# **EPSON® GT-30000**

#### **Farbbildscanner**

Alle Rechte vorbehalten. Kein Teil dieses Handbuchs darf in irgendeiner Form (Druck, Fotokopie, Mikrofilm oder ein anderes Verfahren) ohne die schriftliche Genehmigung der EPSON Deutschland GmbH reproduziert oder unter Verwendung elektronischer Systeme verarbeitet, vervielfältigt oder verbreitet werden.

Weder die EPSON Deutschland GmbH noch die SEIKO EPSON CORPORATION haften für Schäden infolge von Fehlgebrauch sowie Reparaturen und Änderungen, die von dritter, nicht autorisierter Seite vorgenommen wurden.

EPSON haftet nicht für Schäden oder Störungen durch Einsatz von Optionen oder Zubehör, wenn dieses nicht ein original EPSON-Produkt ist oder eine ausdrückliche Zulassung der SEIKO EPSON CORPORATION als "EPSON Approved Product" hat.

EPSON ist eine eingetragene Marke der SEIKO EPSON CORPORATION.

IBM und PS/2 sind eingetragene Marken der International Business Machines Corporation. Apple, Macintosh, Mac, iMac und Power Macintosh sind eingetragene Marken der Apple Computer, Inc.

Microsoft und Windows sind eingetragene Marken der Microsoft Corporation in den Vereinigten Staaten von Amerika und in anderen Ländern.

ISIS ist eine eingetragene Marke von Pixel Translations, einer Division von ActionPoint, Inc.

*Hinweis: Alle im Handbuch genannten Bezeichnungen von Erzeugnissen sind Markenzeichen der jeweiligen Firmen. Aus dem Fehlen der Markenzeichen ® bzw. ™ kann nicht geschlossen werden, dass die Bezeichnung ein freier Markenname ist.*

Copyright © 2000, EPSON Deutschland GmbH, Düsseldorf.

# **Inhalt**

### **[Einführung](#page-7-0)**

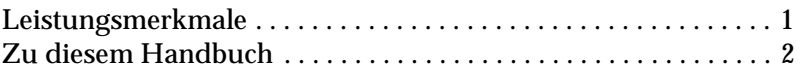

### **[Kapitel 1](#page-9-0) Grundlagen des Scannens**

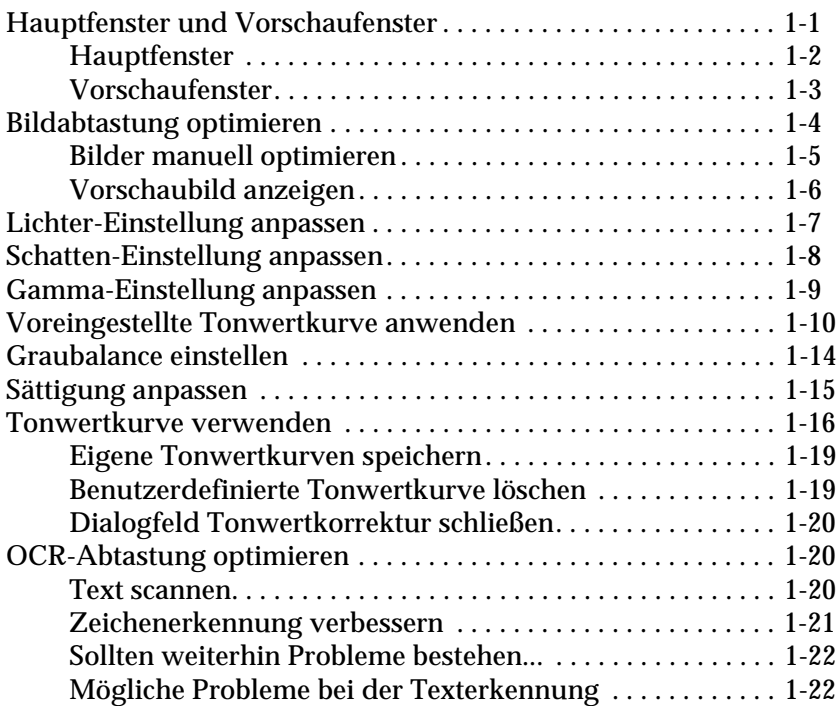

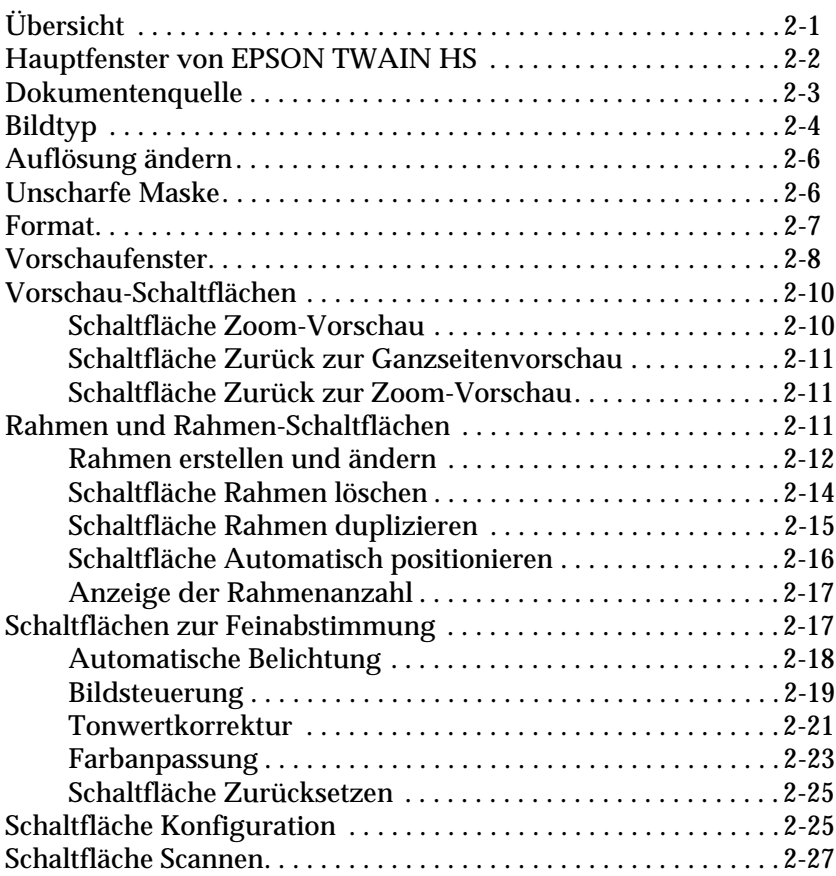

#### **[Kapitel 2](#page-31-0) Die Funktionen von EPSON TWAIN HS**

#### **[Kapitel 3](#page-58-0) System kalibrieren**

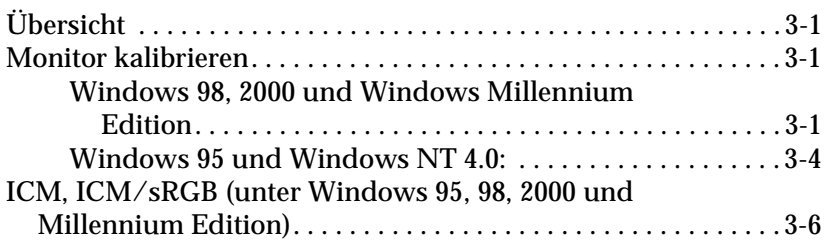

### **[Kapitel 4](#page-64-0) Wartung und Fehlerbehebung**

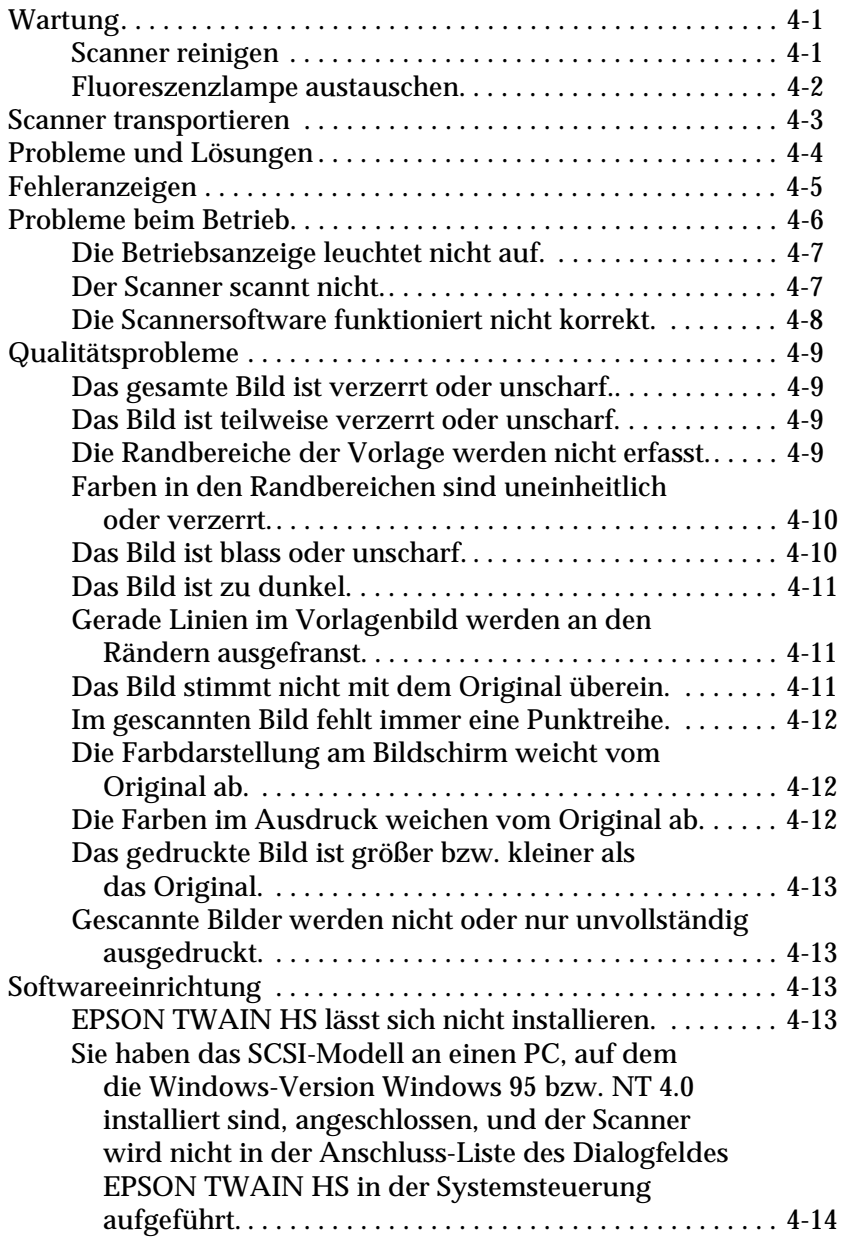

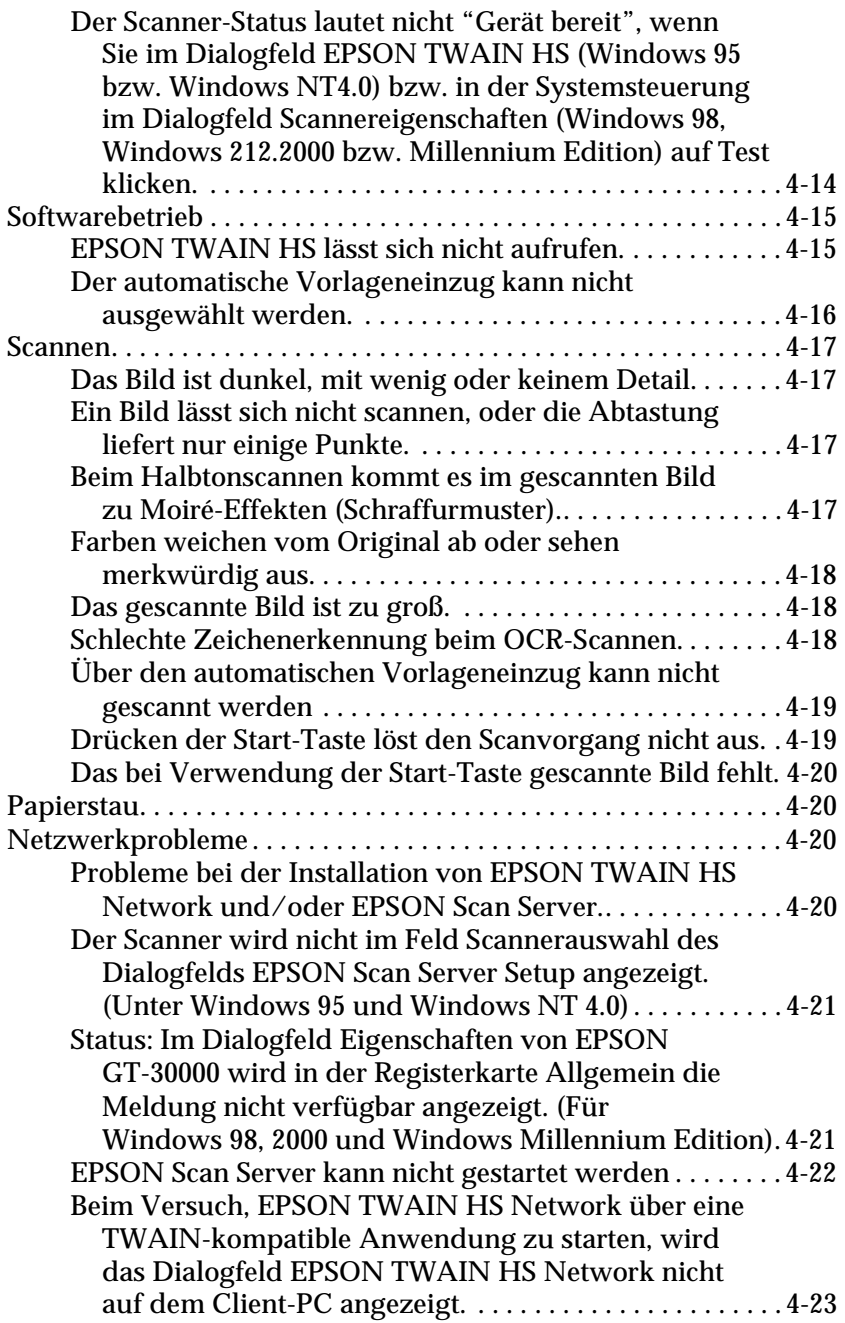

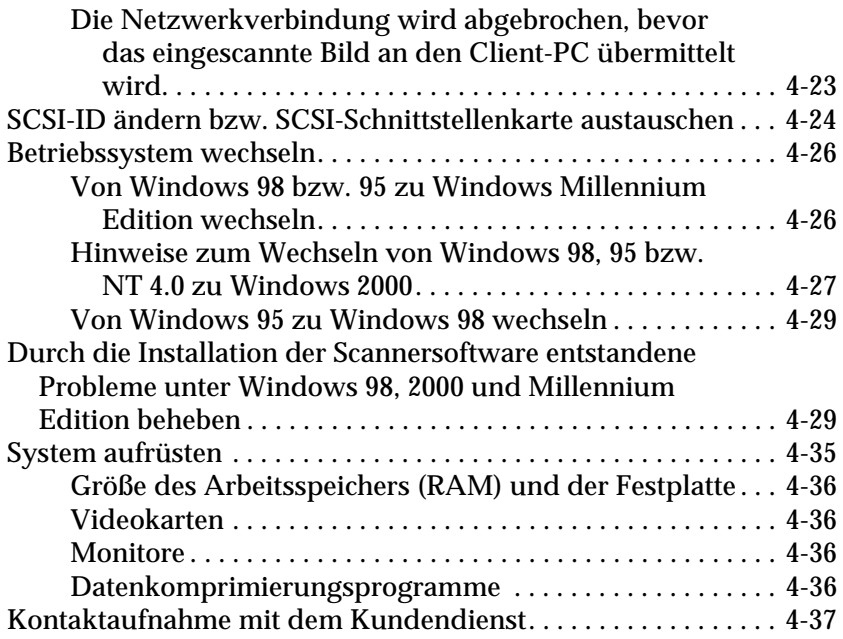

### **[Anhang A](#page-101-0) Scanner-Server einrichten**

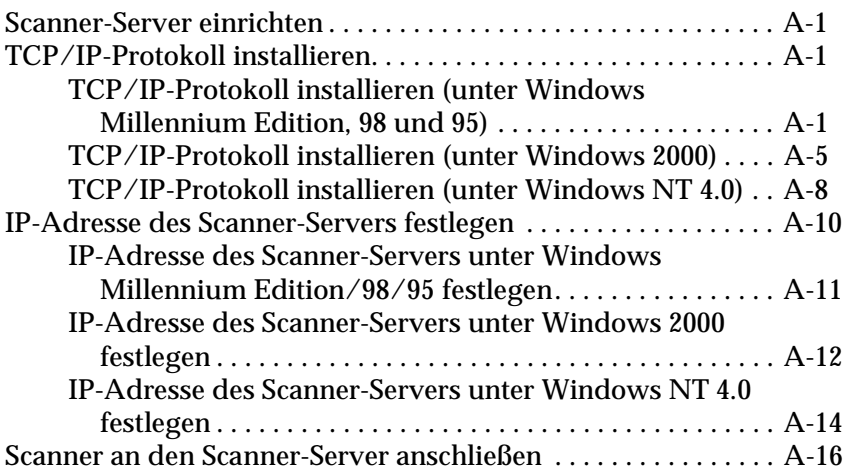

### **[Anhang B](#page-117-0) Technische Spezifikationen**

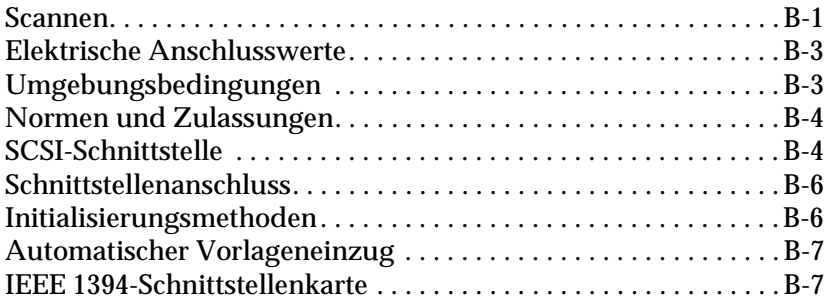

**[Glossar](#page-125-0)**

**[Index](#page-130-0)**

# <span id="page-7-0"></span>**Einführung**

## <span id="page-7-1"></span>**Leistungsmerkmale**

Auf der mit dem Scanner gelieferten CD-ROM befindet sich die EPSON-Scannersoftware, einschließlich EPSON TWAIN HS und EPSON TWAIN HS Network (die Netzwerkversion von EPSON TWAIN HS). Dieses Softwarepaket gehört zum Lieferumfang des EPSON-Scanners. Mit dem Scanner und dieser Software können Sie Farb-, Graustufen- und Schwarzweißbilder scannen und wahlweise als Datei speichern oder ausdrucken. Mit EPSON Scan Server kann der Scanner in einem Netzwerk verwendet werden.

- ❏ Die Software unterstützt folgenden EPSON-Scanner: EPSON GT-30000
- ❏ Die Programme EPSON TWAIN HS und EPSON TWAIN HS Network bieten direkten Zugriff auf alle Funktionen des EPSON-Scanners. Dieses Programm dient als plattformübergreifende Standardschnittstelle für andere Anwendungen.

Auf der CD-ROM befinden sich weitere nützliche Programme, die ihnen viele neue Verwendungsmöglichkeiten für Ihren Scanner bieten. Nähere Informationen dazu finden Sie in der Begleitdokumentation.

- ❏ Mit dem Utility EPSON Screen Calibration können Sie Scanner und Monitor so aufeinander abstimmen, dass die eingescannten Bilder kaum vom Original zu unterscheiden sind.
- ❏ ISIS (Image and Scanner Interface Specification) ist eine Industrie-Standardschnittstelle zum Hochleistungsscannen.

# <span id="page-8-0"></span>**Zu diesem Handbuch**

Die Informationen in diesem Handbuch sind auf sechs Kapitel verteilt. Als Referenz enthält das Handbuch außerdem ein Glossar und einen Index.

- ❏ In Kapitel 1 werden die Grundlagen des Scannens beschrieben.
- ❏ Kapitel 2 enthält eine vollständige Beschreibung der Funktionen von EPSON TWAIN HS und EPSON TWAIN HS Network. Lesen Sie dieses Kapitel, wenn Sie Scaneinstellungen vornehmen.
- ❏ In Kapitel 3 wird beschrieben, wie Sie Ihren Monitor in Übereinstimmung mit dem EPSON-Scanner kalibrieren können. Lesen Sie dieses Kapitel, wenn die Farben auf Ihrem Bildschirm oder auf dem Ausdruck nicht denen des Originals entsprechen.
- ❏ Kapitel 4 enthält Informationen zur Fehlerbehebung. Es enthält außerdem Informationen zum Kundendienst. Lesen Sie dieses Kapitel, wenn eine Anwendung nicht korrekt funktioniert oder gescannte Bilder nicht wie erwartet aussehen.
- ❏ In Anhang A wird beschrieben, wie Sie einen Computer als Scanner-Server einrichten können.
- ❏ Anhang B enthält Informationen zu technischen Daten.

*Hinweise enthalten wichtige Informationen und nützliche Tipps für die Arbeit mit dem Scanner und der Software.*

Einrichtung und Betrieb des Scanners selbst werden im Online-*Installationshandbuch* beschrieben. Informationen zu den Einstellungen in EPSON TWAIN HS und EPSON TWAIN HS Network erhalten Sie in der jeweiligen Online-Hilfe.

### <span id="page-9-1"></span><span id="page-9-0"></span>**Hauptfenster und Vorschaufenster**

Die Programme EPSON TWAIN HS und EPSON TWAIN HS Network bestehen jeweils aus zwei Fenstern: dem EPSON TWAIN HS-Fenster bzw. dem EPSON TWAIN HS Network-Fenster (Hauptfenster) und dem Vorschaufenster.

#### *Hinweis:*

*Alle Einstellungen und Funktionen der jeweiligen Hauptfenster sind für EPSON TWAIN HS und EPSON TWAIN HS Network identisch. Die meisten Abbildungen und Erklärungen in diesem Handbuch beziehen sich auf EPSON TWAIN HS. Sie gelten jedoch auch für EPSON TWAIN HS Network.*

### <span id="page-10-0"></span>**Hauptfenster**

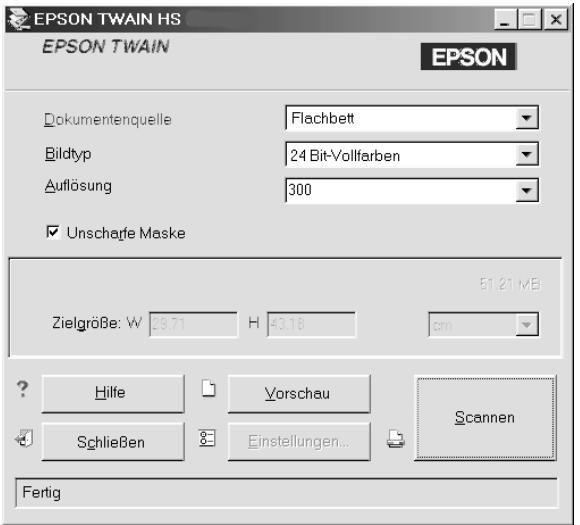

Im Hauptfenster können Sie grundlegende Einstellungen festlegen wie z.B. Dokumentenquelle, Vorlagentyp, Scanauflösung, gescannte Bildgröße usw. Wenn Sie die zu scannenden Bereiche der Vorlagen festlegen, oder die Auswirkungen der Einstellungen vor dem Scannen ansehen möchten, klicken Sie auf die Schaltfläche **Vorschau**. Dadurch wird das Vorschaufenster geöffnet, und die Vorschaubilder werden angezeigt.

### <span id="page-11-0"></span>**Vorschaufenster**

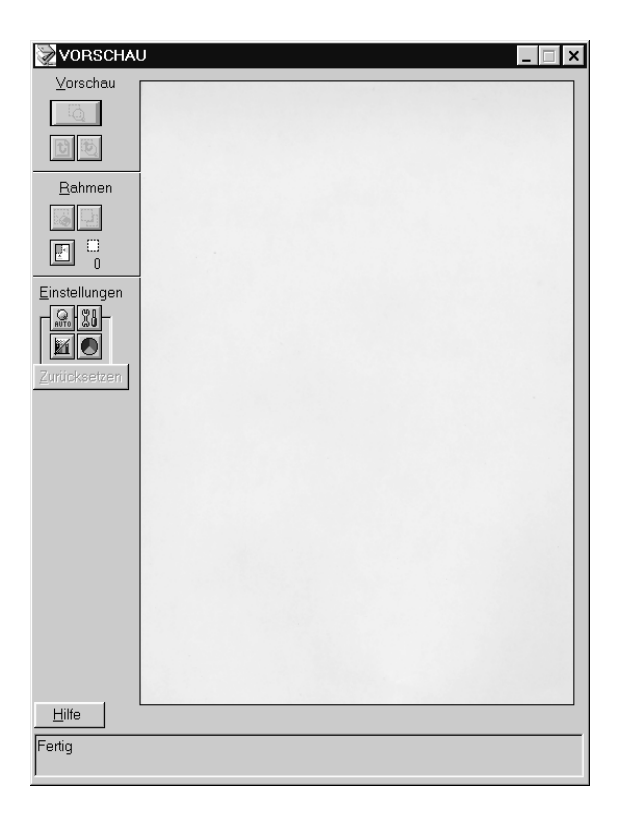

Im Vorschaufenster stehen weitere Optionen zur Verfügung, mit denen der Scanvorgang feiner abgestimmt werden kann. Mit den hier verfügbaren leistungsfähigen Funktionen können Sie Tonwerte, Farben und andere Bildparameter optimieren.

# <span id="page-12-0"></span>**Bildabtastung optimieren**

EPSON TWAIN HS kann bei der Abtastung automatisch Belichtung und Farben des gescannten Bildes anpassen und optimieren. Zusätzlich stehen Ihnen im Vorschaufenster Funktionen zur manuellen Anpassung der Bildqualität zur Verfügung. Dieses Kapitel liefert allgemeine Informationen zur Bildoptimierung mit diesen Funktionen.

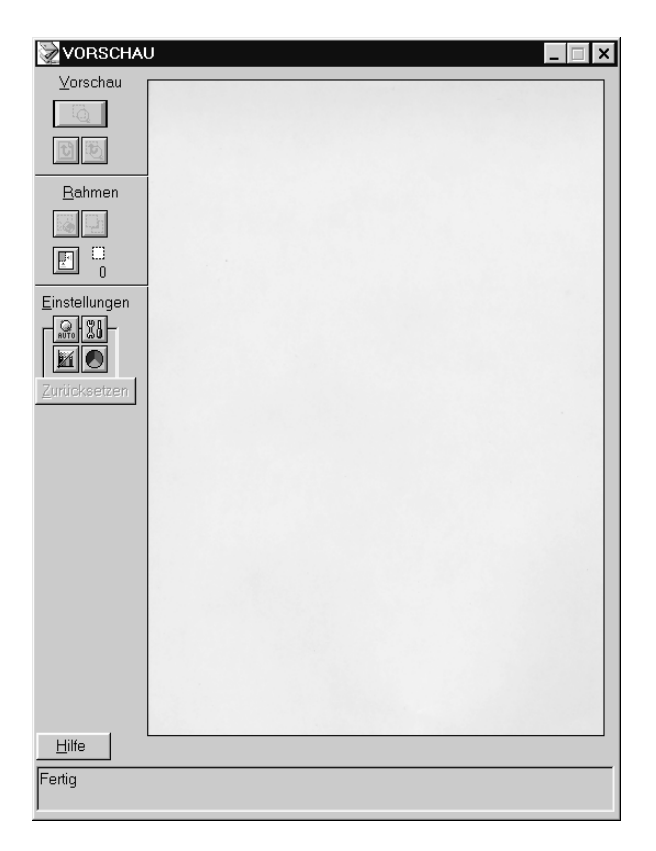

**Vorschaufenster**

### <span id="page-13-0"></span>**Bilder manuell optimieren**

Um Bilder manuell zu optimieren, nehmen Sie die folgenden EPSON TWAIN HS-Einstellungen in der angegebenen Reihenfolge vor:

#### Helligkeit und Kontrast einstellen

- 1. Stellen Sie Lichter und Schatten im Dialogfeld Bildsteuerung ein. Nähere Informationen dazu erhalten Sie im Abschnitt ["Lichter-Einstellung anpassen" auf Seite 1-7](#page-15-0) und ["Schatten-](#page-16-0)[Einstellung anpassen" auf Seite 1-8](#page-16-0)
- 2. Stellen Sie den Gammawert im Dialogfeld Bildsteuerung ein. Nähere Informationen dazu erhalten Sie im Abschnitt ["Gam](#page-17-0)[ma-Einstellung anpassen" auf Seite 1-9.](#page-17-0)
- 3. Wählen Sie im Dialogfeld Tonwertkorrektur eine der vordefinierten Tonwertkorrektureinstellungen aus. Nähere Informationen dazu erhalten Sie im Abschnitt ["Voreingestellte](#page-18-0)  [Tonwertkurve anwenden" auf Seite 1-10.](#page-18-0)

#### Farbeinstellungen vornehmen

- 4. Stellen Sie die Graubalance-Intensität im Dialogfeld Farbanpassung ein. Nähere Informationen dazu erhalten Sie im Abschnitt ["Graubalance einstellen" auf Seite 1-14](#page-22-0).
- 5. Stellen Sie die Sättigung im Dialogfeld **Farbanpassung** ein. Nähere Informationen dazu erhalten Sie im Abschnitt ["Sätti](#page-23-0)[gung anpassen" auf Seite 1-15](#page-23-0).
- 6. Stellen Sie manuell die Tonwertkurve für individuelle Farben im Dialogfeld Tonwertkorrektur ein. Nähere Informationen dazu erhalten Sie im Abschnitt ["Tonwertkurve verwenden"](#page-24-0)  [auf Seite 1-16](#page-24-0).

Um die folgenden Einstellungen in EPSON TWAIN HS vorzunehmen, müssen Sie im Vorschaufenster das Vorschaubild anzeigen. Weitere Informationen erhalten Sie im nächsten Abschnitt.

# <span id="page-14-0"></span>**Vorschaubild anzeigen**

Im Vorschaufenster können Sie verfolgen, wie sich die vorgenommenen Einstellungen auf das Bild auswirken. Über das Vorschaufenster können Sie außerdem die Dialogfelder für Bildsteuerung, Farbanpassung sowie Tonwertkorrektur aufrufen. Dort lässt sich das Bild weiter optimieren.

#### *Hinweis:*

*Nähere Informationen zu den Optionen im Vorschaufenster erhalten Sie im Abschnitt ["Vorschaufenster" auf Seite 2-8.](#page-38-1) Die Steuerung der Vorschaubildqualität wird im Abschnitt ["Schaltfläche Konfiguration" auf](#page-55-2)  [Seite 2-25 b](#page-55-2)eschrieben.*

- 1. Nachdem Sie im Hauptfenster **Dokumentenquelle**, **Bildtyp** und **Auflösung** ausgewählt haben, klicken Sie auf **Vorschau**, um die Vorschaufunktion aufzurufen. Wenn das Vorschaufenster noch nicht geöffnet ist, wird es durch Aufrufen der Vorschaufunktion geöffnet. Ein Vorschaubild der Vorlage wird angezeigt.
- 2. Klicken Sie auf eine der unten abgebildeten Schaltflächen, um das entsprechende Dialogfeld mit den benötigten Funktionen zur Bildoptimierung aufzurufen.

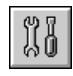

Schaltfläche Bildsteuerung

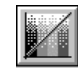

Schaltfläche Tonwertkorrektur

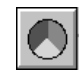

Schaltfläche Farbanpassung

# <span id="page-15-0"></span>**Lichter-Einstellung anpassen**

Lichter sind die hellsten Bereiche in einem Bild.

1. Klicken Sie im Dialogfeld **Bildsteuerung** auf das Pipettensymbol unter dem Schieberegler **Lichter**.

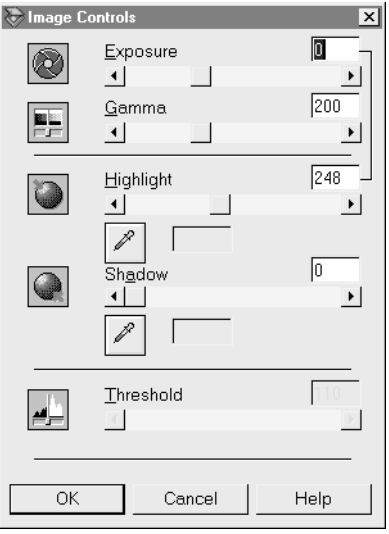

Der Mauszeiger nimmt die Form einer Pipette an, deren Bewegungsraum auf das Vorschaufenster begrenzt ist.

2. Setzen Sie die Pipette an die Stelle, die Sie als Lichterpunkt auswählen möchten, und klicken Sie darauf.

Die Helligkeit des angeklickten Pixels wird als Lichterstufe eingestellt. Die anderen Bildbereiche werden entsprechend angepasst.

3. Um die Helligkeit für den ausgewählten Lichterpunkt zu ändern, bewegen Sie den Schieberegler **Lichter** nach links bzw. rechts, oder geben Sie einen Wert in das Textfeld ein. Sie können Werte von 61 bis 490 eingeben.

#### *Hinweis:*

*Im Abschnitt ["Bildsteuerung" auf Seite 2-19](#page-49-1) finden Sie weitere Informationen zum Einstellen der Lichterstufe.*

# <span id="page-16-0"></span>**Schatten-Einstellung anpassen**

Schatten sind die dunkelsten Bereiche in einem Bild, also das Gegenteil der Lichter.

1. Klicken Sie im Dialogfeld Bildsteuerung auf das Pipettensymbol unter dem Schieberegler **Schatten**.

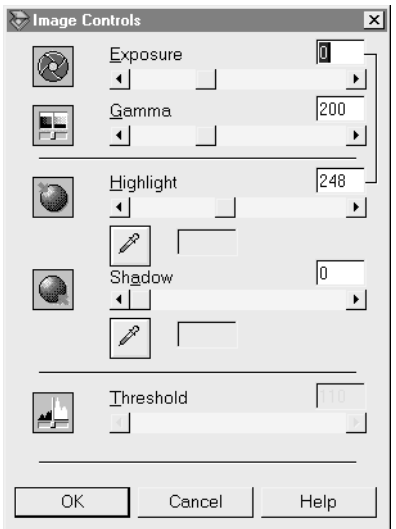

Der Mauszeiger nimmt die Form einer Pipette an, deren Bewegungsraum auf das Vorschaufenster begrenzt ist.

2. Setzen Sie die Pipette an die Stelle, die Sie als Schattenpunkt auswählen möchten, und klicken Sie darauf.

Die Dunkelheit des angeklickten Pixels wird als Schattenstufe eingestellt. Die anderen Bildbereiche werden entsprechend angepasst.

3. Um die gewählte Schattenstufe (Dunkelheit) zu ändern, bewegen Sie den Schieberegler **Schatten** nach links bzw. rechts, oder geben Sie einen Wert in das Textfeld ein. Sie können Werte von 0 bis 60 eingeben.

#### *Hinweis:*

*Im Abschnitt ["Bildsteuerung" auf Seite 2-19](#page-49-1) finden Sie weitere Informationen zum Einstellen der Schattenstufe.*

### <span id="page-17-0"></span>**Gamma-Einstellung anpassen**

Gamma ist der Kontrast zwischen den hellen und den dunklen Tonwerten in einem Bild. Änderungen der Gammastufe wirken sich nur auf die Mitteltöne des Bildes aus.

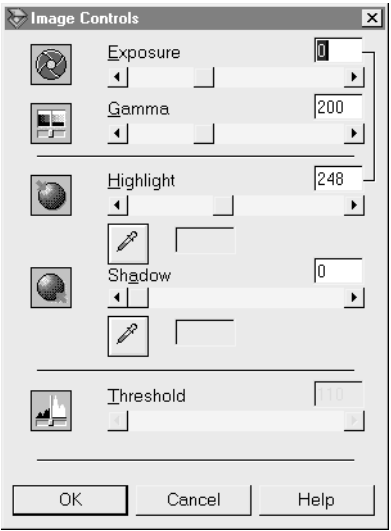

Um die Gammastufe des Bildes zu ändern, bewegen Sie den Schieberegler **Gamma** nach links bzw. rechts, oder geben Sie einen Wert in das Textfeld ein.

Sie können Werte von 50 bis 500 eingeben.

#### *Hinweis:*

*Im Abschnitt ["Bildsteuerung" auf Seite 2-19](#page-49-1) erhalten Sie weitere Informationen zum Einstellen der Gammastufe.*

# <span id="page-18-0"></span>**Voreingestellte Tonwertkurve anwenden**

Durch Anwendung voreingestellter Tonwertkurven lässt sich der Kontrast in einem Bild sehr fein abstimmen. Diese Tonwertkurven werden mit den Einstellungen für automatische Belichtung (Dialogfeld Bildsteuerung) kombiniert und ermöglichen auf diese Weise eine präzisere Abstimmung des Bildes. Das Dropdown-Listenfeld **Name der Tonwertkurve** im Dialogfeld **Tonwertkorrektur** enthält die sechs gebräuchlichsten Tonwertkurven. Diese werden im Folgenden näher beschrieben.

#### tonvertkorrektur  $\mathbf{x}$ Name der Tonwertkurve: Linear  $\overline{\phantom{a}}$ .öschen Ausgang Ausgabe  $\Box$  Lichter 245 Kanäle  $\Gamma$  1/4 Ton 192 a. **The Co**  $\nabla$  Mittelton  $\sqrt{128}$ **COLOR** 64  $\Box$  3/4 Ton **T** Schatten 18 Eingang

Linear

Bei einer linearen Tonwertkurve findet keine Tonwertkorrektur statt. Wählen Sie diese Einstellung, wenn Sie mit der Farbtönung des Vorschaubildes zufrieden sind.

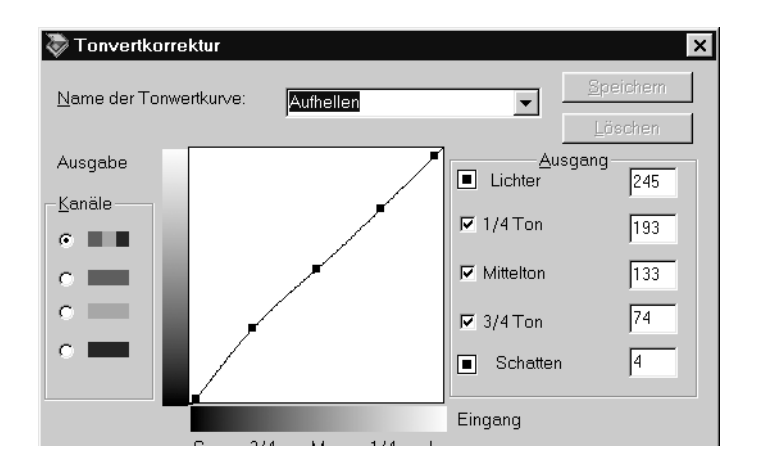

Mit dieser Tonwertkurve können Sie dunkle Bilder (z.B. unterbelichtete Filme) etwas aufhellen.

#### Abdunkeln

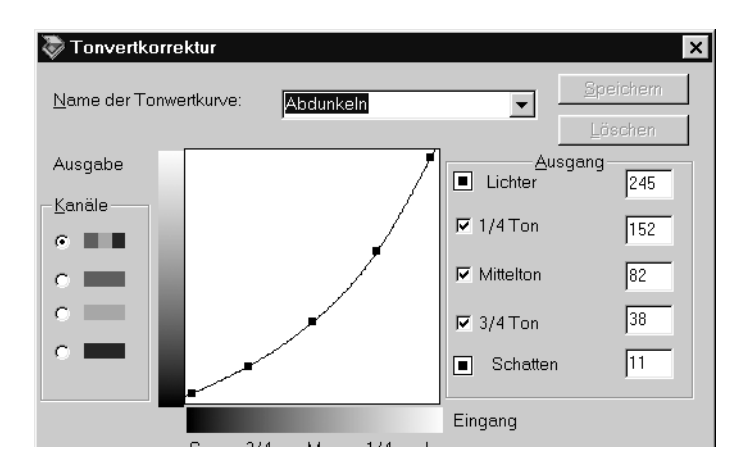

Mit dieser Tonwertkurve können Sie helle Bilder (z.B. überbelichtete Filme) etwas abdunkeln.

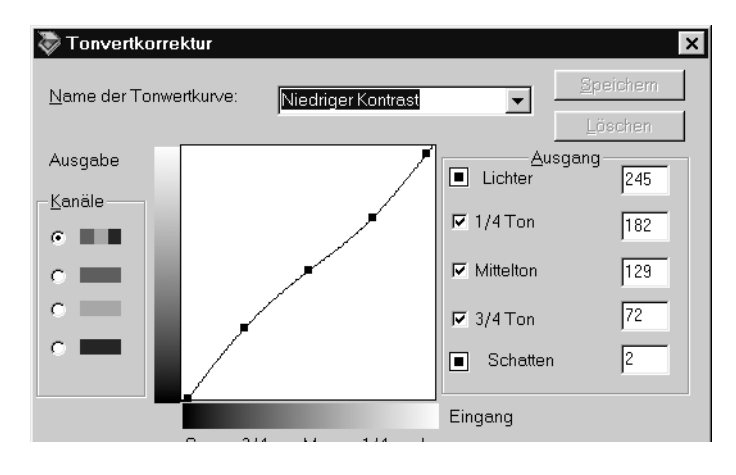

Mit dieser Tonwertkurve können Sie Bilder mit hohem Kontrast entschärfen, damit sie natürlicher erscheinen.

### Hoher Kontrast

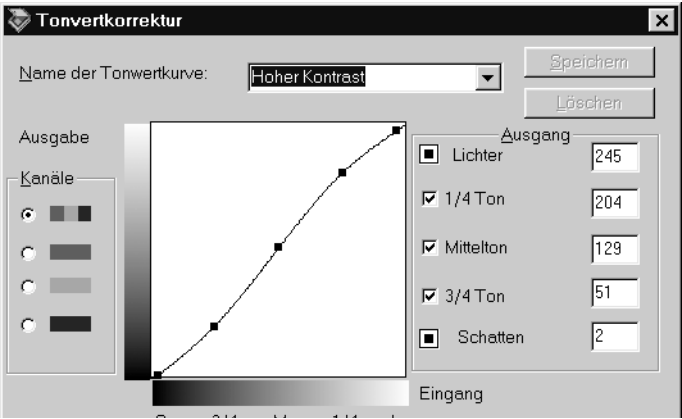

#### Mit dieser Tonwertkurve können Sie den Kontrast von stumpfen Bildern erhöhen.

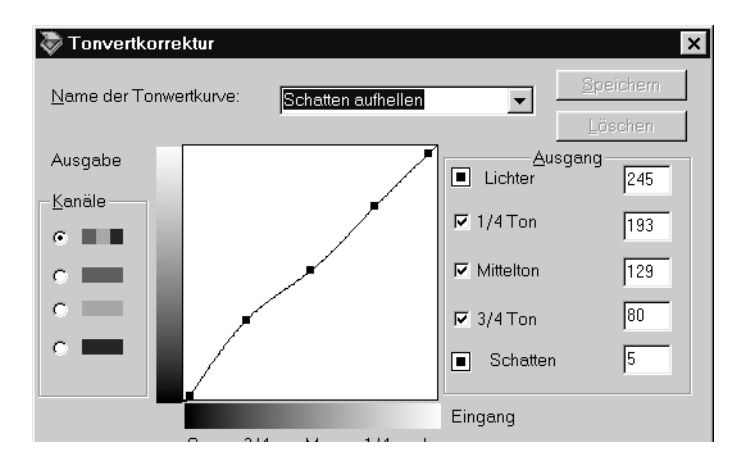

Mit dieser Tonwertkurve können Sie Details in dunklen Bereichen von Bildern verbessern.

#### *Hinweis:*

*Nähere Informationen zur Tonwertkorrektur erhalten Sie in den Abschnitten ["Tonwertkurve verwenden" auf Seite 1-16](#page-24-0) und ["Tonwertkor](#page-51-1)[rektur" auf Seite 2-21.](#page-51-1)*

# <span id="page-22-0"></span>**Graubalance einstellen**

Die Graubalance ermöglicht es, einen Farbstich (Tönung) aus einer bestimmten Farbe zu entfernen.

1. Klicken Sie im Dialogfeld **Farbanpassung** auf das Pipettensymbol unter dem Schieberegler **Graubalance**.

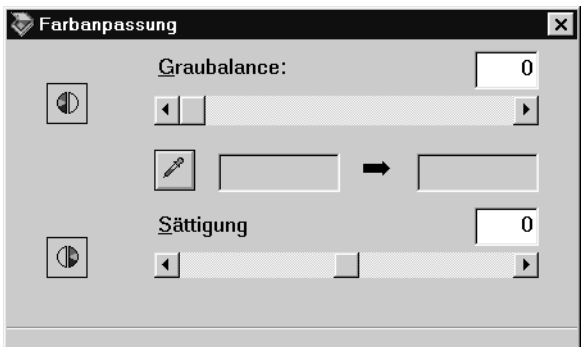

Der Mauszeiger nimmt die Form einer Pipette an, deren Bewegungsraum auf das Vorschaufenster begrenzt ist.

2. Klicken Sie mit der Pipette auf die Stelle im Bild, deren Graubalance eingestellt werden soll.

Die ausgewählte Farbe erscheint in den zwei Feldern unter dem Schieberegler **Graubalance**.

3. Um die Graubalance-Intensität der Farbe zu ändern, bewegen Sie den Schieberegler nach links bzw. rechts, oder geben Sie einen Wert in das Textfeld ein.

Sie können einen Wert zwischen 0 und 100 eingeben. Wenn Sie den Wert ändern, ändert sich entsprechend auch die Farbe im rechten Feld. Ihre Änderungen werden im Vorschaubild wiedergegeben.

#### *Hinweis:*

*Nähere Informationen zum Einstellen der Graubalance erhalten Sie im Abschnitt ["Farbanpassung" auf Seite 2-23.](#page-53-1)*

# <span id="page-23-0"></span>**Sättigung anpassen**

Als Sättigung wird die Dichte einer Farbe bezeichnet. Eine höhere Sättigung lässt die Farbe intensiver erscheinen, während sie bei einer geringeren Sättigung blasser wirkt.

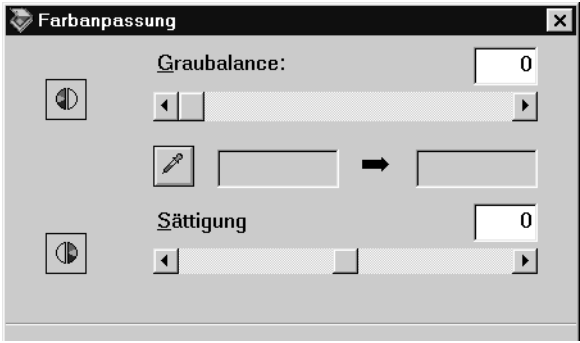

Um die Sättigungsstufe des Bildes zu ändern, bewegen Sie den Schieberegler **Sättigung** nach links bzw. rechts, oder geben Sie einen Wert in das Textfeld ein.

Sie können Werte im Bereich von -100 (geringste Farbdichte) bis 100 (höchste Farbdichte) eingeben.

#### *Hinweis:*

*Nähere Informationen zum Einstellen der Sättigungsstufe erhalten Sie im Abschnitt ["Farbanpassung" auf Seite 2-23.](#page-53-1)*

## <span id="page-24-0"></span>**Tonwertkurve verwenden**

Die Tonwertkurve bietet vielseitige Möglichkeiten zum Einstellen der Intensität der Farben im gescannten Bild. Sie können Schatten-, Mittelton- und Lichterwerte anpassen und so eine ausgeglichene Farbtönung des Bildes erzielen.

#### *Hinweis:*

- ❏ *Die Verwendung der Tonwertkurve empfiehlt sich für Feinabstimmungen, nachdem Sie das Bild in der Vorschau betrachtet sowie Lichter und Schatten über die automatische Belichtung und das Dialogfeld Bildsteuerung eingestellt haben. Von einer vorzeitigen Anwendung der Tonwertkurve wird abgeraten.*
- ❏ *Die Schaltfläche Tonwertkorrektur ist nicht verfügbar, wenn Sie im Hauptfenster im Dropdown-Listenfeld Bildtyp die Option*  **Schwarzweiß** *ausgewählt haben.*

Die Tonwertkurve befindet sich im Dialogfeld Tonwertkorrektur, das Sie über die Schaltfläche Tonwertkorrektur im Vorschau-Fenster aufrufen können. Im folgenden Abschnitt werden die Bedienelemente des Dialogfelds Tonwertkorrektur im einzelnen beschrieben.

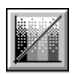

Schaltfläche Tonwertkorrektur

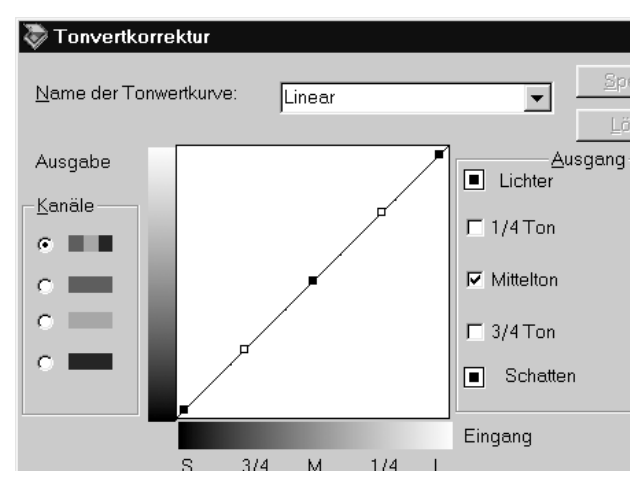

**Dropdown-Listenfeld Name der Tonwertkurve**

#### **Dropdown-Listenfeld Name der Tonwertkurve**

In diesem Dropdown-Listenfeld können Sie eine voreingestellte Tonwertkurve auswählen. Die folgenden sechs voreingestellten Tonwertkurven sind verfügbar. Sie können das Listenfeld wie im Abschnitt ["Eigene Tonwertkurven speichern" auf Seite 1-19](#page-27-0) beschrieben durch eigene Kurven ergänzen.

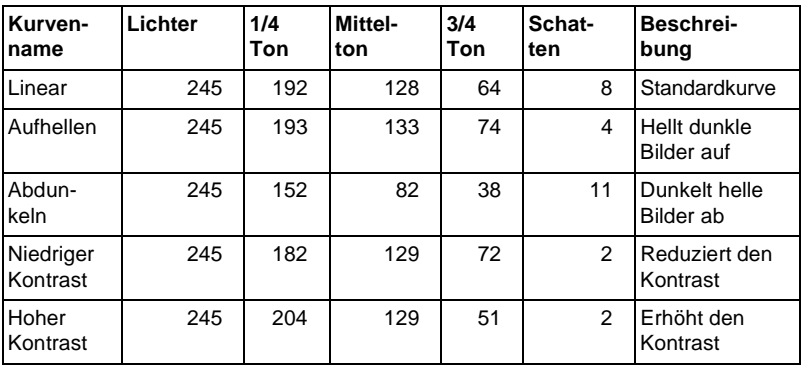

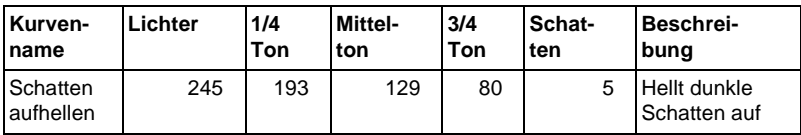

Wenn Sie eine Kurve aus dem Dropdown-Listenfeld **Name der Tonwertkurve** auswählen, ändern sich die Einstellungen im Dialogfeld **Tonwertkorrektur** entsprechend.

### **Kanäle**

Aktivieren Sie ein Optionsfeld im Auswahlbereich **Kanäle**, um die Farbe auszuwählen, deren Tonwertkurve angepasst werden soll. Wenn der Masterkanal (1. Optionsfeld) ausgewählt ist, wirken sich die Einstellungen auf alle drei Farben aus. Über die anderen Kanäle können Sie Einstellungen für Rot, Grün bzw. Blau einzeln vornehmen.

### **Editor für Tonwertkurve**

Wenn Sie den Mauszeiger in den Editor für die Tonwertkurve bewegen, nimmt er die Form eines Fingers an. Mit dem Finger können Sie jeden der fünf Punkte in der Kurve verschieben und so die Kurvenform ändern. Die X-Achse der Kurve stellt die Helligkeit des Originals (Eingabewerte) dar, während die Y-Achse die Helligkeit des gescannten Bildes (Ausgabewerte) wiedergibt.

Wenn Sie die Tonwertkurve wieder auf ihre Standardwerte zurücksetzen wollen, müssen Sie im Dropdown-Listenfeld **Name der Tonwertkurve** die Option **Linear** auswählen.

### **Ausgabewerte**

Im Auswahlbereich **Ausgang** befinden sich die aktuellen Werte für Ausgabedaten gemäß den aktuellen Positionen der Punkte im Editor für die Tonwertkurve. Diese Werte ändern sich, wenn Sie Punkte im Editor verschieben. Sie können auch direkt Werte in diese Felder eingeben, um die Form der Tonwertkurve zu ändern. Jeder Wert kann im Bereich von 0 bis 255 eingestellt werden.

### *Hinweis:*

- ❏ *Links neben jedem Ausgabewert befindet sich ein Kontrollkästchen. Die Kontrollkästchen Lichter und Schatten sind immer aktiviert. Außerdem können Sie die Kontrollkästchen 1/4 Ton, Mittelton und 3/4 Ton je nach Bedarf aktivieren oder deaktivieren.*
- ❏ *Wenn das Kontrollkästchen eines Werts deaktiviert ist und einer der anderen Punkte im Editor bewegt wird, verschiebt sich der Punkt auf der Tonwertkurve automatisch so, dass die Kurve geglättet wird.*
- ❏ *Wenn das Kontrollkästchen eines Werts aktiviert ist, ist der betreffende Punkt fixiert und verschiebt sich nicht, wenn andere Punkte im Editor bewegt werden.*

## <span id="page-27-0"></span>**Eigene Tonwertkurven speichern**

Gehen Sie folgendermaßen vor, um eigene Tonwertkurven zu speichern:

- 1. Ändern Sie die Einstellungen einer vorhandenen Tonwertkurve Ihren Wünschen entsprechend. Der im Dropdown-Listenfeld **Name der Tonwertkurve** angezeigte Name ändert sich in **Benutzerdefiniert**.
- 2. Wenn Sie mit den Einstellungen fertig sind, geben Sie einen Namen für die neue Kurve (max. 32 Zeichen) in das Dropdown-Listenfeld **Name der Tonwertkurve** ein.
- 3. Klicken Sie auf **Speichern**, um die neuen Einstellungen der Tonwertkurve zu speichern.

## <span id="page-27-1"></span>**Benutzerdefinierte Tonwertkurve löschen**

Gehen Sie folgendermaßen vor, um eine benutzerdefinierte Tonwertkurve zu löschen (die sechs voreingestellten Kurven können nicht gelöscht werden):

- 1. Wählen Sie eine benutzerdefinierte Tonwertkurve aus dem Dropdown-Listenfeld **Name der Tonwertkurve** aus.
- 2. Klicken Sie auf **Löschen**.
- 3. Wenn ein Dialogfeld angezeigt wird, klicken Sie auf **Ja**, um das Löschen der Kurve zu bestätigen.

### <span id="page-28-0"></span>**Dialogfeld Tonwertkorrektur schließen**

Sie können das Dialogfeld Tonwertkorrektur schließen, indem Sie auf **OK** oder **Abbrechen** klicken.

- ❏ Wenn Sie auf **OK** klicken, werden die aktuellen Einstellungen im Dialogfeld Tonwertkorrektur übernommen, und das Dialogfeld wird geschlossen. Denselben Effekt erzielen Sie, wenn Sie auf die Schaltfläche **Schließen** klicken.
- ❏ Wenn Sie auf **Abbrechen** klicken, schließen Sie das Dialogfeld ohne dass die aktuellen Einstellungen übernommen werden.

# <span id="page-28-1"></span>**OCR-Abtastung optimieren**

In diesem Abschnitt werden Vorschläge gemacht und Einstellungen empfohlen, um bessere Ergebnisse bei der optischen Zeichenerkennung (OCR) zu erzielen.

## <span id="page-28-2"></span>**Text scannen**

Stellen Sie sicher, dass im Hauptfenster im Dropdown-Listenfeld **Bildtyp** die Option **Schwarzweiß** ausgewählt ist.

Gehen Sie folgendermaßen vor, wenn die Erkennungsrate mit den Vorgabeeinstellungen nicht zufriedenstellend ist und die Einstellungen daher geändert werden müssen.

### <span id="page-29-0"></span>**Zeichenerkennung verbessern**

- 1. Stellen Sie sicher, dass im Hauptfenster im Dropdown-Listenfeld **Bildtyp** die Option **Schwarzweiß** ausgewählt ist.
- 2. Klicken Sie auf die Schaltfläche **Vorschau**. Klicken Sie im anschließend angezeigten Vorschaufenster auf die Schaltfläche **Bildsteuerung**, um das Dialogfeld **Bildsteuerung** aufzurufen.

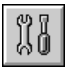

Schaltfläche Bildsteuerung

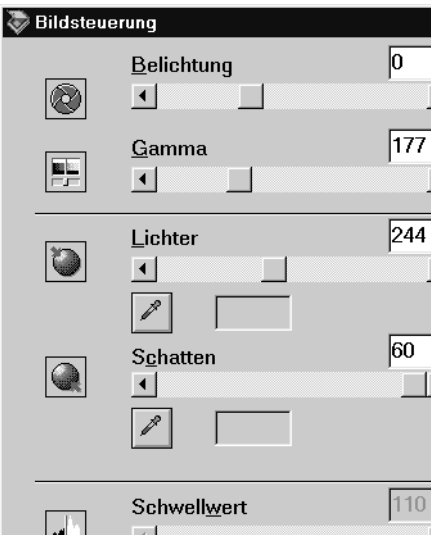

**Dialogfeld Bildsteuerung**

3. Ändern Sie mit dem Schieberegler **Schwellwert** die Schwellwerteinstellung. Überprüfen Sie die Auswirkung Ihrer Änderungen im Vorschaufenster. Die Änderung des Schwellwerts kann die Zeichenerkennung in der OCR-Anwendung verbessern.

### <span id="page-30-0"></span>**Sollten weiterhin Probleme bestehen...**

- 1. Erhöhen Sie im Hauptfenster die Auflösung auf 400. Bei einer höheren Auflösung dauert der Scanvorgan jedoch länger, und der Einfluss auf die Erkennungsrate ist gering.
- 2. Sollten Sie weiterhin Probleme haben, probieren Sie es mit den Optimierungsfunktionen in der OCR-Anwendung.

# <span id="page-30-1"></span>**Mögliche Probleme bei der Texterkennung**

Ein entscheidender Faktor bei der Texterkennung ist die Qualität der zu scannenden Vorlage.

Folgende Vorlagentypen können die Erkennung erschweren und sind nach Möglichkeit zu vermeiden:

- ❏ Kopien von Kopien
- ❏ Faxe
- ❏ Text mit engem Zeichen- oder Zeilenabstand
- ❏ Text in Tabellen oder unterstrichener Text
- ❏ Kursivschriften oder Schriftgrößen von weniger als 8 Punkt

Denken Sie daran, dass OCR-Software keine handgeschriebenen Zeichen erkennen kann.

# <span id="page-31-0"></span>Kapitel 2 **Die Funktionen von EPSON TWAIN HS**

# <span id="page-31-1"></span>**Übersicht**

Wenn Sie EPSON TWAIN HS oder EPSON TWAIN HS Network aus einer TWAIN-kompatiblen Anwendung heraus starten, wird das folgende Fenster angezeigt:

*Hinweis für Benutzer von EPSON TWAIN HS Network: Die meisten Abbildungen und Erklärungen in diesem Handbuch beziehen sich auf EPSON TWAIN HS. Sie gelten jedoch auch für EPSON TWAIN HS Network.*

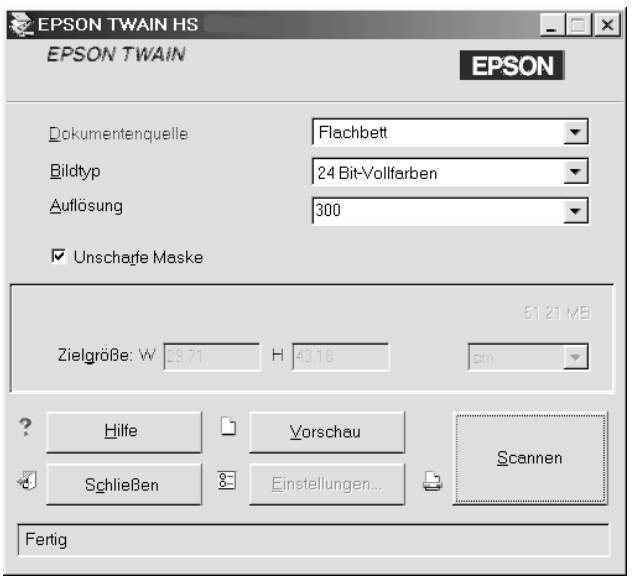

In den folgenden Abschnitten werden die Funktionen von EPSON TWAIN HS und EPSON TWAIN HS Network beschrieben.

#### *Hinweis:*

*Abhängig von den vorgenommenen Einstellungen und den vom Scanner unterstützten Funktionen sind einige Bedienelemente möglicherweise nicht verfügbar.*

# <span id="page-32-0"></span>**Hauptfenster von EPSON TWAIN HS**

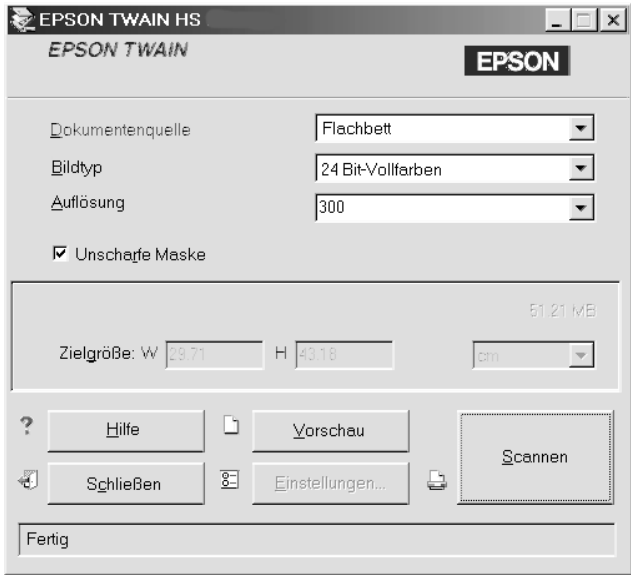

**Hauptfenster**

Das Hauptfenster ist der Ausgangspunkt für detaillierte Einstellungen. Sie können in diesem Fenster z.B. verschiedene Werte für die Einstellungen oder spezielle EPSON TWAIN HS-Optionen auswählen, um gescannte Bilder höchster Qualität zu erhalten.

#### *Hinweis:*

- ❏ *Nähere Informationen zu Einstellungen finden Sie in der Online-Hilfe. Klicken Sie auf* **Hilfe***, um die Online-Hilfe aufzurufen.*
- ❏ *Ein Bild, das die verfügbare Kapazität an Arbeits- bzw. Festplattenspeicher übersteigt, kann nicht gescannt werden. Beim Versuch, ein sehr großes Bild zu scannen, wird eine Warnmeldung angezeigt.*
- ❏ *Vor dem Scannen muss der Bildschirm kalibriert werden. Nähere Informationen dazu erhalten Sie im Abschnitt ["Monitor](#page-58-4)  [kalibrieren" auf Seite 3-1.](#page-58-4)*
- ❏ *Denken Sie daran, das gescannte Bild zu speichern bzw. zu exportieren.*

# <span id="page-33-0"></span>**Dokumentenquelle**

Wenn Sie nicht-transparente Vorlagen über das Vorlagenglas scannen, wählen Sie im Dropdown-Listenfeld **Dokumentenquelle** die Einstellung **Flachbett** aus. Je nach installierter Option sind möglicherweise weitere Einstellungen verfügbar.

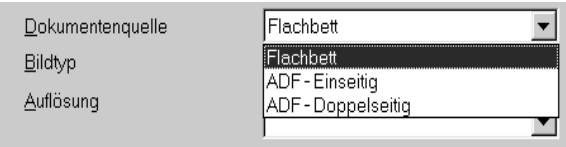

### **Flachbett:**

Wählen Sie diese Einstellung aus, wenn Sie zum Scannen das Vorlagenglas des Scanners verwenden.

### **ADF-Einseitig:**

Wählen Sie diese Einstellung zum Scannen einseitig bedruckter Dokumente über den automatischen Vorlageneinzug.

### **ADF-Doppelseitig:**

Wählen Sie diese Einstellung zum Scannen doppelseitig bedruckter Dokumente über den automatischen Vorlageneinzug.

# <span id="page-34-0"></span>**Bildtyp**

Im Dropdown-Listenfeld **Bildtyp** werden einige vordefinierte Einstellungen aufgeführt. Sie können mit den optionalen Einstellungen Farbtiefe, Scanmodus, De-Screening und automatische Belichtung kombiniert werden.

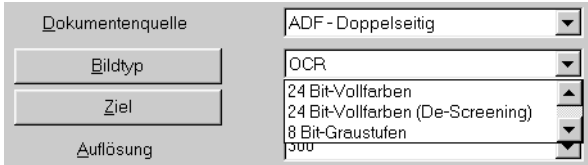

#### *Hinweis:*

*Beim Scannen ohne Vorschau wird die Funktion Automatische Belichtung automatisch deaktiviert.*

### **24 Bit-Vollfarben:**

Eine Bildtypeinstellung, mit der 24-Bit-Bilder mit über 16 Millionen Farben erstellt werden können. Sie können mit dieser Einstellung Lichter- und Schattendetails darstellen. Verwenden Sie diese Einstellung, wenn Sie Farbfotos scannen oder Bilder und in optimaler Farbqualität anzeigen bzw. drucken wollen.

### **24 Bit-Vollfarben (De-Screening):**

Eine Bildtypeinstellung, mit der 24-Bit-Bilder mit über 16 Millionen Farben erstellt werden können. Sie erhalten Bilder mit relativ hohem Kontrast und ohne Moiré-Effekt. Verwenden Sie diese Einstellung, wenn Sie gedruckte Vorlagen scannen und in optimaler Farbqualität anzeigen wollen.

### *Hinweis:*

- ❏ *Moiré-Effekte sind Schraffurmuster, die beim Scannen gedruckter Vorlagen auftreten können. Ursache für diesen Moiré-Effekt sind die unterschiedlichen Scan- und Ausgaberaster.*
- ❏ *Wenn die Option De-Screening ausgewählt ist und die Auflösung mehr als 800 dpi beträgt, wird eine Warnmeldung angezeigt, sobald Sie auf die Schaltfläche* **Scannen** *klicken. Reduzieren Sie die Auflösung oder den Zoomfaktor.*

### **8 Bit-Graustufen:**

Eine Bildtypeinstellung, mit der 8-Bit-Graustufenbilder mit mehr als 256 Graustufen erstellt werden können. Sie können mit dieser Einstellung Lichter- und Schattendetails darstellen. Verwenden Sie diese Einstellung, wenn Sie Fotos scannen und in Graustufen anzeigen bzw. drucken wollen.

### **8 Bit-Graustufen (De-Screening)**

Eine Bildtypeinstellung, mit der 8-Bit-Graustufenbilder mit mehr als 256 Graustufen erstellt werden können. Sie erhalten Bilder, auf denen helle Bereiche heller, dunkle Bereiche dunkler erscheinen und ohne Moiré-Effekt. Verwenden Sie diese Einstellung, wenn Sie gedruckte Vorlagen scannen und in Graustufen anzeigen bzw. drucken wollen.

### **Schwarzweiß:**

Eine Bildtypeinstellung, mit der Sie Schwarzweißbilder ohne Halbtöne erstellen können. Verwenden Sie diese Einstellung, wenn Sie Zeichnungen oder Strichzeichnungen scannen wollen.
#### **Schwarzweiß-Halbton:**

Eine Bildtypeinstellung, mit der Sie Schwarzweißbilder mit 4 × 4 Halbton-Rastern herstellen können. Verwenden Sie diese Einstellung, wenn Sie Zeichnungen oder Strichzeichnungen scannen wollen.

# **Auflösung ändern**

Sie können die Auflösung für den aktuellen Scanvorgang ändern, indem Sie einen neuen Wert auswählen oder eingeben. Der Wert kann 50 bis 4800 dpi, in Schritten von 1 dpi, betragen.

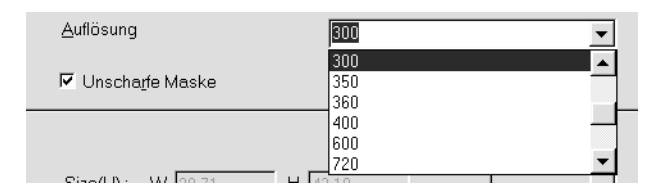

# **Unscharfe Maske**

Sie können das Kontrollkästchen **Unscharfe Maske** aktivieren bzw. deaktivieren. Wenn Sie dieses Kontrollkästchen aktivieren, wird die Bildschärfe verbessert.

#### *Hinweis:*

*Wenn im Dropdown-Listenfeld Bildtyp die Option* **Schwarzweiß** *oder*  **Schwarzweiß-Halbton** *ausgewählt wurde, ist dieses Kontrollkästchen abgeblendet und nicht verfügbar.*

## <span id="page-37-0"></span>**Format**

Die Format-Felder liefern Angaben zur Größe des Bildes, das im Vorschaufenster angezeigt bzw. ausgewählt ist.

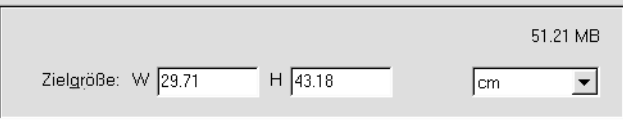

#### *Hinweis:*

- ❏ *Bildgrößeneinstellungen und Auflösung stehen in engem Bezug zueinander. Wenn Sie eine dieser Einstellungen willkürlich ändern, kann dies zu unerwünschten Ergebnissen führen.*
- ❏ *Die Bildgrößeneinstellungen sind erst verfügbar, wenn ein Vorschaubild angezeigt wird.*

#### **Breite und Höhe:**

Die Breite und Höhe eines Bildes werden in der ausgewählten Maßeinheit angegeben. Sie können entweder neue Werte direkt in die Textfelder eingeben oder den Bildausschnitt im Vorschaufenster mit Hilfe eines Rahmens ändern, den Sie durch Klicken und Ziehen der Maus aufziehen. Nähere Informationen zu den Rahmen erhalten Sie im Abschnitt ["Rahmen und Rahmen-](#page-41-0)[Schaltflächen" auf Seite 2-11.](#page-41-0)

#### **Maßeinheit:**

Wählen Sie eine Maßeinheit aus. Verfügbar sind **Pixel**, **Zoll** und **cm**.

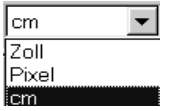

## **Anzeige für Speichergröße:**

Die Speichergröße eines Bildes wird in KB oder MB angegeben. Wenn Sie einen anderen Bildausschnitt im Vorschaufenster auswählen, ändert sich auch dieser Wert.

# **Vorschaufenster**

Bevor Sie ein Bild scannen und speichern, können Sie es im Vorschaufenster betrachten. Die Vorschaufunktion zeigt das zu erwartende Resultat im Vorschaufenster an, so dass Sie Ihre Einstellungen vor dem Scannen überprüfen können. Mit Hilfe der Vorschaufunktion können Sie außerdem die Breite und Höhe der Scanvorlage sowie die Dateigröße des zu speichernden Bildes ermitteln. Nähere Informationen dazu erhalten Sie im Abschnitt ["Format" auf Seite 2-7](#page-37-0).

#### *Hinweis:*

*Ein Bild, das die verfügbare Kapazität an Arbeits- bzw. Festplattenspeicher übersteigt, kann nicht in der Vorschau betrachtet werden. Wenn Sie versuchen, ein sehr großes Bild zu scannen, wird eine Warnmeldung angezeigt.*

Klicken Sie im Hauptfenster auf die Schaltfläche **Vorschau**, um ein Bild in der Vorschau zu betrachten.

Das folgende Fenster wird angezeigt:

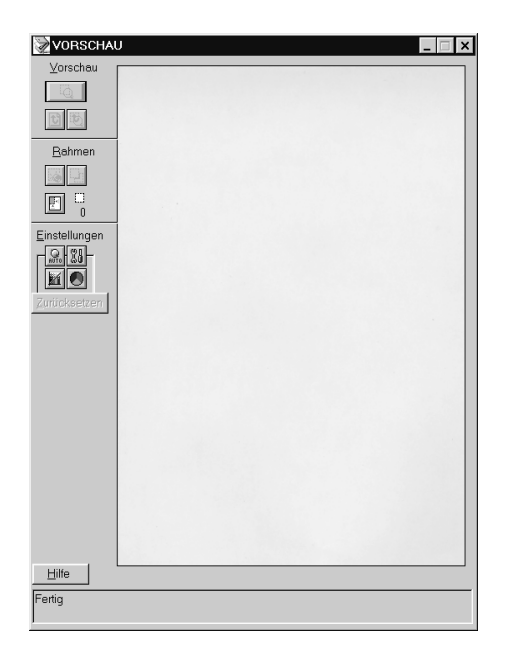

#### **Vorschaufenster**

Die Auswirkungen der folgenden Einstellungen sind im Vorschaufenster sichtbar:

- ❏ Bildtyp im Hauptfenster
- ❏ Unscharfe Maske im Hauptfenster
- ❏ Belichtung, Gamma, Lichter, Schatten und Schwellwert im Dialogfeld Bildsteuerung
- ❏ Tonwertkorrektur im Dialogfeld Tonwertkorrektur
- ❏ Graubalance und Sättigung im Dialogfeld Farbanpassung
- ❏ Automatische Belichtung

#### *Hinweis:*

*Die Bilddarstellung im Vorschaufenster ändert sich zwar, während Sie Änderungen an den Einstellungen vornehmen; die Änderungen wirken sich jedoch erst auf das echte Bild aus, wenn Sie es scannen bzw. erneut scannen.*

Nähere Informationen zu den Bildeinstellungen erhalten Sie in den Abschnitten ["Bildsteuerung" auf Seite 2-19,](#page-49-0) ["Tonwertkorrektur"](#page-51-0)  [auf Seite 2-21](#page-51-0), ["Farbanpassung" auf Seite 2-23](#page-53-0) und ["Schaltfläche](#page-55-0)  [Konfiguration" auf Seite 2-25.](#page-55-0)

# **Vorschau-Schaltflächen**

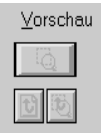

## **Schaltfläche Zoom-Vorschau**

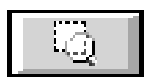

Wenn Sie ein Bild, das sich bereits im Vorschaufenster befindet, ausschnittweise näher betrachten wollen, können Sie mit der Maus den entsprechenden Ausschnitt auswählen, indem Sie mit der linken Maustaste darauf klicken und bei gedrückter linker Maustaste durch Ziehen mit der Maus einen Rahmen erstellen Klicken Sie anschließend auf die Schaltfläche Zoom-Vorschau. Nähere Informationen zu den Rahmen erhalten Sie im Abschnitt ["Rahmen und Rahmen-Schaltflächen" auf Seite 2-11.](#page-41-0)

#### *Hinweis:*

*Wenn als Einstellung für die Dokumentenquelle* **ADF-Einseitig** *oder*  **ADF-Doppelseitig** *gewählt wurde, ist die Schaltfläche Zoom-Vorschau abgeblendet und nicht verfügbar.*

# **Schaltfläche Zurück zur Ganzseitenvorschau**

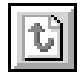

Wenn Sie auf die Schaltfläche Zurück zur Ganzseitenvorschau klicken, stellen Sie die Ganzseitenansicht des Bildes wieder her. Diese Schaltfläche ist nur verfügbar, wenn ein Bildausschnitt wie im vorhergehenden Abschnitt beschrieben gezoomt wurde.

## **Schaltfläche Zurück zur Zoom-Vorschau**

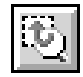

Wenn Sie auf die Schaltfläche Zurück zur Zoom-Vorschau klicken, stellen Sie die vorhergehende Zoom-Ansicht des Bildes wieder her. Diese Schaltfläche ist nur verfügbar, wenn zuvor ein Bildausschnitt gezoomt wurde. Die Zoom-Vorschau wird dann aus dem Arbeitsspeicher wiederhergestellt. Dies geht schneller als wenn Sie den Bildausschnitt erneut zoomen, indem Sie auf die Schaltfläche Zoom-Vorschau klicken.

## <span id="page-41-0"></span>**Rahmen und Rahmen-Schaltflächen**

Ein Rahmen dient zum Erfassen des gesamten Bildes bzw. eines Bildausschnitts. In Scan- und Bildbearbeitungsprogrammen werden Rahmen häufig verwendet, um nur den wichtigsten Teil eines Bildes auszuwählen.

Im Vorschaufenster sind Schaltflächen für die Verwendung der Rahmen verfügbar.

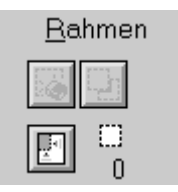

## **Rahmen erstellen und ändern**

Wenn Sie den Mauszeiger über das Bild im Vorschau-Fenster bewegen, nimmt er die Form eines Fadenkreuzes an. Wenn Sie nun den Mauszeiger bei gedrückter linker Maustaste über einen Bereich des Bilds bewegen, erscheint ein gepunkteter Rahmen. Der zuerst angeklickte Punkt ist verankert, während der Rest des Rahmens skalierbar und verschiebbar ist. Nachdem Sie den Rahmen erstellt haben, können Sie ihn skalieren und verschieben, wie im Folgenden beschrieben.

#### **Mehrere Rahmen**

Sie können in einem Bild mehrere Rahmen erstellen, um die wichtigsten Ausschnitte zu scannen und die restlichen Bildbereiche zu ignorieren. Mit Hilfe dieses Verfahrens können Sie auch mehrere Vorlagen auf dem Vorlagenglas positionieren und in einem Durchgang scannen. Die Rahmen können unterschiedlicher Größe sein und einander überlappen. Zusätzliche Rahmen können Sie an einer beliebigen Stelle erstellen, ausgenommen auf einem anderen Rahmen. Für jeden Rahmen können Sie eigene Einstellungen festgelegen.

Sie können einen Rahmen erstellen, sobald der Mauszeiger die Form eines Fadenkreuzes annimmt. Den jeweils aktiven Rahmen erkennen Sie daran, dass seine Linien aus sich bewegenden Punkten bestehen. Sie können einen nicht aktiven Rahmen aktivieren, indem Sie auf eine Linie des Rahmens klicken. Der Rahmen wird dadurch aktiv.

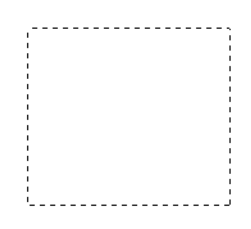

#### **Rahmengröße ändern**

Wenn Sie den Mauszeiger an den Rand eines Rahmens bewegen, nimmt er die Form eines Doppelpfeils an. Sie können die Größe des Rahmens durch Ziehen des Pfeils ändern. Der Pfeil erscheint nur auf einem aktiven Rahmen.

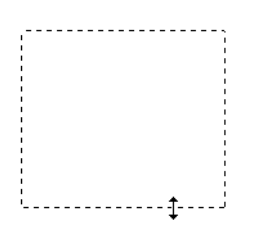

Wenn Sie beim Ziehen eines Pfeils die **Umschalttaste** gedrückt halten, wird der Rahmen proportional skaliert.

## **Rahmen verschieben**

Wenn Sie den Mauszeiger innerhalb des aktiven Rahmens stellen, nimmt er die Form einer Hand an. Nun lässt sich der Rahmen durch Ziehen der Hand bei gedrückter linker Maustaste beliebig im Vorschaufenster verschieben.

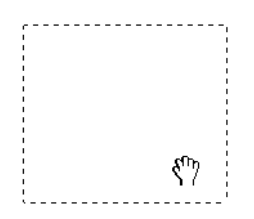

Wenn Sie beim Ziehen der Hand die **Umschalttaste** gedrückt halten, lässt sich der Rahmen nur vertikal oder nur horizontal verschieben.

#### *Hinweis:*

*Wenn Sie innerhalb eines aktiven Rahmens einen Rahmen positionieren möchten, erstellen Sie zunächst einen Rahmen außerhalb des aktiven Rahmens. Der neu erstellte Rahmen wird zum aktiven Rahmen. Sie können diesen in den anderen Rahmen verschieben.*

# **Schaltfläche Rahmen löschen**

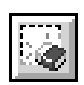

Wenn Sie auf die Schaltfläche Rahmen löschen klicken, wird der aktive Rahmen entfernt.

#### *Hinweis:*

*Sie können den aktiven Rahmen auch löschen, indem Sie die Taste* **Entf.** *auf der Tastatur drücken.*

## <span id="page-45-0"></span>**Schaltfläche Rahmen duplizieren**

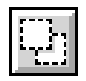

Mit Hilfe der Schaltfläche Rahmen duplizieren können Sie einen Rahmen der Größe des aktiven Rahmens erstellen. Verwenden Sie diese Schaltfläche zum Erstellen mehrerer Rahmen.

Wenn Sie beim Klicken auf die Schaltfläche Rahmen duplizieren eine der in der folgenden Tabelle aufgeführten Tasten gedrückt halten, wird der aktive Rahmen in einer bestimmten Richtung zum aktiven Rahmen dupliziert.

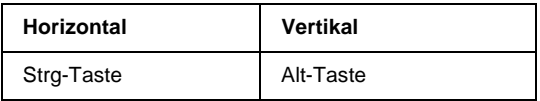

# **Schaltfläche Automatisch positionieren**

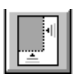

Klicken Sie auf die Schaltfläche Automatisch positionieren, wenn der Scanner das Zielbild automatisch positionieren und auswählen soll. Das Bild wird ohne weiße Ränder im Vorschaufenster angezeigt.

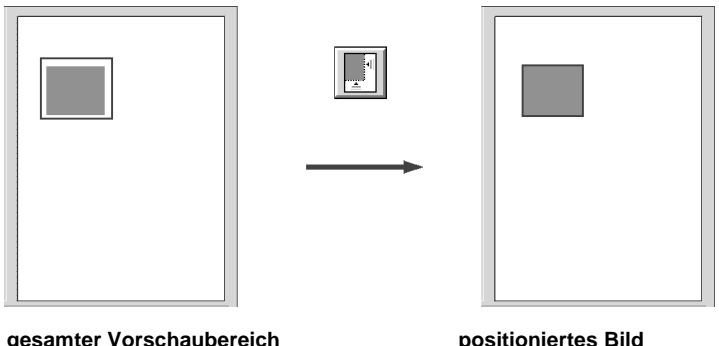

Wenn ein Dokument mehrere Bilder enthält, wählen Sie ein Zielbild aus, indem Sie den Mauszeiger bei gedrückte linker Maustaste über ein Bild bewegen und anschließend auf die Schaltfläche Automatisch positionieren klicken. Das ausgewählte Bild wird automatisch positioniert.

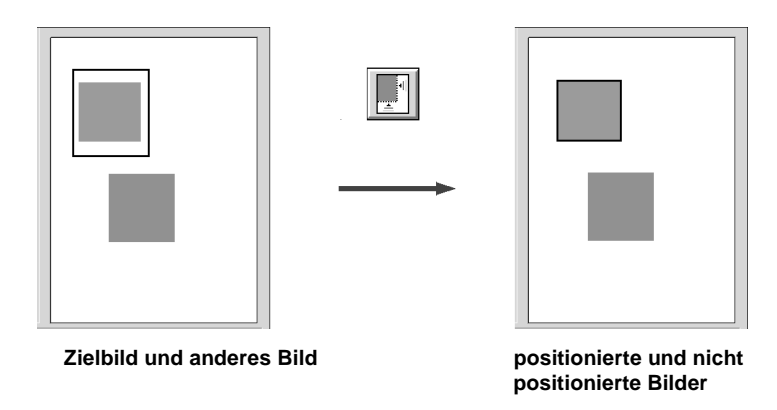

#### *Hinweis:*

*Erstellen Sie nur auf dem Zielbild einen Rahmen. Wenn der Rahmen andere Bilder bedeckt, kann das Zielbild nicht automatisch positioniert werden.*

## **Anzeige der Rahmenanzahl**

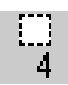

Zeigt die Anzahl der Rahmen im Vorschau-Fenster an. Nähere Informationen zum Erstellen weiterer Rahmen erhalten Sie im Abschnitt ["Schaltfläche Rahmen duplizieren" auf Seite 2-15.](#page-45-0)

# **Schaltflächen zur Feinabstimmung**

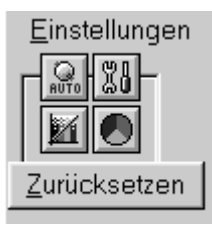

Bevor Sie ein Bild scannen, können Sie manuell Einstellungen zur Feinabstimmung vornehmen. Dazu stehen im Vorschaufenster leistungsstarke Funktionen zur Verbesserung der Bildqualität zur Verfügung. Die folgenden Schaltflächen zur Feinabstimmung sind verfügbar:

#### *Hinweis:*

*Alle Schaltflächen zur Feinabstimmung sind abgeblendet und nicht verfügbar, wenn als Bildtypeinstellung* **24 Bit-Vollfarben** *oder*  **24 Bit-Vollfarben (De-Screening)** *und im Dialogfeld Konfiguration*  **ICM** *oder* **ICM/sRGB** *ausgewählt wurde.*

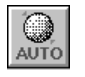

Schaltfläche Automatische Belichtung

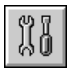

Schaltfläche Bildsteuerung

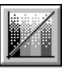

Schaltfläche Tonwertkorrektur

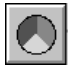

Schaltfläche Farbanpassung

# **Automatische Belichtung**

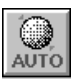

Klicken Sie auf die Schaltfläche Automatische Belichtung im Vorschaufenster, um die Belichtung für ein Bild automatisch zu optimieren. Die Gamma-, Lichter- und Schattenwerte im Dialogfeld Bildsteuerung werden automatisch eingestellt.

*Hinweis: Die Schaltfläche Automatische Belichtung ist abgeblendet und nicht verfügbar, wenn* **Schwarzweiß** *als Bildtypeinstellung gewählt wurde.*

# <span id="page-49-0"></span>**Bildsteuerung**

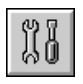

Klicken Sie auf die Schaltfläche Bildsteuerung im Vorschaufenster, um folgendes Dialogfeld aufzurufen:

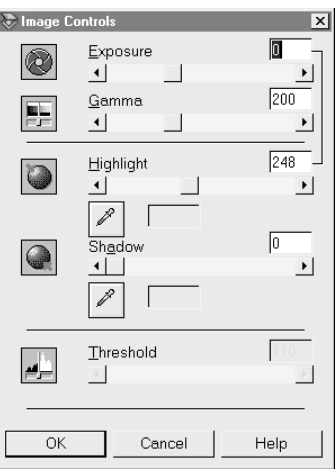

#### *Hinweis:*

- ❏ *Wenn als Bildtypeinstellung* **Schwarzweiß** *gewählt wurde, erscheinen alle Einstellungen außer Schwellwert abgeblendet und können nicht gewählt werden.*
- ❏ *Die Wirkung der Einstellungen können Sie im Vorschaufenster sehen.*

#### **Belichtung:**

Mit der Belichtungseinstellung wird ein Bild aufgehellt bzw. abgedunkelt. Mit dem Schieberegler können Sie eine Einstellung von -10 (dunkelste Einstellung) bis 20 (hellste Einstellung) wählen.

Die Optionen Belichtung und Lichter stehen in Bezug zueinander. Wenn Sie die Belichtungseinstellung ändern, wird der Lichterwert automatisch angepasst.

## **Gamma:**

Mit Hilfe des Schiebereglers **Gamma** können Sie die mittleren Töne eines Bildes einstellen. Sie können eine Einstellung von 50 (dunkelste Einstellung) bis 500 (hellste Einstellung) wählen.

## **Lichter:**

Mit Hilfe des Schiebereglers **Lichter** können Sie die Helligkeitsstufe der hellsten Bildbereiche einstellen. Sie können eine Einstellung von 61 bis 490 wählen.

Klicken Sie auf das Pipettensymbol unter dem Schieberegler **Lichter**. Der Mauszeiger nimmt die Form einer Pipette an. Bewegen Sie die Pipette über das Vorschaubild, und klicken Sie auf einen hellen Bereich. Die Pipette übernimmt die Farbe aus diesem Bereich und benutzt sie als Lichterwert für das gesamte Bild. Dieser Effekt ist sofort im Vorschaubild sichtbar. Klicken Sie auf **Abbrechen**, um das Originalbild wiederherzustellen.

Wenn Sie diesen Vorgang, mit der Pipette Einstellungen vorzunehmen, abbrechen wollen, drücken Sie auf Ihrer Tastatur die Taste **Esc**.

## **Schatten:**

Mit Hilfe des Schiebereglers **Schatten** können Sie die Dunkelheitsstufe der dunkelsten Bildbereiche einstellen. Sie können einen Wert von 0 bis 60 wählen.

Klicken Sie auf das Pipettensymbol unter dem Schieberegler **Schatten**. Der Mauszeiger nimmt die Form einer Pipette an. Bewegen Sie die Pipette über das Vorschaubild, und klicken Sie auf einen dunklen Bereich. Die Pipette übernimmt die Farbe aus diesem Bereich und benutzt sie als Schattenwert für das gesamte Bild. Dieser Effekt ist sofort im Vorschaubild sichtbar. Klicken Sie auf **Abbrechen**, um das Originalbild wiederherzustellen.

Wenn Sie diesen Vorgang, mit der Pipette Einstellungen vorzunehmen, abbrechen wollen, drücken Sie auf Ihrer Tastatur die Taste **Esc**.

#### **Schwellwert:**

Dieser Schieberegler ist nur verfügbar, wenn als Bildtypeinstellung **Schwarzweiß** gewählt wurde. Mit dieser Einstellung werden Graustufen vom Scanner entweder als Schwarz oder als Weiß gescannt.

Sie können einen Wert von 0 (hellster) bis 255 (dunkelster) wählen.

## <span id="page-51-0"></span>**Tonwertkorrektur**

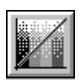

Klicken Sie auf die Schaltfläche Tonwertkorrektur im Vorschaufenster, um das folgende Dialogfeld aufzurufen:

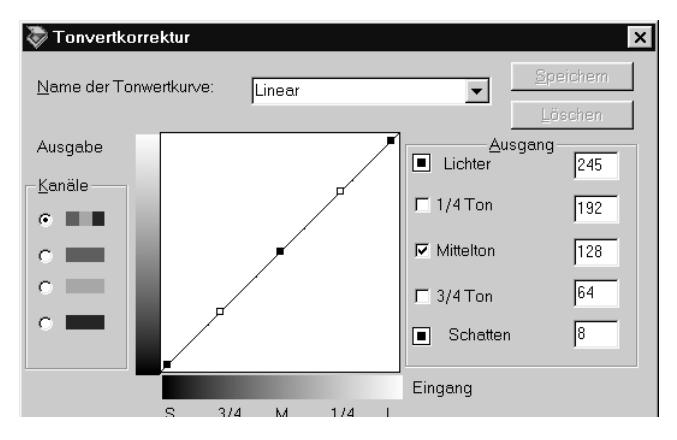

#### *Hinweis:*

- ❏ *Die Standardeinstellung für die Tonwertkorrektur ist* **Linear***.*
- ❏ *Die Schaltfläche Tonwertkorrektur ist abgeblendet und nicht verfügbar, wenn***Schwarzweiß** *als Bildtypeinstellung ausgewählt wurde.*
- ❏ *Die Wirkung der Tonwertkorrektureinstellungen können Sie im Vorschaufenster sehen.*

Der Tonwert stellt den Kontrast im Tönungsverhältnis zwischen einem Originalbild und dessen Wiedergabe auf einem Monitor bzw. Drucker dar.

## **Dropdown-Listenfeld Name der Tonwertkurve:**

Wählen Sie eine Einstellung für die Tonwertkorrektur aus diesem Listenfeld aus. Gespeicherte benutzerdefinierte Einstellungen werden ebenfalls in diesem Listenfeld aufgeführt.

## **Editor für Tonwertkurve:**

Mit Hilfe des Editors können Sie die Tonwertkurve an Ihre Zwecke anpassen. Ziehen Sie die Punkte auf der Tonwertkurve, um den Tonwert einzustellen. Sie können bis zu fünf Tonwertelementen bearbeiten.

## **Ausgabewerte:**

Wenn Sie das Kontrollkästchen für einen bestimmten Punkt (z.B. 1/4 Ton oder Mittelton) aktivieren, bleibt dieser Punkt an seiner Position und wird durch die Verschiebung der anderen Punkte auf der Kurve nicht beeinflusst. Ist das Kontrollkästchen für diesen Punkt deaktiviert, wirkt sich die Verschiebung der anderen Punkte auf diesen betreffenden Punkt aus.

## **Kanäle:**

Sie können den kombinierten Rot-, Grün- und Blau-Kanal (RGB) wählen, um alle Farben zu ändern, oder aber jede dieser Farben separat ändern.

#### *Hinweis:*

*Wenn* **8 Bit-Graustufen***,* **8 Bit-Graustufen (De-Screening)** *oder*  **Schwarzweiß-Halbton** *als Bildtypeinstellung gewählt wurde, ist nur der kombinierte RGB-Kanal verfügbar.* 

## **Schaltflächen Speichern/Löschen/OK/Abbrechen/Hilfe:**

Geben Sie nach der Tonwertkorrektur einen Namen für Ihre benutzerdefinierten Einstellungen in das Dropdown-Listenfeld **Name der Tonwertkurve** ein, und klicken Sie auf **Speichern**.

Um eine gespeicherte Tonwertkurve zu löschen, markieren Sie den Namen der Tonwertkurve im Dropdown-Listenfeld **Name der Tonwertkurve**, und klicken Sie auf **Löschen**.

Um die vordefinierte Einstellung für die Tonwertkorrektur zu übernehmen oder das Dialogfeld zu schließen, klicken Sie auf **OK**.

Um die Einstellungen nicht zu übernehmen, klicken Sie auf **Abbrechen**.

Klicken Sie zum Aufrufen der Online-Hilfe auf **Hilfe**.

## <span id="page-53-0"></span>**Farbanpassung**

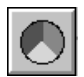

Klicken Sie auf die Schaltfläche Farbanpassung im Vorschaufenster, um das folgende Dialogfeld aufzurufen:

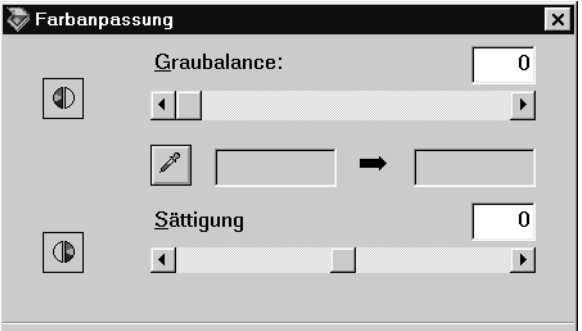

#### *Hinweis:*

- ❏ *Wenn als Bildtypeinstellung* **8 Bit-Graustufen***,* **8 Bit-Graustufen (De-Screening)***,* **Schwarzweiß** *oder*  **Schwarzweiß-Halbton** *gewählt wurde, ist die Schaltfläche Farbanpassung abgeblendet, und diese Einstellungen können nicht gewählt werden.*
- ❏ *Die Wirkung der Farbanpassungseinstellungen können Sie im Vorschaufenster sehen.*

## **Graubalance:**

Die Graubalance ermöglicht es, einen unerwünschten Farbstich (Tönung) aus einer bestimmten Farbe zu entfernen, indem die Farbsättigung ausgeglichen wird.

Klicken Sie auf das Pipettensymbol unter dem Schieberegler **Graubalance**. Der Mauszeiger nimmt die Forma einer Pipette an. Klicken Sie nun auf die Farbe, die als Grauton dargestellt werden soll. Die Pipette übernimmt die Farbe und zeigt sie in dem Feld neben dem Pipettensymbol an. Sie können nun den Farbstichwert für diese Farbe im Bereich von 0 bis 100 durch Bewegen des Schiebereglers einstellen. Die korrigierte Farbe erscheint im Feld rechts, und der Effekt wird sofort im Vorschaubild sichtbar. Klicken Sie auf **Abbrechen**, um das Originalbild wiederherzustellen.

Wenn Sie diesen Vorgang, mit der Pipette Einstellungen vorzunehmen, abbrechen wollen, drücken Sie auf Ihrer Tastatur die Taste **Esc**.

## **Sättigung:**

Die Sättigung ist die Eigenschaft, die eine Farbe als blass bzw. satt definiert. Wählen Sie mit dem Schieberegler die Sättigungsstufe für die Farbe Im Bereich von –100 (weniger Farbe) bis 100 (mehr Farbe).

## **Schaltfläche Zurücksetzen**

Mit der Schaltfläche **Zurücksetzen** können Sie die Bildsteuerungseinstellungen wieder auf die Standardwerte zurücksetzen. Wenn Sie keine der Bildsteuerungseinstellungen geändert haben, ist diese Schaltfläche abgeblendet und nicht verfügbar.

# <span id="page-55-0"></span>**Schaltfläche Konfiguration**

Das Vorschau-Fenster lässt sich konfigurieren. Klicken Sie im Hauptfenster von EPSON TWAIN HS auf die Schaltfläche **Konfiguration**, um das folgende Dialogfeld aufzurufen und die gewünschten Änderungen vorzunehmen.

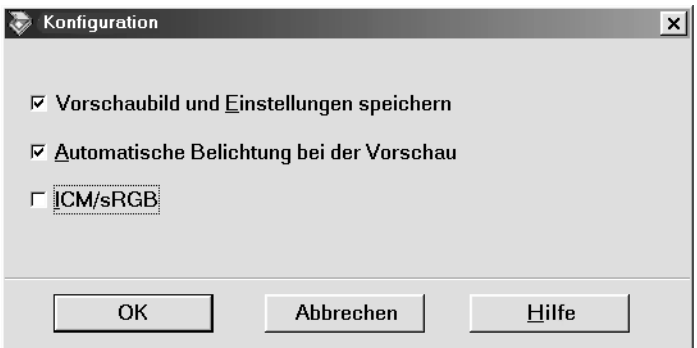

#### **Vorschaubild und Einstellungen speichern:**

Aktivieren Sie dieses Kontrollkästchen, damit das Vorschaubild und alle Bildeinstellungen automatisch gespeichert werden, wenn Sie EPSON TWAIN HS beenden (und aufhören zu scannen). Das Bild mit allen Einstellungen ist dann beim nächsten Start von EPSON TWAIN HS wieder verfügbar.

## **Automatische Belichtung bei der Vorschau:**

Aktivieren Sie dieses Kontrollkästchen, um das Vorschaubild mit automatisch optimierten Belichtungseinstellungen anzeigen zu lassen. Denselben Effekt erzielen Sie, wenn Sie im Vorschaufenster auf die Schaltfläche Automatische Belichtung klicken.

#### *Hinweis:*

*Dieses Kontrollkästchen ist nicht verfügbar, wenn im Dialogfeld Konfiguration das Kontrollkästchen* **ICM** *bzw.* **ICM/sRGB** *aktiviert ist.*

#### **ICM, ICM/sRGB (unter Windows 95, 98, 2000 und Millennium Edition):**

Abhängig von Ihrer Windows-Version ist diese Einstellung möglicherweise nicht verfügbar. Wählen Sie **ICM** (unter Windows 95) oder **ICM/sRGB** (unter Windows 98, 2000 und Millennium Edition), um die Farben in Ihrem Bild unter Verwendung des ICM-Farbmanagementsystems von Windows zu reproduzieren.

#### *Hinweis:*

- ❏ *Wenn Ihr Ausgabegerät (Drucker oder Monitor) ICM nicht unterstützt, müssen Sie dieses Kontrollkästchen deaktivieren.*
- ❏ *Wenn als Bildtypeinstellung nicht* **24-Bit-Vollfarbe** *oder*  **24-Bit-Vollfarben (De-Screening)** *gewählt wurde, ist dieses Kontrollkästchen zwar verfügbar aber ohne Funktion.*
- ❏ *Nähere Informationen dazu erhalten Sie im Abschnitt ["ICM,](#page-63-0)  [ICM/sRGB \(unter Windows 95, 98, 2000 und Millennium](#page-63-0)  [Edition\)" auf Seite 3-6.](#page-63-0)*

# **Schaltfläche Scannen**

Wenn Sie auf die Schaltfläche **Scannen** klicken, wir der Scanvorgang des Bildes bzw. aller Rahmen im Vorschaufenster gleichzeitig gestartet. Das gescannte Bild wird in die Anwendung übertragen, von der EPSON TWAIN HS aufgerufen wurde. Anschließend steht das Bild zur weiteren Bearbeitung in dieser Anwendung zur Verfügung.

Während des Scanvorgangs wird ein Statusbalken angezeigt. Falls erforderlich können Sie den Vorgang abbrechen, indem Sie auf die Schaltfläche **Abbrechen** klicken.

#### *Hinweis:*

- ❏ *Ein Bild, das die verfügbare Kapazität an Arbeits- bzw. Festplattenspeicher übersteigt, kann nicht gescannt werden. Wenn Sie versuchen, ein sehr großes Bild zu scannen, wird eine Warnmeldung angezeigt.*
- ❏ *Vor dem Scannen müssen Sie den Bildschirm kalibrieren. Nähere Informationen dazu erhalten Sie im Abschnitt ["Monitor](#page-58-0)  [kalibrieren" auf Seite 3-1.](#page-58-0)*
- ❏ *Denken Sie daran, das gescannte Bild zu speichern.*
- ❏ *Beim Scannen ohne Vorschau wird die Funktion Automatische Positionierung automatisch aktiviert.*

# Kapitel 3 **System kalibrieren**

# **Übersicht**

Zusammen mit EPSON TWAIN HS wird automatisch das Utility EPSON Screen Calibration installiert.

EPSON Screen Calibration kalibriert Ihren Monitor, um Tonwert und Kontrast Ihres Bildschirms möglichst exakt auf das Originalbild abzustimmen. Sie müssen daher den Monitor kalibrieren, bevor Sie mit dem Scanner arbeiten.

# <span id="page-58-0"></span>**Monitor kalibrieren**

Sie müssen Ihren Monitor kalibrieren, wenn Sie die Scannersoftware zum ersten Mal installieren oder wenn Sie zu einem anderen Monitor wechseln.

## **Windows 98, 2000 und Windows Millennium Edition**

1. Doppelklicken Sie in der Systemsteuerung auf das Symbol **Scanner und Kameras**. Das folgende Dialogfeld Eigenschaften von Scanner und Kameras wird angezeigt.

2. Wählen Sie den gewünschten Scanner aus, und klicken Sie auf **Eigenschaften**.

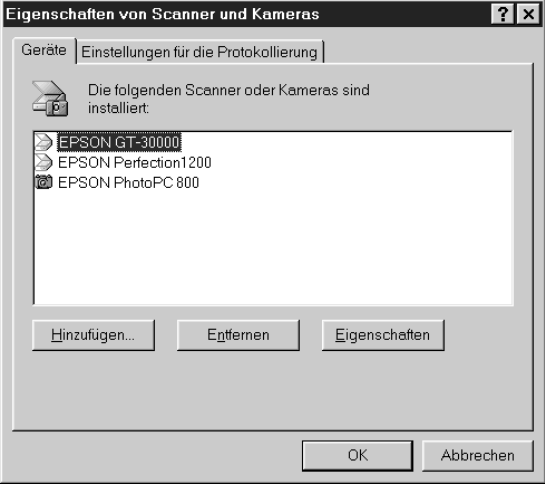

3. Klicken Sie auf den Tab **Utility** und anschließend auf das Symbol **Screen Calibration Utility**. Das Dialogfeld zum Kalibrieren des Monitors wird angezeigt.

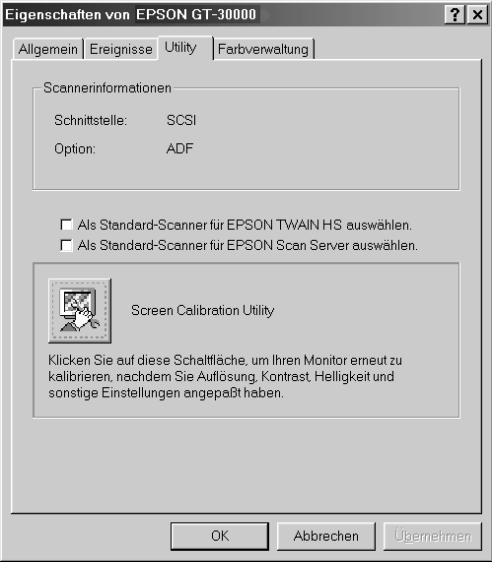

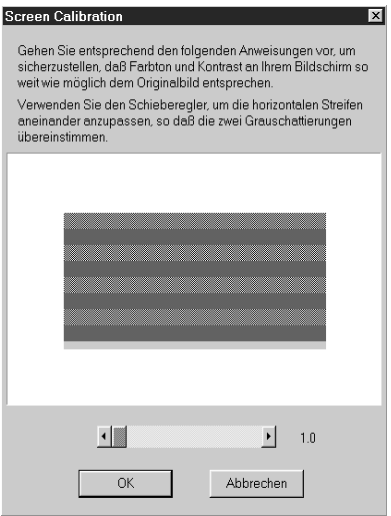

4. Bewegen Sie den Schieberegler nach rechts oder links, bis die beiden Grautöne der horizontalen Streifen am Bildschirm übereinstimmen.

#### *Hinweis:*

*Betrachten Sie den Bildschirm aus geringer Entfernung. Die grauen Streifen gehen nicht nahtlos ineinander über; versuchen Sie jedoch, die verschiedenen Abstufungen so genau wie möglich aufeinander abzustimmen.*

5. Klicken Sie auf **OK**, um die Kalibrierung von Scanner und Monitor abzuschließen.

## **Windows 95 und Windows NT 4.0:**

1. Doppelklicken Sie in der Systemsteuerung auf das Symbol **EPSON TWAIN HS**.

Das Dialogfeld zur Einrichtung von EPSON TWAIN HS wird angezeigt.

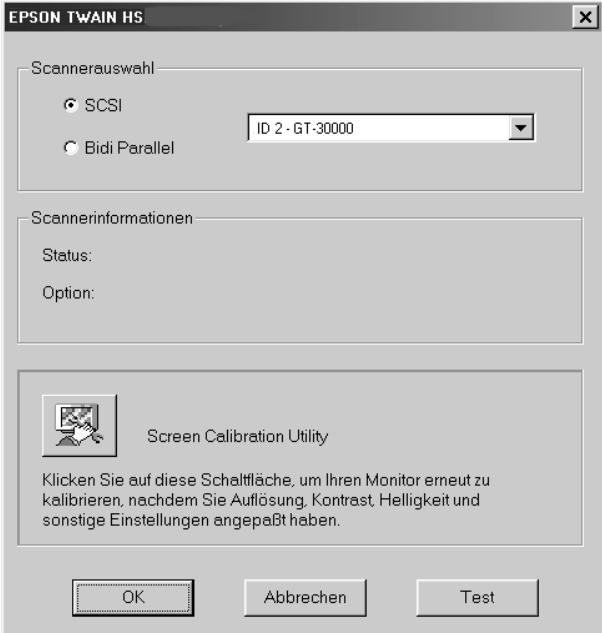

2. Klicken Sie im Dialogfeld auf das Symbol **Screen Calibration Utility**.

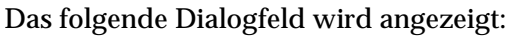

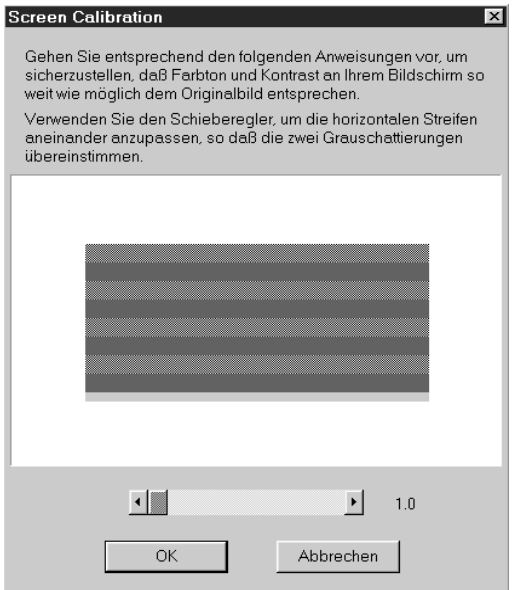

3. Bewegen Sie den Schieberegler nach rechts oder links, bis die beiden Grautöne der horizontalen Streifen am Bildschirm übereinstimmen.

#### *Hinweis:*

*Betrachten Sie den Bildschirm aus geringer Entfernung. Die grauen Streifen gehen nicht nahtlos ineinander über; versuchen Sie jedoch, die verschiedenen Abstufungen so genau wie möglich aufeinander abzustimmen.*

4. Klicken Sie auf **OK**, um die Kalibrierung von Scanner und Monitor abzuschließen.

# <span id="page-63-0"></span>**ICM, ICM/sRGB (unter Windows 95, 98, 2000 und Millennium Edition)**

Wenn Sie unter Windows 95, 98, 2000 oder Millennium Edition arbeiten und Ihre Ausgabegeräte (Drucker und Monitor) das ICM-Farbmanagementsystem unterstützen, können Sie die ICM-Kalibrierungsmethode verwenden. Gehen Sie folgendermaßen vor:

## *Hinweis:*

- ❏ *Wenn Ihre Ausgabegeräte ICM nicht unterstützen, müssen Sie das entsprechende Kontrollkästchen deaktivieren.*
- ❏ *Wenn die Bildtypeinstellung nicht* **24 Bit-Vollfarbe** *oder*  **24 Bit-Vollfarben (De-Screenig)** *lautet, ist dieses Kontrollkästchen zwar verfügbar aber ohne Funktion.*
- 1. Rufen Sie eine TWAIN-kompatible Anwendung auf und starten Sie EPSON TWAIN HS.
- 2. Klicken Sie auf **Konfiguration**. Aktivieren Sie im Dialogfeld Konfiguration das Kontrollkästchen **ICM** (unter Windows 95) oder **ICM/sRGB** (unter Windows 98, 2000 und Millennium Edition), und klicken Sie auf **OK**.
- 3. Nehmen Sie die gewünschten Einstellungen vor.
- 4. Klicken Sie auf **Scannen**.

Der Scanner verwendet das ICM-Profil und tastet ein Bild ab.

# Kapitel 4 **Wartung und Fehlerbehebung**

# **Wartung**

## **Scanner reinigen**

Um den Betriebszustand des Scanners optimal zu halten, müssen Sie das Gerät regelmäßig reinigen. Gehen Sie dazu folgendermaßen vor.

- 1. Schalten Sie den Scanner aus, und ziehen Sie das Netzkabel aus der Steckdose.
- 2. Reinigen Sie das Gehäuse mit einem mit Wasser und einem milden Reinigungsmittel angefeuchteten Tuch.
- 3. Wenn das Vorlagenglas verschmutzt ist, reinigen Sie es mit einem weichen, trockenen Tuch. Entfernen Sie Fettflecken oder andere hartnäckige Substanzen Sie mit einem weichen Tuch, auf das Sie eine kleine Menge Glasreiniger geben. Wischen Sie Reste des Reinigers anschließend sorgfältig ab.

Stellen Sie sicher, dass sich kein Staub auf dem Vorlagenglas befindet, da dieser Flecken im gescannten Bild verursachen kann.

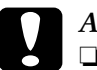

A**chtung:**<br>□ Achte

- ❏ *Achten Sie darauf, dass Sie das Vorlagenglas nicht zerkratzen oder anderweitig beschädigen, und verwenden Sie zum Reinigen keine harte oder scheuernde Bürste. Sie riskieren sonst eine Verschlechterung der Abtastqualität.*
- ❏ *Alkohol, Verdünner und korrosionsfördernde Lösungsmittel greifen Gehäuse und Bauteile des Scanners an und dürfen daher niemals verwendet werden.*
- ❏ *Achten Sie darauf, dass keine Flüssigkeit in die mechanischen Bauteile oder die elektronischen Bauelemente gelangt. Dies kann kostspielige Reparaturen oder dauerhafte Schäden am Gerät zur Folge haben.*
- ❏ *Öffnen Sie niemals eigenhändig das Scannergehäuse.*

# **Fluoreszenzlampe austauschen**

Die Leuchtkraft der Fluoreszenzlampe lässt mit der Zeit nach. Falls die Lampe defekt ist oder nicht mehr genug Licht abgibt, stellt der Scanner den Betrieb ein, und die Betriebsanzeige und die Fehleranzeige blinken schnell. Sie müssen dann die Lampeneinheit austauschen. Wenden Sie sich dazu an Ihren EPSON-Fachhändler.

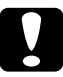

c *Achtung: Öffnen Sie niemals eigenhändig das Scannergehäuse. Wenn Ihrer Meinung nach ein Reparatur- oder Wartungseingriff erforderlich ist, wenden Sie sich an Ihren EPSON-Fachhändler.*

## **Scanner transportieren**

Soll der Scanner über eine größere Entfernung transportiert oder längere Zeit eingelagert werden, müssen Sie den automatischen Vorlageneinzug entfernen und den Sensorschlitten wieder verriegeln, um eine Beschädigung des Scanners zu vermeiden. Gehen Sie dazu folgendermaßen vor:

- 1. Schalten Sie den Scanner ein und warten Sie, bis der Sensorschlitten nach links in die Home-Position gefahren ist. Schalten Sie anschließend den Scanner aus.
- 2. Gehen Sie zum Entfernen des automatischen Vorlageneinzugs in umgekehrter Reihenfolge vor, wie im Online-*Installationshandbuch* beschrieben.
- 3. Sichern Sie den Sensorschlitten, indem Sie mit Hilfe einer Münze oder eines ähnlichen Gegenstands den Transportsicherungsknopf drücken und im Uhrzeigersinn drehen.

Stellen Sie sicher, dass der Transportsicherungsknopf gedrückt ist.

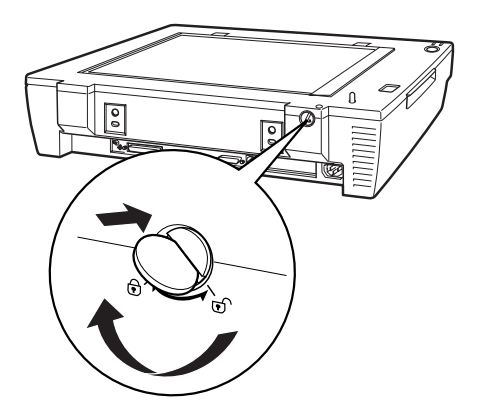

# **Probleme und Lösungen**

Für die meisten Probleme, die beim Arbeiten mit Scanner und Software auftreten, gibt es einfache Lösungen. In diesem Kapitel werden Scannerprobleme in acht Kategorien unterteilt:

"[Fehleranzeigen](#page-68-0)" auf [Seite 4-5](#page-68-0) "[Probleme beim Betrieb"](#page-69-0) auf [Seite 4-6](#page-69-0) "[Qualitätsprobleme"](#page-72-0) auf [Seite 4-9](#page-72-0) "[Softwareeinrichtung](#page-76-0)" auf [Seite 4-13](#page-76-0) "[Softwarebetrieb"](#page-78-0) auf [Seite 4-15](#page-78-0) "[Scannen"](#page-80-0) auf [Seite 4-17](#page-80-0) "[Papierstau"](#page-83-0) auf [Seite 4-20](#page-83-0) "[Netzwerkprobleme"](#page-83-1) auf [Seite 4-20](#page-83-1)

Sehen Sie zuerst in der Tabelle im Abschnitt ["Fehleranzeigen" auf](#page-68-0)  [Seite 4-5](#page-68-0) nach. Falls Ihnen dies bei der Lösung des Problems nicht weiterhilft, gehen Sie zu der Kategorie, die der Art des aufgetretenen Problems entspricht, und suchen Sie nach der Problembeschreibung.

#### *Hinweis:*

*Optionen, die in EPSON TWAIN HS und EPSON TWAIN HS Network abgeblendet erscheinen, können nicht verwendet werden. Entweder unterstützt Ihr Scanner die Funktion nicht, oder die Optionen sind mit den gewählten Einstellungen nicht kompatibel.*

Wenn Sie mit Hilfe der hier gegebenen Informationen ein Problem nicht lösen können, wenden Sie sich an Ihren EPSON-Fachhändler oder einen qualifizierten EPSON-Servicetechniker.

# <span id="page-68-0"></span>**Fehleranzeigen**

Wenn ein Fehler auftritt, stellt der Scanner den Betrieb ein. Am Leuchtmuster der Fehler- und Betriebsanzeigen können Sie erkennen, welche Art von Problem vorliegt.

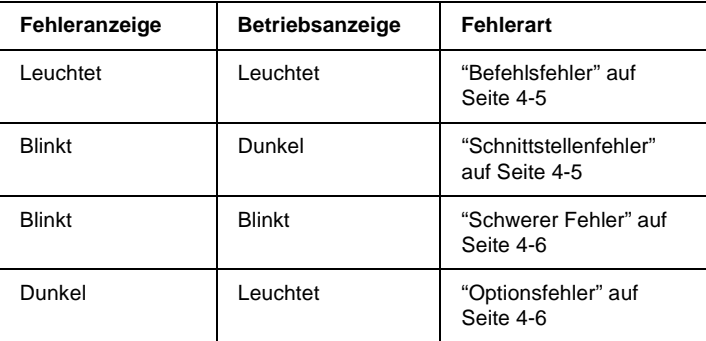

#### <span id="page-68-1"></span>**Befehlsfehler**

Der Scanner hat falsche Befehle vom Anwendungsprogramm erhalten.

Versuchen Sie in diesem Fall, die Vorlage erneut zu scannen. Sobald korrekte Befehle empfangen werden, kehrt der Scanner in den normalen Betriebszustand zurück. Bei Fehlern dieser Art muss der Scanner normalerweise nicht manuell zurückgesetzt werden.

#### <span id="page-68-2"></span>**Schnittstellenfehler**

Die Schnittstelle ist falsch konfiguriert, oder der Scanner ist nicht korrekt an den Computer angeschlossen.

Wenn dieser Fehler auftritt, überprüfen Sie die Schnittstellenverbindung. Schalten Sie den Scanner aus und anschließend wieder ein.

#### <span id="page-69-1"></span>**Schwerer Fehler**

Dieser Fehler wird durch eines der folgenden Probleme verursacht:

- ❏ Die Fluoreszenzlampe muss ausgetauscht werden.
- ❏ Die Transportsicherung ist nicht entriegelt.
- ❏ Der Scanner ist defekt.

Überprüfen Sie, ob die Transportsicherung entriegelt ist, und überprüfen Sie außerdem alle installierte Optionen auf Probleme. Schalten Sie den Scanner anschließend aus und wieder ein. Falls das Problem nicht behoben ist, wenden Sie sich an Ihren EPSON-Fachhändler.

#### <span id="page-69-2"></span>**Optionsfehler**

Es liegt ein Problem mit einer installierten Einheit vor, z.B. ein Papierstau, ein Vorlageneinzug ohne Vorlage oder eine offene Abdeckung.

Überprüfen Sie die Option und beseitigen Sie die Ursache des Problems.

# <span id="page-69-0"></span>**Probleme beim Betrieb**

Probleme, die während der Arbeit mit dem Scanner auftreten, werden häufig durch das Anwendungsprogramm und den PC verursacht. Häufige Ursachen von Betriebsproblemen sind:

- ❏ Falsch konfigurierte Schnittstelle oder schlechte Kabelverbindung (Lesen Sie im Online-*Installationshandbuch* nach).
- ❏ Falsche Auswahl der Scannerfunktionen (Lesen Sie in der Softwaredokumentation nach).
- ❏ Falsche Konfiguration von PC oder Software (Lesen Sie im Online-*Installationshandbuch* nach).
- ❏ Fehlerhafte Bedienung der Software (Lesen Sie in der Softwaredokumentation nach).

Suchen Sie auch in der Dokumentation zum PC und zur Software nach möglichen Lösungen.

# **Die Betriebsanzeige leuchtet nicht auf.**

- ❏ Schalten Sie den Scanner am Netzschalter ein.
- ❏ Stellen Sie sicher, dass das Netzkabel korrekt an den Scanner und die Stromversorgung angeschlossen ist.

## **Der Scanner scannt nicht.**

- ❏ Warten Sie, bis die Betriebsanzeige aufleuchtet (bereit zum Scannen).
- ❏ Stellen Sie sicher, dass die Einstellungen für den Schnittstellenanschluss und die Software korrekt sind. Stellen Sie sicher, dass die SCSI-Schnittstellenkarte des Computers korrekt installiert ist.
- ❏ **Bei Anschluss an eine SCSI-Schnittstelle:** Stellen Sie sicher, dass die SCSI-ID und der Abschlusswiderstand des Scanners korrekt eingestellt sind. Nähere Informationen dazu erhalten Sie im Online-*Installationshandbuch*.

Falls noch andere Erweiterungskarten in Ihrem System installiert sind, stellen Sie sicher, dass deren Interrupt-Einstellungen nicht in Konflikt mit der SCSI-Schnittstellenkarte stehen. Nähere Informationen dazu erhalten Sie in der Dokumentation zum PC.

## **Die Scannersoftware funktioniert nicht korrekt.**

- ❏ Stellen Sie sicher, dass die Software korrekt installiert ist.
- ❏ **Für Windows 98, 2000 und Windows Millennium Edition:**

Überprüfen Sie, ob Ihr Scanner mehrmals im Dialogfeld Scanner- und Kamera-Eigenschaften aufgeführt wird. Zum Öffnen des Dialogfeldes doppelklicken Sie auf das Symbol **Scanner und Kameras** in der Systemsteuerung. Entfernen Sie alle Einträge für Ihren Scanner im Dialogfeld und installieren Sie anschließend EPSON TWAIN HS neu. Folgen Sie dazu den Anweisungen im Online-*Installationshandbuch*.

#### *Hinweis:*

*Wenn bei der Neuinstallation der Scannersoftware eine Meldung, gefolgt von einem Dialogfeld, angezeigt wird, in dem Sie nach der Treiber-CD-ROM für EPSON-Scanner gefragt werden, legen Sie die CD-ROM mit der Scannersoftware in das CD-ROM-Laufwerk ein. Stellen Sie sicher, dass Sie den Laufwerksbuchstaben, den*  **EPSON***-Ordner, den Ordner für Ihre Sprache, den* **Win98***-,*  **Win2000***- bzw.* **WINME** *-Ordner korrekt als Pfad angegeben haben.*

- ❏ Stellen Sie sicher, dass Ihr PC die Speicher- und sonstigen Systemvoraussetzungen erfüllt, die für die verwendete Software erforderlich sind.
- ❏ Stellen Sie sicher, dass zur Ausführung der Anwendung genügend Arbeitsspeicher verfügbar ist. Ist dies nicht der Fall, lesen Sie in der Dokumentation zu Software und PC nach.
# **Das gesamte Bild ist verzerrt oder unscharf.**

- ❏ Stellen Sie sicher, dass die Vorlage flach auf dem Vorlagenglas aufliegt.
- ❏ Stellen Sie sicher, dass die Vorlage während des Abtastens nicht verrutscht.
- ❏ Stellen Sie sicher, dass die Stellfläche für den Scanner stabil und absolut eben ist.

# **Das Bild ist teilweise verzerrt oder unscharf.**

Stellen Sie sicher, dass die Vorlage gleichmäßig flach auf dem Vorlagenglas aufliegt. Eine verknitterte oder gebogene Vorlage kann Fokussierprobleme verursachen.

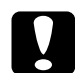

c *Achtung: Stellen Sie keine schweren Gegenstände auf das Vorlagenglas.*

### **Die Randbereiche der Vorlage werden nicht erfasst.**

Platzieren Sie die Vorlage so, dass sich der zu scannende Bereich innerhalb der Randbegrenzungen des Vorlagenglases befindet.

Ein Bereich von ca. 0,5 mm vom horizontalen und vertikalen Lineal wird nicht abgetastet.

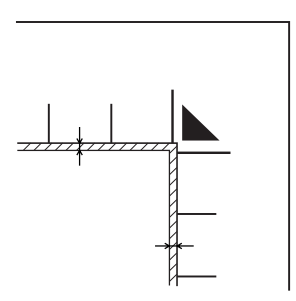

# **Farben in den Randbereichen sind uneinheitlich oder verzerrt.**

- ❏ Wenn die Vorlage sehr dick oder an den Kanten verzogen ist, können Verfärbungen auftreten. Bedecken Sie die Kanten mit einem Blatt Papier, damit kein störendes Licht von außen eindringen kann.
- ❏ Stellen Sie sicher, dass die Vorlage flach auf dem Vorlagenglas aufliegt.

# **Das Bild ist blass oder unscharf.**

- ❏ Stellen Sie sicher, dass die Vorlage flach auf dem Vorlagenglas aufliegt.
- ❏ Korrigieren Sie die Belichtungseinstellung im Anwendungsprogramm. Nähere Informationen dazu erhalten Sie im Abschnitt ["Bildsteuerung" auf Seite 2-19](#page-49-0).
- ❏ Korrigieren Sie die Gamma-Einstellung im Anwendungsprogramm. Nähere Informationen dazu erhalten Sie im Abschnitt ["Gamma-Einstellung anpassen" auf Seite 1-9.](#page-17-0)

# **Das Bild ist zu dunkel.**

- ❏ Überprüfen Sie die Helligkeitseinstellung im Anwendungsprogramm. Nähere Informationen dazu erhalten Sie im Abschnitt ["Lichter-Einstellung anpassen" auf Seite 1-7.](#page-15-0)
- ❏ Überprüfen Sie die Helligkeits- und Kontrasteinstellungen Ihres Computermonitors.

### **Gerade Linien im Vorlagenbild werden an den Rändern ausgefranst.**

Stellen Sie sicher, dass das Dokument vollkommen gerade auf dem Vorlagenglas liegt. Richten Sie vertikale und horizontale Linien der Vorlage an den Markierungen oben und links am Vorlagenglas aus.

# **Das Bild stimmt nicht mit dem Original überein.**

- ❏ Experimentieren Sie mit verschiedenen Kombinationen von Bildeinstellungen im Anwendungsprogramm.
- ❏ Möglicherweise ist Ihr Anwendungsprogramm in dieser Hinsicht nicht leistungsstark genug, oder die entsprechenden Funktionen sind nicht korrekt installiert. Lesen Sie die Dokumentation zu Anwendungsprogramm und Computer.
- ❏ Wenn Sie eine Bilddatei importieren, stellen Sie sicher, dass das Programm das Format der Datei lesen kann. Stellen Sie sicher, dass die Bildeinstellungen des Anwendungsprogramms für den zu scannenden Bildtyp geeignet sind.

# **Im gescannten Bild fehlt immer eine Punktreihe.**

- ❏ Wenn dieser Fehler nur im Ausdruck vorkommt, ist wahrscheinlich der Druckkopf Ihres Druckers defekt. Lesen Sie im Handbuch zum Drucker nach.
- ❏ Wenn der Fehler sowohl am Bildschirm als auch im Ausdruck vorkommt, ist wahrscheinlich der Sensor des Scanners defekt. Wenden Sie sich an Ihren EPSON-Fachhändler.

## **Die Farbdarstellung am Bildschirm weicht vom Original ab.**

- ❏ Überprüfen Sie die Bildeinstellungen in Ihrem Anwendungsprogramm, insbesondere das Datenformat (Bits, Pixel, Farbe), die Gammakorrektur und die Farbkorrektur. Probieren Sie verschiedene Kombinationen dieser Einstellungen aus.
- ❏ Überprüfen Sie die Leistungsfähigkeit des Computers, der Grafikkarte und des Anwendungsprogramms hinsichtlich Farbanpassung und Farbmanagement. Auf einigen Computern lässt sich die Farbpalette ändern, um die Farben am Bildschirm anzupassen. Nähere Informationen dazu erhalten Sie in der Dokumentation zur Anwendung und zur Hardware.
- ❏ Exakte Farbanpassung ist äußerst schwierig. Lesen Sie in der Dokumentation zur Anwendung und zum Monitor die Informationen zur Farbanpassung und Kalibrierung.

# **Die Farben im Ausdruck weichen vom Original ab.**

Exakte Farbanpassung ist äußerst schwierig. Überprüfen Sie Ihre Software oder fragen Sie den Druckerhersteller nach Informationen zu Farbanpassung und Kalibrierung.

# **Das gedruckte Bild ist größer bzw. kleiner als das Original.**

Die Einstellung für die Bildgröße im Anwendungsprogramm bestimmt die Größe des gedruckten Bildes. Beurteilen Sie die Druckgröße nicht anhand der Bilddarstellung am Monitor.

## **Gescannte Bilder werden nicht oder nur unvollständig ausgedruckt.**

- ❏ Stellen Sie sicher, dass der Drucker ordnungsgemäß an den Computer angeschlossen, korrekt konfiguriert und gewartet ist. Nähere Informationen dazu erhalten Sie in der Dokumentation zum Drucker.
- ❏ Stellen Sie sicher, dass die Software ordnungsgemäß installiert und korrekt für den Drucker eingerichtet ist. Lesen Sie dazu im Softwarehandbuch nach.

# **Softwareeinrichtung**

# **EPSON TWAIN HS lässt sich nicht installieren.**

- ❏ Überprüfen Sie, ob Ihr PC und Ihr Betriebssystem die Systemvoraussetzungen erfüllen.
- ❏ Stellen Sie sicher, dass zur Ausführung der Anwendung genügend Arbeitsspeicher verfügbar ist.

### **Sie haben das SCSI-Modell an einen PC, auf dem die Windows-Version Windows 95 bzw. NT 4.0 installiert sind, angeschlossen, und der Scanner wird nicht in der Anschluss-Liste des Dialogfeldes EPSON TWAIN HS in der Systemsteuerung aufgeführt.**

- ❏ Schalten Sie PC und Scanner aus, und überprüfen Sie die Verbindungen zwischen der Hardware. Ziehen Sie das SCSI-Kabel ab, und schließen Sie es anschließend wieder an.
- ❏ Stellen Sie sicher, dass die SCSI-ID des Scanners nicht von anderen SCSI-Geräten verwendet wird; gegebenenfalls müssen Sie die SCSI-ID ändern. Nähere Informationen dazu erhalten Sie im Online-*Installationshandbuch*.
- ❏ Überprüfen Sie die Verbindungsreihenfolge und stellen Sie sicher, dass der Abschlusswiderstand am letzten Gerät der SCSI-Verkettung korrekt eingerichtet ist. Nähere Informationen dazu erhalten Sie im Online-*Installationshandbuch*.

**Der Scanner-Status lautet nicht "Gerät bereit", wenn Sie im Dialogfeld EPSON TWAIN HS (Windows 95 bzw. Windows NT4.0) bzw. in der Systemsteuerung im Dialogfeld Scannereigenschaften (Windows 98, Windows 2000 bzw. Millennium Edition) auf Test klicken.**

- ❏ Stellen Sie sicher, dass das Schnittstellenkabel für die Schnittstellenkarte geeignet ist. Lesen Sie die Dokumentation zur Schnittstellenkarte.
- ❏ Schalten Sie PC und Scanner aus, und überprüfen Sie die Verbindungen der Geräte. Ziehen Sie das SCSI-Kabel ab, und schließen Sie es wieder an.
- ❏ Stellen Sie sicher, dass die SCSI-Schnittstellenkarte korrekt installiert ist.
- ❏ Schalten Sie Scanner und PC aus. Schalten Sie zuerst den Scanner und anschließend den Computer ein.
- ❏ Stellen Sie sicher, dass der SCSI-Treiber korrekt installiert ist.
- ❏ Stellen Sie sicher, dass die SCSI-ID des Scanners nicht von einem anderen SCSI-Gerät benutzt wird. Gegebenenfalls müssen Sie die SCSI-ID ändern. Nähere Informationen dazu erhalten Sie im Abschnitt ["SCSI-ID ändern bzw. SCSI-Schnitt](#page-87-0)[stellenkarte austauschen" auf Seite 4-24](#page-87-0) in diesem Handbuch oder im Online-*Installationshandbuch*.
- ❏ Überprüfen Sie die Verbindungsreihenfolge und stellen Sie sicher, dass der Abschlusswiderstand am SCSI-Bus korrekt eingerichtet ist. Nähere Informationen können Sie dem Online-*Installationshandbuch* entnehmen.

# **Softwarebetrieb**

# **EPSON TWAIN HS lässt sich nicht aufrufen.**

- ❏ Schalten Sie zuerst den Scanner und anschließend den Computer ein.
- ❏ Überprüfen Sie, ob das Schnittstellenkabel für die Schnittstellenkarte geeignet ist. Lesen Sie die Dokumentation zur Schnittstellenkarte.
- ❏ Schalten Sie PC und Scanner aus, und überprüfen Sie die Verbindungen der Geräte.
- ❏ Stellen Sie sicher, dass die Schnittstellenkarte korrekt installiert ist.
- ❏ Stellen Sie sicher, dass EPSON TWAIN HS korrekt in der Anwendung ausgewählt ist. Nähere Informationen dazu erhalten Sie im Online-*Installationshandbuch*.
- ❏ Überprüfen Sie, ob die Software ordnungsgemäß installiert ist.

#### **Für Windows 98, 2000 und Windows Millennium Edition:**

Stellen Sie sicher, dass der Name des Scanners unter dem Hardware-Typ Bildverarbeitungsgerät in der Registerkarte Geräte-Manager ohne ein Frage- (?) oder Ausrufezeichen (!) angezeigt wird. Wenn der Scanner mit einem Frage- bzw. Ausrufezeichen angezeigt wird oder als Gerät von unbekanntem Hardwaretyp aufgeführt wird, müssen Sie es entfernen, während der Scanner angeschlossen und eingeschaltet ist. Installieren Sie daraufhin EPSON TWAIN HS erneut. Nähere Informationen dazu erhalten Sie im Abschnitt ["Durch die](#page-92-0)  [Installation der Scannersoftware entstandene Probleme unter](#page-92-0)  Windows 98, 2000 und Millennium Edition beheben" auf [Seite 4-29.](#page-92-0)

#### *Hinweis:*

*Wenn Sie bei der Neuinstallation von EPSON TWAIN HS nach der Treiber-CD-ROM für EPSON-Scanner gefragt werden, legen Sie die CD-ROM mit der Scannersoftware in das CD-ROM-Laufwerk ein. Stellen Sie sicher, dass Sie den Laufwerksbuchstaben, den*  **EPSON***-Ordner, den Ordner für Ihre Sprache, den* **Win98***-,*  **Win2000***- bzw.* **WINME** *-Ordner korrekt als Pfad angeben.*

## **Der automatische Vorlageneinzug kann nicht ausgewählt werden.**

Stellen Sie sicher, dass der automatische Vorlageneinzug korrekt installiert ist. Nähere Informationen dazu erhalten Sie im Online-*Installationshandbuch*.

# **Scannen**

# **Das Bild ist dunkel, mit wenig oder keinem Detail.**

Kalibrieren Sie den Monitor wie im Abschnitt ["Monitor kalibrie](#page-58-0)[ren" auf Seite 3-1](#page-58-0) beschrieben.

### **Ein Bild lässt sich nicht scannen, oder die Abtastung liefert nur einige Punkte.**

- ❏ Stellen Sie sicher, dass eine Vorlage auf dem Vorlagenglas des Scanners liegt.
- ❏ Ändern Sie die Schwellwert-Einstellung im Dialogfeld Bildsteuerung. Nähere Informationen dazu erhalten Sie im Abschnitt ["Bildsteuerung" auf Seite 2-19.](#page-49-0)

### **Beim Halbtonscannen kommt es im gescannten Bild zu Moiré-Effekten (Schraffurmuster).**

- ❏ Wählen Sie im Dropdown-Listenfeld Bildtyp **24 Bit-Vollfarben** oder **8 Bit-Graustufen (De-Screening)**.
- ❏ Legen Sie ein durchsichtiges Blatt (z.B. von einem Overhead-Projektor) zwischen die Vorlage und das Vorlagenglas, um das Bild zu defokussieren.
- ❏ Ändern Sie geringfügig die Position der Vorlage.
- ❏ Verkleinern Sie die Bildgröße geringfügig.

## **Farben weichen vom Original ab oder sehen merkwürdig aus.**

- ❏ Kalibrieren Sie den Monitor. Nähere Informationen dazu erhalten Sie im Abschnitt ["Monitor kalibrieren" auf Seite 3-1.](#page-58-0)
- ❏ Ändern Sie die Bildtyp-Einstellung. Nähere Informationen zu der korrekten Einstellung erhalten Sie im Abschnitt ["Bildtyp"](#page-34-0)  [auf Seite 2-4](#page-34-0).
- ❏ Gedruckte Farben stimmen nicht exakt mit den Bildschirmfarben überein, da Drucker und Monitore unterschiedliche Farbsysteme verwenden: Monitore benutzen RGB (Rot, Grün und Blau), während Drucker meistens mit CMYK (Cyan, Magenta, Gelb und Schwarz) arbeiten.

# **Das gescannte Bild ist zu groß.**

Ändern Sie die Bildgröße im Hauptfenster. Informationen dazu erhalten Sie im Abschnitt ["Format" auf Seite 2-7.](#page-37-0)

# **Schlechte Zeichenerkennung beim OCR-Scannen.**

- ❏ Wählen Sie als Bildtyp **Schwarzweiß**, wie im Abschnitt ["Bild](#page-34-0)[typ" auf Seite 2-4](#page-34-0) beschrieben.
- ❏ Versuchen Sie, den Schwellwert im Dialogfeld Bildsteuerung zu ändern.
- ❏ Nähere Informationen dazu erhalten Sie im Abschnitt ["OCR-](#page-28-0)[Abtastung optimieren" auf Seite 1-20.](#page-28-0)

# **Über den automatischen Vorlageneinzug kann nicht gescannt werden**

- ❏ Stellen Sie sicher, dass **ADF-Einseitig** oder **ADF-Doppelseitig** als Einstellung für die Dokumentenquelle gewählt wurde.
- ❏ Schließen Sie den automatischen Vorlageneinzug, und wiederholen Sie den Vorgang. Wenn der automatische Vorlageneinzug während des Scanvorgangs geöffnet wird, müssen Sie das gestaute Papier entfernen und alle ungescannten Vorlagen nochmals einlegen. Starten Sie anschließend EPSON TWAIN HS neu.
- ❏ Entfernen Sie die gestauten Blätter, und legen Sie die Vorlage erneut ein. Starten Sie anschließend EPSON TWAIN HS neu.

## **Drücken der Start-Taste löst den Scanvorgang nicht aus.**

- ❏ Überprüfen Sie, ob das Netzkabel ordnungsgemäß angeschlossen ist, und drücken Sie dann den Netzschalter, um den Scanner einzuschalten.
- ❏ **Für Windows 98, 2000 und Windows Millennium Edition:**

Klicken Sie auf den Tab **Ereignisse** im Dialogfeld Eigenschaften Ihres Scanners, und stellen Sie sicher, dass das Kontrollkästchen **Geräteereignisse deaktivieren** deaktiviert ist. Stellen Sie außerdem sicher, dass die Start-Taste als **Scanner-Ereignis** ausgewählt und mindestens eine geeignete Anwendung im Feld **An diese Anwendung senden** ausgewählt ist. Nähere Informationen dazu erhalten Sie im Online-*Installationshandbuch*.

## **Das bei Verwendung der Start-Taste gescannte Bild fehlt.**

Stellen Sie sicher, dass der Start-Taste die korrekte Anwendung zugewiesen ist.

# **Papierstau**

Im automatischen Vorlageneinzug tritt ein Papierstau auf. Entfernen Sie das gestaute Papier. Nähere Informationen dazu erhalten Sie im Online-*Installationshandbuch*.

# **Netzwerkprobleme**

## **Probleme bei der Installation von EPSON TWAIN HS Network und/oder EPSON Scan Server.**

- ❏ Stellen Sie sicher, dass PC und Betriebssystem die Systemvoraussetzungen erfüllen.
- ❏ Stellen Sie sicher, dass für die Ausführung der Anwendung ausreichend Arbeitsspeicher (RAM) vorhanden ist.

### **Der Scanner wird nicht im Feld Scannerauswahl des Dialogfelds EPSON Scan Server Setup angezeigt. (Unter Windows 95 und Windows NT 4.0)**

- ❏ Schalten Sie Scanner und PC aus, und überprüfen Sie, ob die Geräte korrekt verbunden sind.
- ❏ Stellen Sie sicher, dass ein von EPSON Scan Server und EPSON TWAIN HS Network unterstützter Scanner am Scanner-Server angeschlossen ist.
- ❏ Stellen Sie sicher, dass die SCSI-ID des Scanners nicht von einem anderen SCSI-Gerät verwendet wird. Gegebenenfalls müssen Sie die SCSI-ID ändern. Nähere Informationen dazu erhalten Sie im Online-*Installationshandbuch*.
- ❏ Überprüfen Sie die Verbindungsreihenfolge und stellen Sie sicher, dass der Abschlusswiderstand am SCSI-Bus korrekt eingerichtet ist. Nähere Informationen dazu erhalten Sie im Online-*Installationshandbuch*.

### **Status: Im Dialogfeld Eigenschaften von EPSON GT-30000 wird in der Registerkarte Allgemein die Meldung nicht verfügbar angezeigt. (Für Windows 98, 2000 und Windows Millennium Edition)**

- ❏ Schalten Sie Scanner und PC aus und überprüfen Sie, ob die Geräte korrekt verbunden sind.
- ❏ Stellen Sie sicher, dass ein von EPSON Scan Server und EPSON TWAIN HS Network unterstützter Scanner am Scanner-Server angeschlossen ist.
- ❏ Stellen Sie sicher, dass die SCSI-ID des Scanners nicht von einem anderen SCSI-Gerät verwendet wird. Gegebenenfalls müssen Sie die SCSI-ID ändern. Nähere Informationen dazu erhalten Sie im Abschnitt ["SCSI-ID ändern bzw. SCSI-Schnitt](#page-87-0)[stellenkarte austauschen" auf Seite 4-24.](#page-87-0)
- ❏ Überprüfen Sie die Verbindungsreihenfolge und stellen Sie sicher, dass der Abschlusswiderstand am SCSI-Bus korrekt eingerichtet ist. Nähere Informationen dazu erhalten Sie im Online-*Installationshandbuch*.
- ❏ Installieren Sie EPSON TWAIN HS (Version 1.0✽ oder höher) auf dem Scanner-Server (d.h. auf dem Computer, an dem der EPSON-Scanner angeschlossen ist).

# **EPSON Scan Server kann nicht gestartet werden**

- ❏ Schalten Sie zuerst den Scanner und anschließend den PC wieder ein.
- ❏ Schalten Sie Scanner und PC aus und stellen Sie sicher, dass die Geräte korrekt verbunden sind.
- ❏ Überprüfen Sie, ob das Schnittstellenkabel für die Schnittstellenkarte geeignet ist. Lesen Sie dazu die Dokumentation zur Schnittstellenkarte.
- ❏ Stellen Sie sicher, dass die Schnittstellenkarte korrekt installiert ist.
- ❏ Stellen Sie sicher, dass ein von EPSON Scan Server und EPSON TWAIN HS Network unterstützter Scanner am Scanner-Server angeschlossen ist.
- ❏ **Für Windows 98, 2000 und Windows Millennium Edition:** Installieren Sie EPSON TWAIN HS (Version 1.0✽ oder höher) auf dem Scanner-Server (d.h. auf dem Computer, an dem der EPSON-Scanner angeschlossen ist).

### **Beim Versuch, EPSON TWAIN HS Network über eine TWAIN-kompatible Anwendung zu starten, wird das Dialogfeld EPSON TWAIN HS Network nicht auf dem Client-PC angezeigt.**

- ❏ Schalten Sie zuerst den Scanner und anschließend den Scanner-Server ein.
- ❏ Stellen Sie sicher, dass TCP/IP als Netzwerkprotokoll ausgewählt ist. Nähere Informationen dazu erhalten Sie im Abschnitt ["TCP/IP-Protokoll installieren" auf Seite A-1.](#page-101-0)
- ❏ Stellen Sie sicher, dass die Kabel zur Verbindung von EPSON-Scanner, Scanner-Server und Client-PC den Systemvoraussetzungen entsprechen und ordnungsgemäß angeschlossen sind.
- ❏ Stellen Sie sicher, dass die Netzwerkkarte korrekt installiert ist.
- ❏ Geben Sie im Dialogfeld zur Einrichtung von EPSON TWAIN HS Network die korrekte IP-Adresse ein.
- ❏ Stellen Sie sicher, dass mindestens ein Benennungsdienst (z.B. DNS, WINS oder LMHOSTS) im Netzwerk eingesetzt wird. Ist dies nicht der Fall, sollten Sie zur Identifizierung des Scanner-Servers im Dialogfeld zur Einrichtung von TWAIN HS die IP-Adresse eingeben.

### **Die Netzwerkverbindung wird abgebrochen, bevor das eingescannte Bild an den Client-PC übermittelt wird.**

Überprüfen Sie die Timeout-Einstellung, und erhöhen Sie den Wert falls nötig. Nähere Informationen dazu erhalten Sie im Online-*Installationshandbuch*.

# <span id="page-87-0"></span>**SCSI-ID ändern bzw. SCSI-Schnittstellenkarte austauschen**

Wenn Sie unter Windows 98, 2000 oder Millennium Edition arbeiten und die SCSI-ID des Scanners ändern bzw. die SCSI-Schnittstellenkarte austauschen wollen, gehen Sie folgendermaßen vor:

#### *Hinweis:*

*Wenn Sie sich nicht an die folgenden Anweisungen halten, treten möglicherweise Funktionsstörungen am Computer oder Scanner auf.*

1. Doppelklicken Sie in der Systemsteuerung auf das Symbol **Scanner und Kameras**.

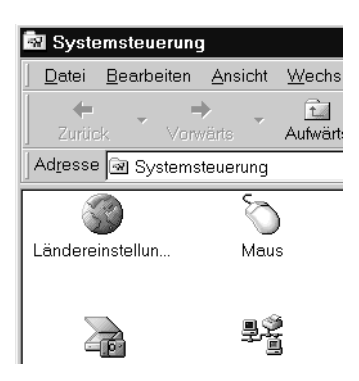

2. Wählen Sie Ihren Scanner in der Liste der installierten Geräte aus, und klicken Sie anschließend auf **Entfernen**.

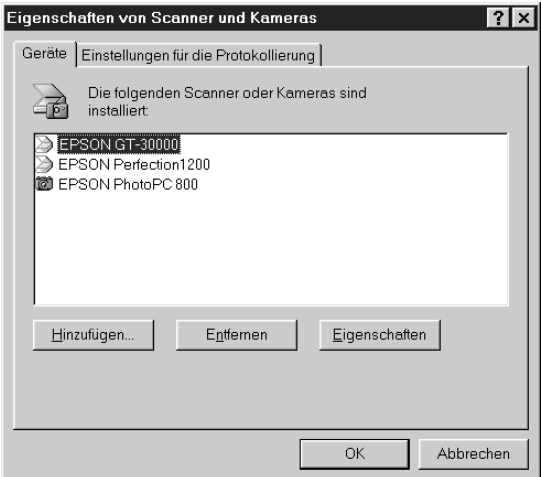

- 3. Klicken Sie auf **OK**.
- 4. Beenden Sie Windows 98, 2000 oder Millennium Edition, und schalten Sie PC und Scanner aus.
- 5. Ändern Sie die SCSI-ID (siehe Online-*Installationshandbuch*) bzw. tauschen Sie die SCSI-Schnittstellenkarte aus.
- 6. Schalten Sie zuerst den Scanner und anschließend den PC wieder ein.
- 7. Folgen Sie den Anweisungen am Bildschirm.

#### *Hinweis:*

*Wenn Sie bei der Neuinstallation der Scannersoftware nach der Treiber-CD-ROM für EPSON-Scanner gefragt werden, legen Sie die CD-ROM mit der Scannersoftware in das CD-ROM-Laufwerk ein, und stellen Sie sicher, dass Sie den Laufwerksbuchstaben, den* **EPSON***–Ordner, den Ordner Ihrer Sprache und den* **Win98***-,* **Win2000***- bzw.* **WINME***-Ordner korrekt als Pfad angeben.*

# **Betriebssystem wechseln**

### **Von Windows 98 bzw. 95 zu Windows Millennium Edition wechseln**

Wenn Sie den EPSON-Scanner mit einem Computer verwenden, auf dem Windows 98 bzw. 95 installiert ist, und Sie auf Windows Millennium Edition upgraden möchten, müssen Sie EPSON TWAIN HS deinstallieren, bevor Sie Ihr System upgraden.

- 1. Deinstallieren Sie EPSON TWAIN HS. Nähere Informationen dazu erhalten Sie im Abschnitt ["EPSON TWAIN HS deinstal](#page-89-0)[lieren" auf Seite 4-26](#page-89-0).
- 2. Schalten Sie Ihren PC und Scanner aus, und trennen Sie anschließend den Scanner vom PC.
- 3. Schalten Sie den PC ein, und installieren Sie Windows Millennium Edition.
- 4. Stellen Sie sicher, dass Windows Millennium Edition korrekt installiert ist, und schalten Sie den PC aus.
- 5. Schließen Sie den Scanner an, und starten Sie Ihren PC, um EPSON TWAIN HS zu installieren. Gehen Sie dazu vor, wie im Online-*Installationshandbuch* beschrieben.

#### <span id="page-89-0"></span>**EPSON TWAIN HS deinstallieren**

Für Windows 95 bzw. NT 4.0:

- 1. Klicken Sie in der Windows-Task-Leiste auf die Schaltfläche **Start**, zeigen Sie auf **Programme** und anschließend auf **EPSON Scanner** Klicken Sie anschließend auf **EPSON TWAIN HS Uninstall**.
- 2. Klicken Sie auf **Ja**, um den Deinstallationsvorgang zu starten.
- 3. Klicken Sie auf **OK**, um die Deinstallation abzuschließen.

Für Windows 98:

- 1. Schließen Sie den Scanner an den Computer an. Schalten Sie zuerst den Scanner und anschließend den PC wieder ein.
- 2. Klicken Sie in der Windows-Task-Leiste auf **Start**, zeigen Sie auf **Einstellungen,** und klicken Sie anschließend auf **Systemsteuerung**.
- 3. Doppelklicken Sie auf das Symbol **Scanner und Kameras**.
- 4. Wählen Sie Ihren Scanner in der Liste der installierten Geräte aus, und klicken Sie anschließend auf **Entfernen**.
- 5. Klicken Sie auf **OK**, um das Dialogfeld zu schließen.

## **Hinweise zum Wechseln von Windows 98, 95 bzw. NT 4.0 zu Windows 2000**

Wenn Sie den EPSON-Scanner mit einem Computer verwenden, auf dem Windows 98, 95 bzw. NT 4.0 installiert ist, und Sie zu Windows 2000 wechseln möchten, müssen Sie EPSON TWAIN HS deinstallieren, bevor Sie Ihr System upgraden.

- 1. Deinstallieren Sie EPSON TWAIN HS. Nähere Informationen dazu erhalten Sie im Abschnitt ["EPSON TWAIN HS deinstal](#page-89-0)[lieren" auf Seite 4-26.](#page-89-0)
- 2. Schalten Sie Ihren PC und Scanner aus, und trennen Sie anschließend den Scanner vom PC.
- 3. Schalten Sie den PC ein, und installieren Sie Windows 2000.
- 4. Stellen Sie sicher, dass Windows 2000 korrekt installiert ist, und schalten Sie den PC aus.
- 5. Schließen Sie den Scanner an, und starten Sie Ihren PC, um EPSON TWAIN HS zu installieren. Gehen Sie dazu vor, wie im Online-*Installationshandbuch* beschrieben.

#### **Während der Installation von Windows 2000**

Wenn Sie während der Installation von Windows 2000 in einem Dialogfeld ähnlich dem unten abgebildeten nach den aktualisierten Dateien für den Scanner gefragt werden, klicken Sie auf **Weiter**, und fahren Sie mit der Installation fort. Klicken Sie nicht auf **Dateien...**.

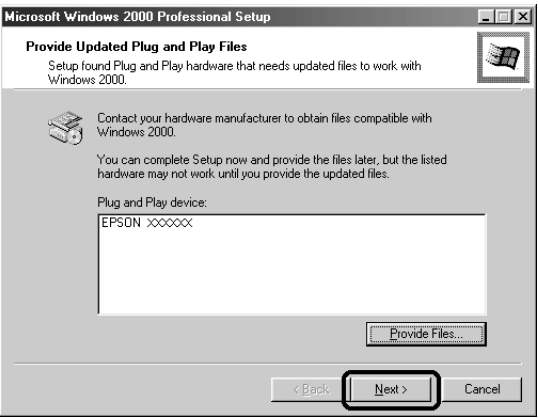

#### *Hinweis:*

Wenn Sie die CD-ROM mit der Scannersoftware einlegen und auf **Dateien...** *klicken, wird möglicherweise eine Fehlermeldung angezeigt. Legen Sie statt der CD-ROM mit der Scannersoftware die Windows 2000- CD-ROM ein, und fahren Sie mit der Installation von Windows 2000 fort. Nach der Installation von Windows 2000 muss der Scanner aus der Liste im Geräte-Manager deinstalliert und EPSON TWAIN HS neu installiert werden. Folgen Sie zur Deinstallation von EPSON TWAIN HS den Anweisungen im Abschnitt ["Durch die Installation der Scannersoft](#page-92-0)[ware entstandene Probleme unter Windows 98, 2000 und Millennium](#page-92-0)  [Edition beheben" auf Seite 4-29.](#page-92-0)*

# **Von Windows 95 zu Windows 98 wechseln**

Wenn Sie den EPSON-Scanner mit einem Computer verwenden, auf dem Windows 95 installiert ist, und Sie auf Windows 98 upgraden möchten, müssen Sie EPSON TWAIN HS deinstallieren, bevor Sie Ihr System upgraden.

- 1. Deinstallieren Sie EPSON TWAIN HS. Nähere Informationen dazu erhalten Sie im Abschnitt ["EPSON TWAIN HS deinstal](#page-89-0)[lieren" auf Seite 4-26.](#page-89-0)
- 2. Schalten Sie Ihren PC und Scanner aus, und trennen Sie anschließend den Scanner vom PC.
- 3. Schalten Sie den PC ein, und installieren Sie Windows 98.
- 4. Stellen Sie sicher, dass Windows 98 korrekt installiert ist, und schalten Sie den PC aus.
- 5. Schließen Sie den Scanner an und starten Sie Ihren PC, um EPSON TWAIN HS zu installieren. Gehen Sie dazu vor, wie im Online-*Installationshandbuch* beschrieben.

# <span id="page-92-0"></span>**Durch die Installation der Scannersoftware entstandene Probleme unter Windows 98, 2000 und Millennium Edition beheben**

Wenn Sie die Plug & Play-Treiberinstallation vorzeitig abgebrochen haben, oder wenn Sie die Hinweise zur Installation von EPSON TWAIN HS für Windows 2000 und Millennium Edition nicht korrekt befolgen, wird EPSON TWAIN HS nicht korrekt auf dem Computer installiert. Um das Problem zu beheben, deinstallieren Sie zuerst den Scanner über das Menü Geräte-Manager (wie im Folgenden beschrieben), und installieren Sie EPSON TWAIN HS erneut, wie im Online-*Installationshandbuch* beschrieben.

Um die Installation zu überprüfen, gehen Sie folgendermaßen vor:

*Hinweise für Windows 2000 und Windows Millennium Edition: Die meisten Abbildungen in diesem Kapitel sind für Windows 98 und können daher etwas anders aussehen als die auf Ihrem System angezeigten Dialogfelder. Alle Einstellungen und Funktionen sind jedoch für beide Betriebssysteme identisch, wenn nicht anders angegeben.*

- 1. Verbinden Sie Scanner und PC mit dem Schnittstellenkabel.
- 2. Schalten Sie zuerst den Scanner und anschließend den PC wieder ein.
- 3. Klicken Sie mit der rechten Maustaste auf das Symbol **Arbeitsplatz** auf dem Desktop und anschließend auf **Eigenschaften**.

**Für Windows 98 und Windows Millennium Edition:** Klicken Sie auf den Tab **Geräte-Manager**.

**Windows 2000:**

Klicken Sie im Dialogfeld Systemeigenschaften auf den Tab **Hardware** und anschließend auf **Geräte-Manager**.

4. Wenn EPSON TWAIN HS korrekt installiert wurde, wird **EPSON GT-30000** unter Bildverarbeitungsgerät angezeigt, wenn Sie auf das Pluszeichen (+) neben Bildverarbeitungsgerät klicken.

Wenn **EPSON GT-30000** unter Andere Komponenten mit einem Fragezeichen (?) oder unter Bildverarbeitungsgerät mit einem Ausrufezeichen (!) angezeigt wird, ist die Datei EPSON TWAIN HS nicht korrekt installiert.

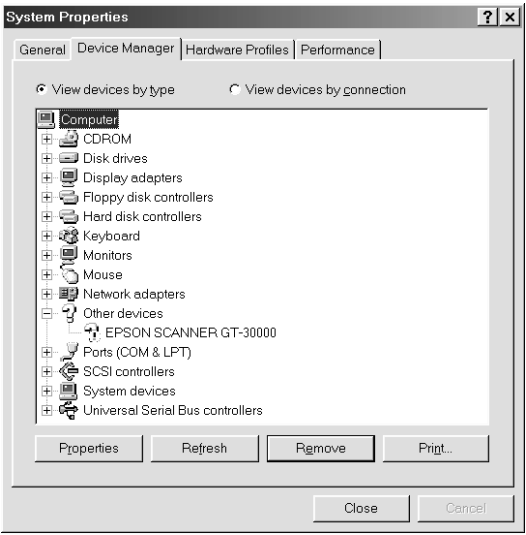

EPSON GT-30000 wird unter Andere Komponenten mit einem Fragezeichen (?) angezeigt.

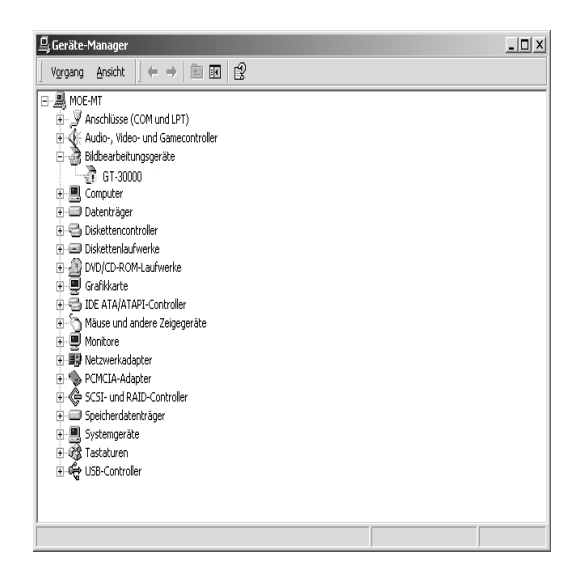

EPSON GT-30000 wird unter Andere Komponenten mit einem Ausrufezeichen (!) angezeigt.

Wenn **EPSON GT-30000** unter Andere Komponenten mit einem Fragezeichen (?) angezeigt wird, lesen Sie den Abschnitt ["Wenn EPSON GT-30000 unter Andere Komponenten mit einem](#page-95-0)  [Fragezeichen \(?\) angezeigt wird" auf Seite 4-32.](#page-95-0) Wenn **EPSON GT-30000** unter Bildverarbeitungsgerät mit einem Ausrufezeichen (!) angezeigt wird, lesen Sie den Abschnitt ["Wenn EPSON GT-30000 unter Bildverarbeitungsgerät mit einem](#page-96-0)  [Ausrufezeichen \(!\) angezeigt wird" auf Seite 4-33.](#page-96-0)

#### <span id="page-95-0"></span>**Wenn EPSON GT-30000 unter Andere Komponenten mit einem Fragezeichen (?) angezeigt wird**

#### *Hinweis:*

*Stellen Sie sicher, dass der Scanner an den PC angeschlossen und eingeschaltet ist. Ist dies nicht der Fall, kann der Treiber nicht korrekt installiert werden.*

1. Für Windows 98 und Millennium Edition: Klicken Sie auf **? EPSON GT-30000**, und klicken Sie anschließend auf **Entfernen** und **OK**.

Für Windows 2000: Klicken Sie mit der rechten Maustaste auf **? EPSON GT-30000**, und klicken Sie anschließend auf **Deinstallieren** und **OK**.

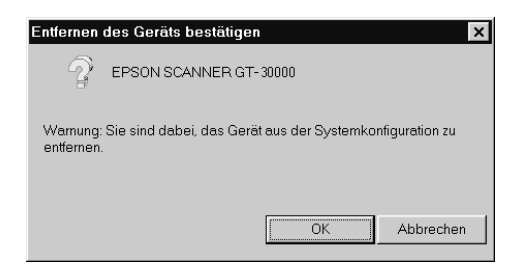

- 2. Klicken Sie auf **OK**, um das Fenster Systemeigenschaften zu schließen.
- 3. Schalten Sie den Computer und den Scanner aus. Schalten Sie sie dann wieder ein.
- 4. Folgen Sie der Aufforderung, den Treiber erneut zu installieren. Nähere Informationen dazu erhalten Sie im Online-*Installationshandbuch*.

#### <span id="page-96-0"></span>**Wenn EPSON GT-30000 unter Bildverarbeitungsgerät mit einem Ausrufezeichen (!) angezeigt wird**

#### *Hinweis:*

*Stellen Sie sicher, dass der Scanner an den PC angeschlossen und eingeschaltet ist. Ist dies nicht der Fall, kann der Treiber nicht korrekt installiert werden.*

1. Für Windows 98 und Millennium Edition: Klicken Sie auf **! EPSON GT-30000**, und klicken Sie anschließend auf **Entfernen** und **OK**.

Für Windows 2000: Klicken Sie mit der rechten Maustaste auf **! EPSON GT-30000**, und klicken Sie anschließend auf **Deinstallieren** und **OK**.

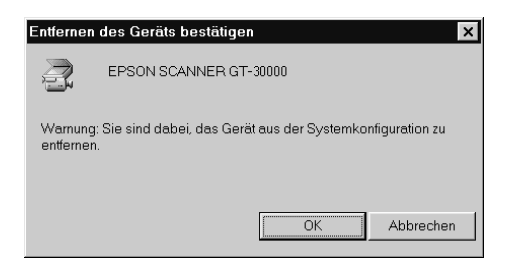

- 2. Klicken Sie auf **OK**, um das Fenster Systemeigenschaften zu schließen.
- 3. Schalten Sie den Computer und den Scanner aus. Schalten Sie sie dann wieder ein.
- 4. Wenn Sie aufgefordert werden, die CD-ROM mit der Scannersoftware einzulegen, legen Sie sie in das CD-ROM-Laufwerk ein, und klicken Sie auf **OK**.

Wenn das folgende Dialogfeld angezeigt wird, klicken Sie auf  $\blacktriangledown$ , und wählen Sie den Laufwerksbuchstaben Ihres CD-ROM-Laufwerks, den **EPSON**-Ordner, den Ordner für Ihre Sprache und den **Win98**-, **Win2000** bzw. **WINME**-Ordner als Pfad aus. Klicken Sie anschließend auf **OK**.

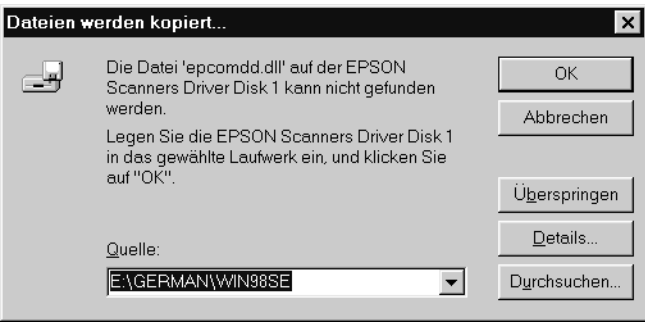

5. Das Fenster zur Monitorkalibrierung wird angezeigt. Folgen Sie den Anweisungen in Ihrem Online-*Installationshandbuch*.

# **System aufrüsten**

Ein wichtiger Faktor bei der Arbeit mit dem Scanner und dem Anwendungsprogramm ist das verwendete Computersystem. Sollten Sie z.B. mit der Wiedergabequalität des Monitors oder der Verarbeitungszeit von Bildern nicht zufrieden sein, lesen Sie die folgenden Abschnitte. Hier werden keine speziellen Empfehlungen ausgesprochen, sondern vielmehr verschiedene Möglichkeiten aufgezeigt, wie Sie Ihr Scanner-Computer-System optimieren können. Lassen Sie sich gegebenenfalls von Ihrem Fachhändler oder einem erfahrenen Scannerbenutzer dabei beraten.

# **Größe des Arbeitsspeichers (RAM) und der Festplatte**

Gescannte Bilder benötigen weitaus mehr Speicherkapazität als beispielsweise Textdateien. Daher sollten Sie überprüfen, ob die Größe des Arbeitsspeichers bzw. der Festplatte ausreicht, um komplexe Bilddateien zu speichern bzw. zu bearbeiten.

# **Videokarten**

Nicht jede Videokarte, die zur Darstellung von Text ausreicht, ist optimal zur Darstellung von Bildern, besonders von Farbbildern, geeignet. Wenn Bilder auf dem Monitor zu grob dargestellt werden, sollten Sie eine leistungsfähigere Videokarte verwenden. Um eine optimale Wiedergabequalität zu erzielen, benötigen Sie eine 24-Bit-Videokarte, auch Echtfarbenkarte genannt.

# **Monitore**

Die Auflösung des Monitors beeinflusst die Wiedergabequalität. Wenn Sie auf eine pixelgenaue Darstellung Wert legen, sollten Sie einen hochauflösenden Monitor verwenden. Stellen Sie sicher, dass Sie eine entsprechend leistungsfähige Videokarte benutzen.

# **Datenkomprimierungsprogramme**

Viele Anwendungsprogramme bieten die Möglichkeit, die Größe von Bilddateien zu reduzieren (Datenkomprimierung). Dabei kann eine Datei von 3 MB so verkleinert werden, dass sie auf eine normale 1,44 MB-Diskette passt. Die Daten der Datei werden komprimiert und später wieder dekomprimiert. Bei den meisten Programmen geschieht dieses Dekomprimieren ohne Qualitätsverlust. Andere Programme erzielen zwar bessere Komprimierungsresultate, jedoch gehen dabei Informationen des Originals verloren. In den meisten Fällen ist jedoch kein Qualitätsverlust nach dem Dekomprimieren feststellbar.

# **Kontaktaufnahme mit dem Kundendienst**

Wenn Ihr EPSON-Produkt nicht ordnungsgemäß funktioniert und Sie das Problem nicht mit Hilfe der Informationen zur Fehlerbehebung in diesem Handbuch oder in der Online-Hilfe lösen können, wenden Sie sich an den technischen Kundendienst von EPSON oder an den Händler, bei dem Sie das Gerät erworben haben.

Dort kann Ihnen schnell geholfen werden, wenn Sie sich vor dem Anruf die folgenden Informationen bereitlegen:

- ❏ Seriennummer des Produkts (Der Aufkleber mit der Seriennummer befindet sich in der Regel auf der Rückseite des Produkts.)
- ❏ Produktmodell
- ❏ Programmversion des Produkts (Klicken Sie im Programm auf **Hilfe**, **Info** oder eine ähnliche Schaltfläche.)
- ❏ Marke und Modell Ihres Computers
- ❏ Name und Version des Betriebssystems auf Ihrem Computer
- ❏ Name und Version der Anwendungsprogramme, die Sie zusammen mit dem EPSON-Produkt verwenden.

# **Scanner-Server einrichten**

Voraussetzung für die Arbeit im Netzwerk ist, dass Scanner-Server sowie Client-PCs mit einer Netzwerkkarte und zugehörigem Treiber ausgestattet sind. Bauen Sie in alle beteiligten Computer eine Netzwerkkarte ein, und nehmen Sie die Treiberinstallation vor. Anweisungen dazu erhalten Sie in der Dokumentation zur Netzwerkkarte.

# <span id="page-101-0"></span>**TCP/IP-Protokoll installieren**

## **TCP/IP-Protokoll installieren (unter Windows Millennium Edition, 98 und 95)**

Gehen Sie folgendermaßen vor, um das TCP/IP-Protokoll auf dem Scanner-Server und den Client-Systemen zu installieren:

1. Klicken Sie in der Windows-Task-Leiste auf **Start**, zeigen Sie auf **Einstellungen** und klicken Sie auf **Systemsteuerung**.

Das Systemsteuerungsfenster wird angezeigt.

2. Doppelklicken Sie in der Systemsteuerung auf das Symbol **Netzwerk**.

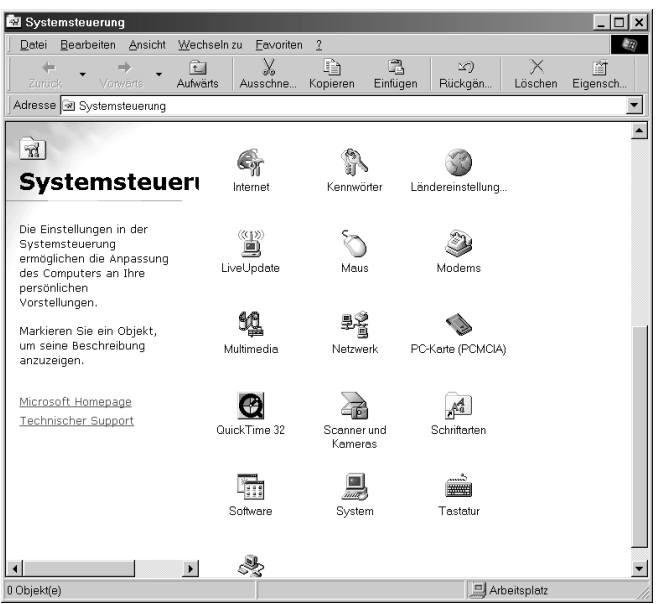

Das Dialogfeld Netzwerk wird angezeigt.

3. Klicken Sie auf den Tab **Konfiguration**.

4. Überprüfen Sie, ob im Listenfeld **Die folgenden Netzwerkkomponenten sind installiert:** auch das TCP/IP-Protokoll aufgeführt ist.

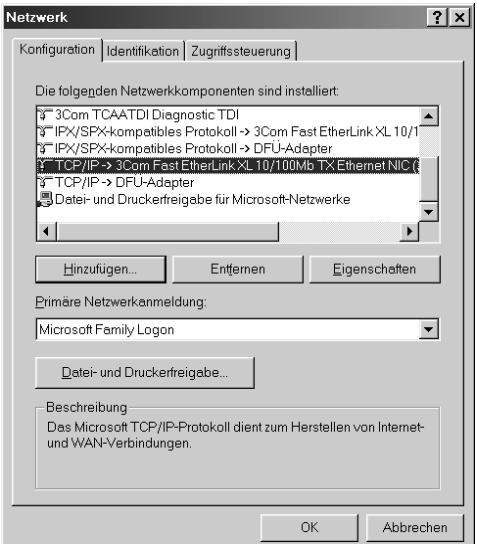

Wenn dies der Fall ist, fahren Sie mit dem Abschnitt ["IP-](#page-110-0)[Adresse des Scanner-Servers festlegen" auf Seite A-10](#page-110-0) fort. Andernfalls fahren Sie mit Bedienschritt 5 fort.

5. Klicken Sie auf **Hinzufügen**.

Das Dialogfeld Netzwerkkomponententyp wählen wird angezeigt.

6. Wählen Sie **Protokoll** aus dem Listenfeld aus, und klicken Sie auf **Hinzufügen**.

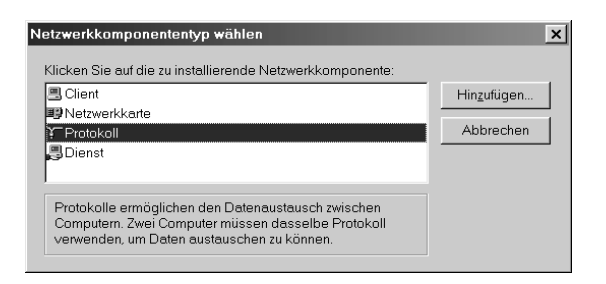

7. Wählen Sie als Hersteller **Microsoft** und als Netzwerkprotokoll **TCP/IP** und klicken Sie auf **OK**.

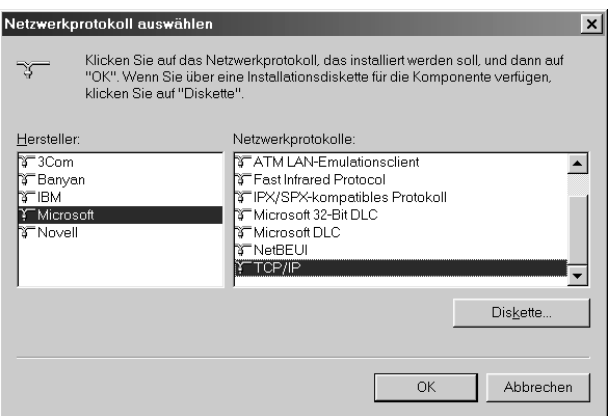

8. Folgen Sie den Anweisungen am Bildschirm. Nach Beendigung dieses Bedienschritts fahren Sie mit dem Abschnitt ["IP-](#page-110-0)[Adresse des Scanner-Servers festlegen" auf Seite A-10](#page-110-0) fort.

# **TCP/IP-Protokoll installieren (unter Windows 2000)**

Gehen Sie folgendermaßen vor, um das TCP/IP-Protokoll auf dem Scanner-Server und den Client-Systemen zu installieren:

1. Klicken Sie mit der rechen Maustaste auf das Symbol **Netzwerkumgebung**, und wählen Sie **Eigenschaften**.

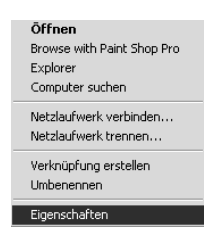

2. Doppelklicken Sie auf **LAN-Verbindung**.

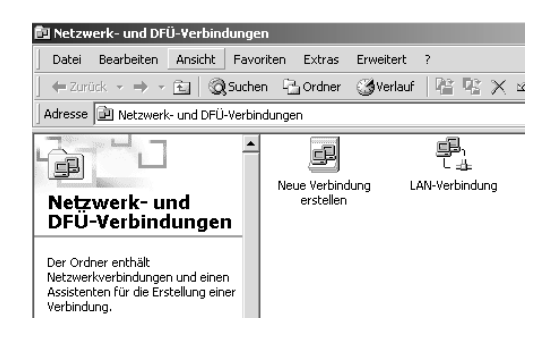

3. Klicken Sie auf **Eigenschaften**.

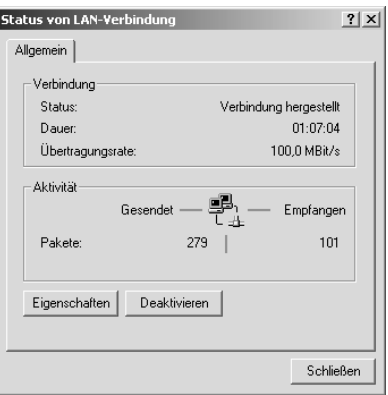

4. Stellen Sie sicher, dass **Internetprotokoll (TCP/IP)** im Listenfeld Eigenschaften von LAN-Verbindung enthalten ist.

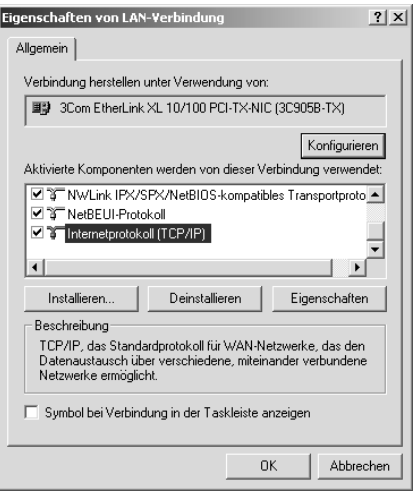

Wenn das Internetprotokoll (TCP/IP) im Listenfeld aufgeführt wird, fahren Sie mit dem Abschnitt ["IP-Adresse des](#page-110-0)  [Scanner-Servers festlegen" auf Seite A-10](#page-110-0) fort. Andernfalls fahren Sie mit Bedienschritt 5 fort.

- 5. Klicken Sie auf **Installieren**. Das Dialogfeld **Typ der Netzwerkkomponente auswählen** wird angezeigt.
- 6. Wählen Sie **Protokoll**, und klicken Sie auf **Hinzufügen**.

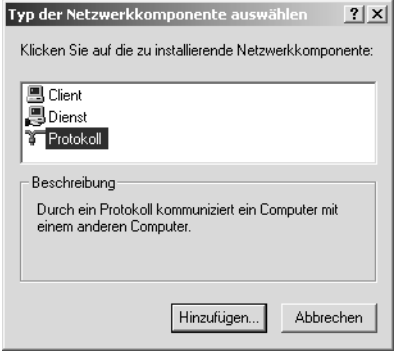

7. Wählen Sie **Internetprotokoll (TCP/IP)** im Listenfeld **Netzwerkprotokoll**, und klicken Sie auf **OK**.

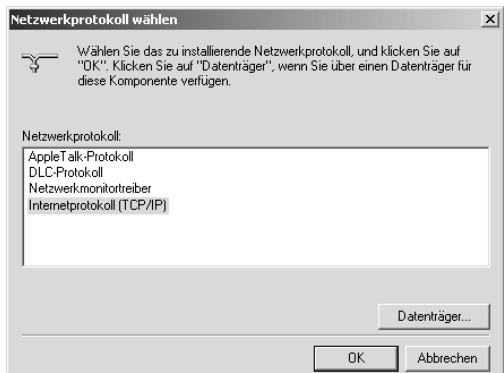

8. Stellen Sie sicher, dass Internetprotokoll installiert ist, und klicken Sie auf **Schließen**. Nach Beendigung dieser Installation fahren Sie mit dem Abschnitt ["IP-Adresse des Scanner-](#page-110-0)[Servers festlegen" auf Seite A-10](#page-110-0) fort.
## **TCP/IP-Protokoll installieren (unter Windows NT 4.0)**

<span id="page-108-0"></span>Gehen Sie folgendermaßen vor, um das TCP/IP-Protokoll auf dem Scanner-Server und den Client-Systemen zu installieren:

1. Klicken Sie in der Windows-Task-Leiste auf **Start**, zeigen Sie auf **Einstellungen** und klicken Sie anschließend auf **Systemsteuerung**.

Das Systemsteuerungsfenster wird angezeigt.

2. Doppelklicken Sie in der Systemsteuerung auf das Symbol **Netzwerk**.

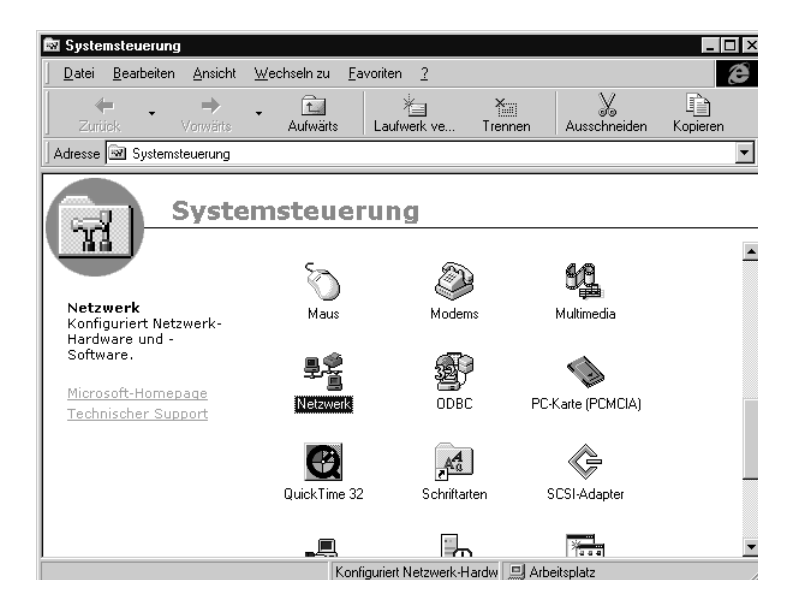

3. Klicken Sie auf den Tab **Protokolle**.

4. Überprüfen Sie, ob im Listenfeld Netzwerkprotokolle auch das TCP/IP-Protokoll aufgeführt wird.

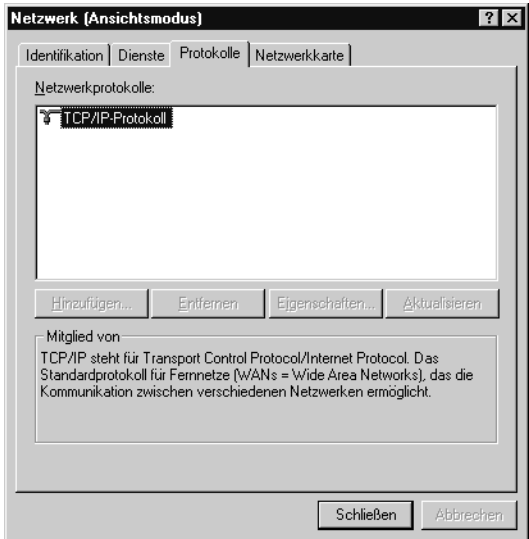

Wenn dies der Fall ist, fahren Sie mit dem Abschnitt ["IP-](#page-110-0)[Adresse des Scanner-Servers festlegen" auf Seite A-10](#page-110-0) fort. Andernfalls fahren Sie mit Bedienschritt 5 fort.

5. Klicken Sie auf **Hinzufügen**.

Das Dialogfeld **Auswahl: Netzwerkprotokoll** wird angezeigt.

6. Wählen Sie **TCP/IP-Protokoll** im Listenfeld **Netzwerkprotokoll**, und klicken Sie auf **OK**.

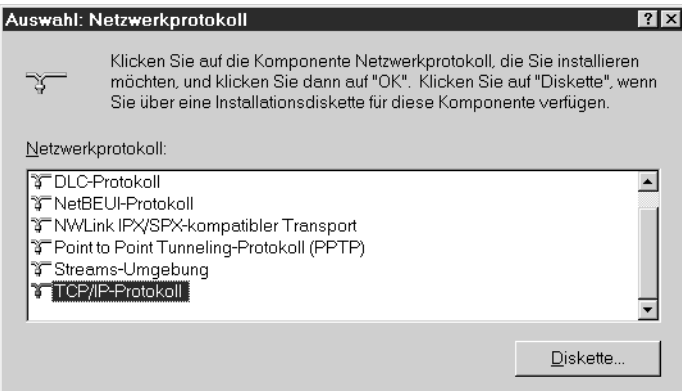

7. Folgen Sie den Anweisungen am Bildschirm. Nach Beendigung dieses Bedienschritts fahren Sie mit dem Abschnitt ["IP-](#page-110-0)[Adresse des Scanner-Servers festlegen" auf Seite A-10](#page-110-0) fort.

## <span id="page-110-0"></span>**IP-Adresse des Scanner-Servers festlegen**

<span id="page-110-1"></span>Für den Einsatz von EPSON-Scannern in einer Netzwerkumgebung müssen sowohl dem Scanner-Server als auch den Arbeitsplätzen IP-Adressen zugewiesen werden.

In einem LAN-Netzwerk bieten sich für den Scanner-Server folgende IP-Adressen an:

### *Hinweis:*

*Wenn Sie eine Adresse aus einem dieser Bereiche verwenden, können Sie das LAN-Netzwerk auch in Zukunft nicht an das Internet anbinden, da es in diesem Fall zu Adresskonflikten käme.*

10.0.0.0 - 10.255.255.255 172.16.0.0 - 172.31.255.255 192.168.0.0 - 192.168.255.255

Wenn Sie vorhaben, das Netzwerk mit dem Scanner-Server an das Internet anzubinden, sollten Sie für den Scanner-Server bei einer Internet-Organisation eine reguläre IP-Adresse beantragen.

## **IP-Adresse des Scanner-Servers unter Windows Millennium Edition/98/95 festlegen**

<span id="page-111-0"></span>1. Klicken Sie in der Windows-Task-Leiste auf **Start**, zeigen Sie auf **Einstellungen**, und klicken Sie auf **Systemsteuerung**. Doppelklicken Sie auf das Symbol **Netzwerk**, um das entsprechende Dialogfeld zu öffnen.

Im daraufhin angezeigten Dialogfeld Netzwerk liegt die Registerkarte Konfiguration oben.

2. Wählen Sie im Listenfeld die Option **TCP/IP**, und klicken Sie auf **Eigenschaften**.

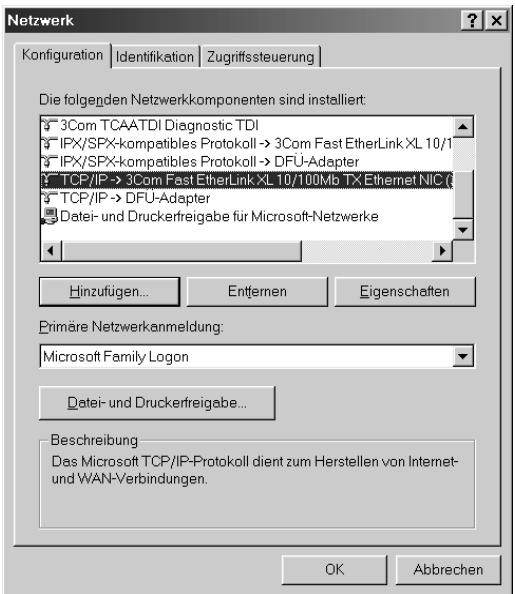

Das Dialogfeld Eigenschaften für TCP/IP erscheint.

3. Klicken Sie auf die den Tab **IP-Adresse**.

4. Falls Sie in Ihrem Netzwerk einen DHCP-Server verwenden, können Sie dem Scanner-Server automatisch eine IP-Adresse zuweisen lassen, indem Sie das Optionsfeld **IP-Adresse automatisch beziehen** aktivieren und auf **OK** klicken. Manuell weisen Sie eine IP-Adresse zu, indem Sie das Optionsfeld **IP-Adresse festlegen** aktivieren und dann IP-Adresse und Subnet Mask selbst eingeben. Klicken Sie auf **OK**.

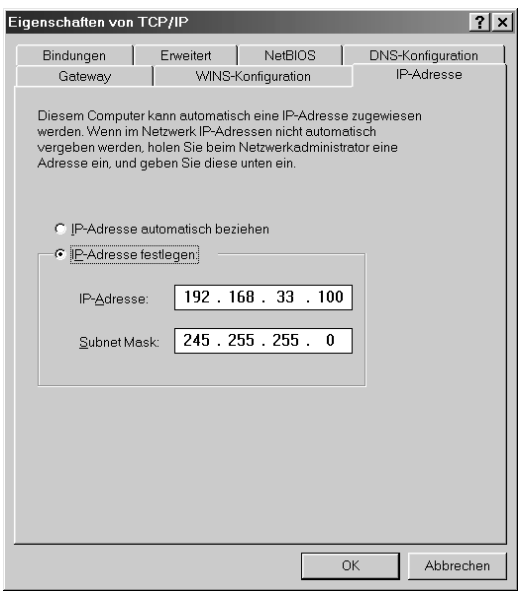

## **IP-Adresse des Scanner-Servers unter Windows 2000 festlegen**

- <span id="page-112-0"></span>1. Klicken Sie mit der rechten Maustaste auf das Symbol **Netzwerkumgebung**, wählen Sie **Eigenschaften** und doppelklicken Sie auf **LAN-Verbindung**.
- 2. Klicken Sie auf **Eigenschaften**.

3. Wählen Sie im Listenfeld die Option **Internetprotokoll (TCP/IP)** aus, und klicken Sie auf **Eigenschaften**.

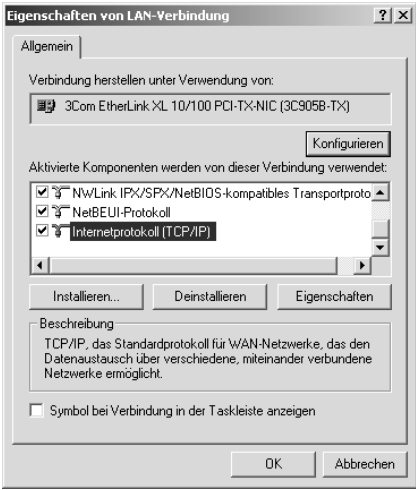

4. Aktivieren Sie das Optionsfeld **Folgende IP-Adresse verwenden**, und geben Sie die IP-Adresse ein. Klicken Sie auf **OK**, um das Dialogfeld zu schließen.

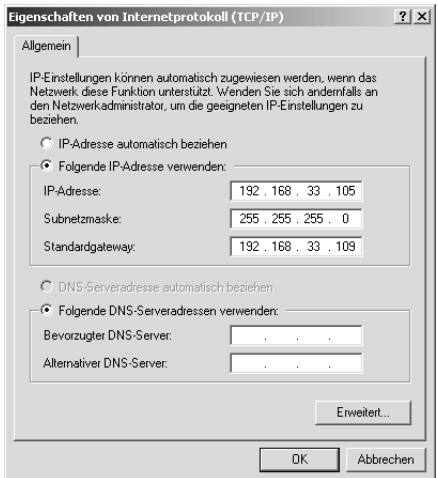

### *Hinweis:*

- ❏ *Nehmen Sie die Einstellungen für Ihr Netzwerk vor.*
- ❏ *Lassen Sie sich die IP-Adresse und andere Netzwerkeinstellungen von Ihrem Netzwerkadministrator bestätigen.*
- 5. Klicken Sie auf **OK**, um das Dialogfeld Eigenschaften von LAN-Verbindung zu schließen. Klicken Sie anschließen auf **Schließen**, um das Dialogfeld Status von LAN-Verbindung zu schließen.

## **IP-Adresse des Scanner-Servers unter Windows NT 4.0 festlegen**

<span id="page-114-0"></span>1. Klicken Sie auf **Start**, zeigen Sie auf **Einstellungen**, klicken Sie auf **Systemsteuerung,** und doppelklicken Sie in der Systemsteuerung auf das Symbol **Netzwerk**.

Im daraufhin angezeigten Dialogfeld Netzwerk liegt die Registerkarte Identifikation oben.

2. Klicken Sie auf den Tab **Protokolle**.

3. Wählen Sie im Listenfeld die Option **TCP/IP-Protokoll** aus, und klicken Sie auf **Eigenschaften...**.

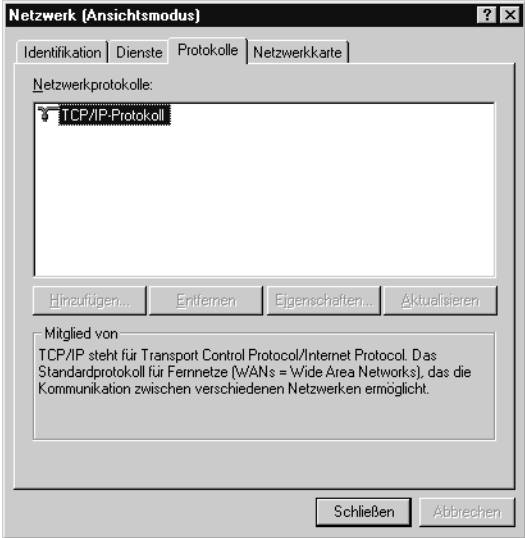

Das Dialogfeld **Eigenschaften von Microsoft TCP/IP** wird angezeigt.

4. Falls Sie in Ihrem Netzwerk einen DHCP-Server verwenden, können Sie dem Scanner-Server automatisch eine IP-Adresse zuweisen lassen, indem Sie das Optionsfeld **IP-Adresse von einem DHCP-Server beziehen** aktivieren und auf **OK** klicken. Manuell weisen Sie eine IP-Adresse zu, indem Sie das Optionsfeld **IP-Adresse angeben** aktivieren und dann IP-Adresse, Subnet Mask und Standard-Gateway selbst eingeben. Klicken Sie auf **OK**.

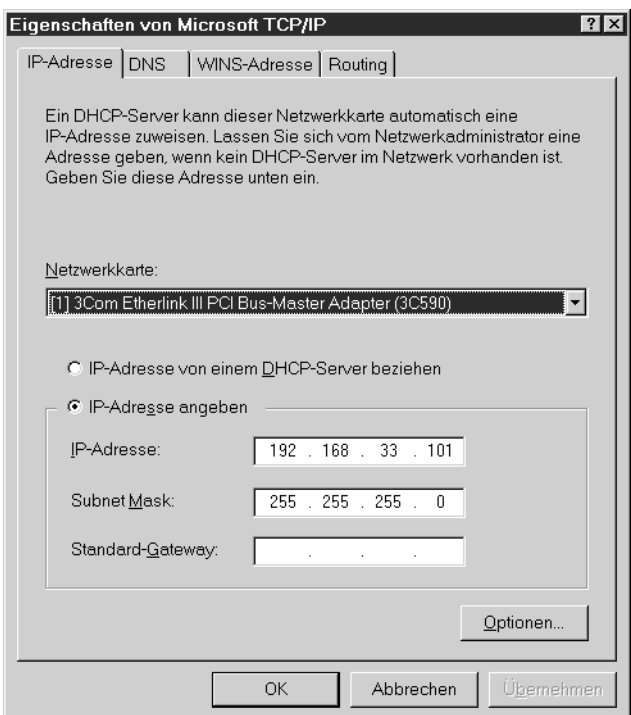

## **Scanner an den Scanner-Server anschließen**

Schließen Sie den EPSON-Scanner an den Scanner-Server an. Nähere Informationen dazu erhalten Sie im Online-*Installationshandbuch* des Scanners.

# Anhang B **Technische Spezifikationen**

## **Scannen**

<span id="page-117-0"></span>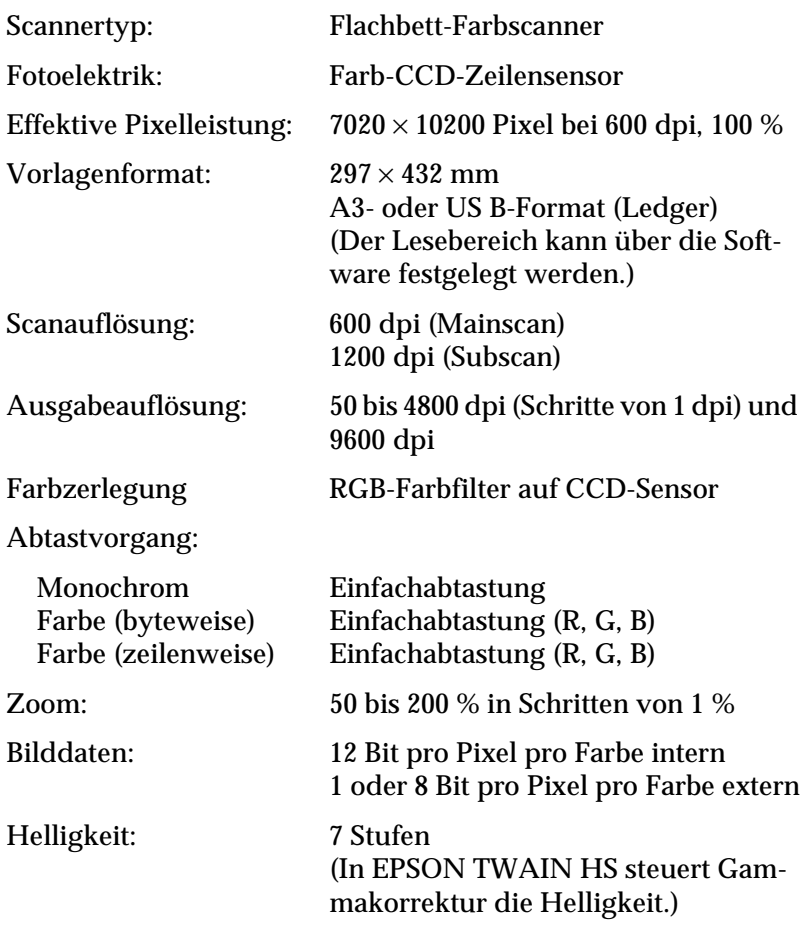

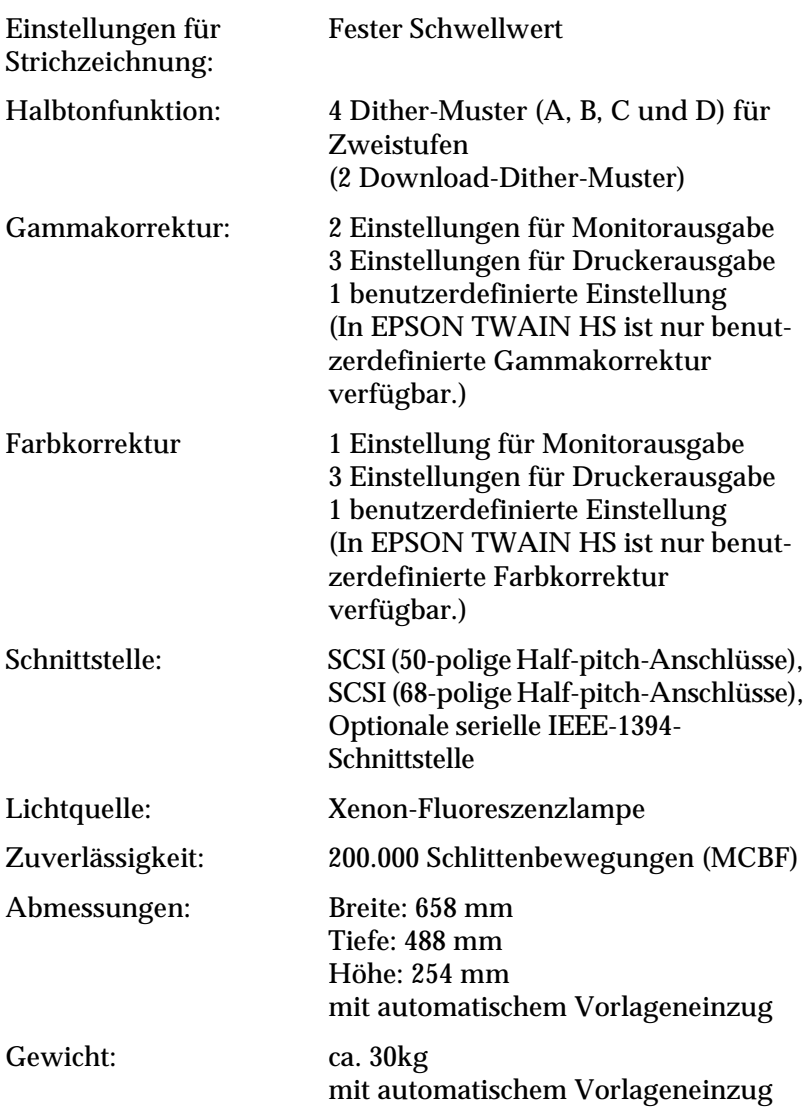

## **Elektrische Anschlusswerte**

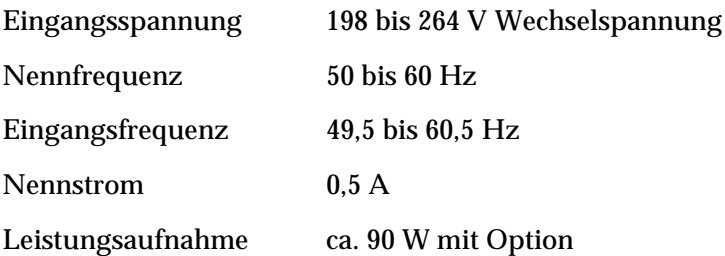

#### *Hinweis:*

*Auf dem Typenschild an der Rückseite des Scanners sind die Spannungswerte angegeben.*

## **Umgebungsbedingungen**

<span id="page-119-0"></span>Temperatur:

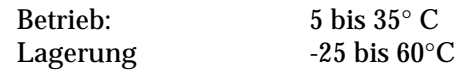

Relative Luftfeuchtigkeit:

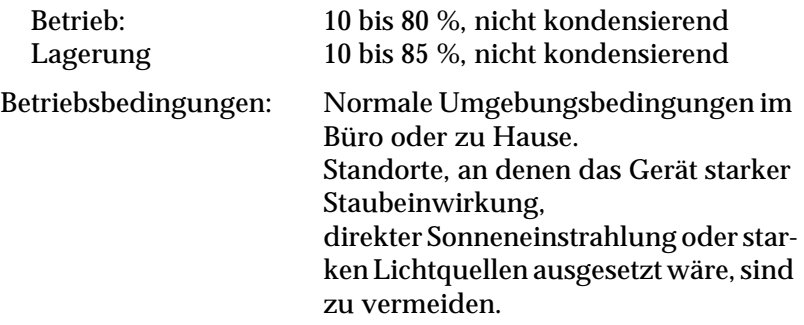

#### *Hinweis:*

*Zukünftige, technisch bedingte Änderungen behalten wir uns vor.*

## **Normen und Zulassungen**

Niederspannungsrichtlinie 73/23/EWG EN 60950 EMC-Richtlinie 89/336/EWG EN 55022 Klasse B EN 55024 EN 61000-3-2 EN 61000-3-3

## **SCSI-Schnittstelle**

<span id="page-120-0"></span>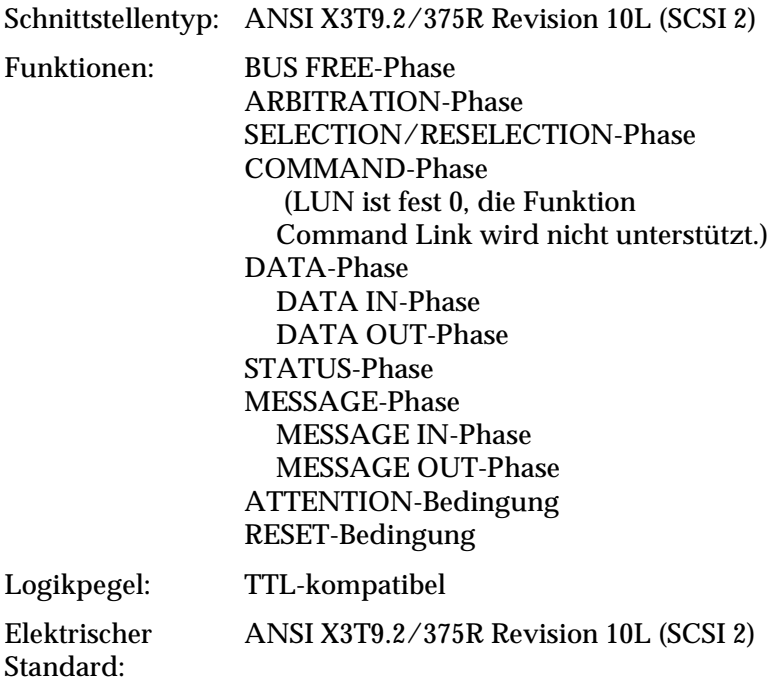

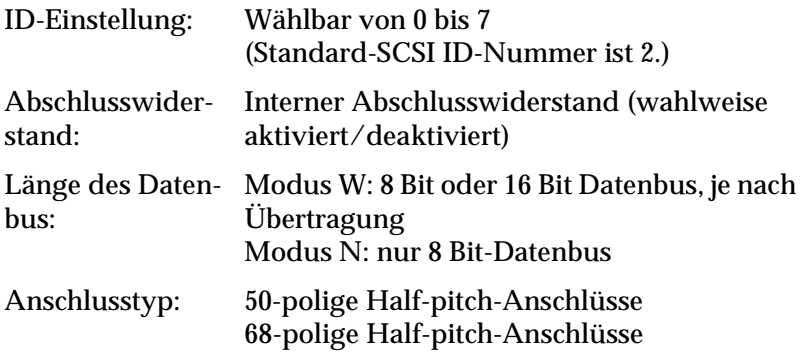

Pinanordnung:

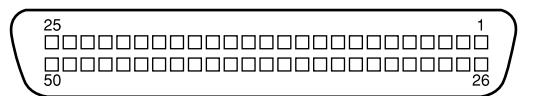

## 50-polige Half-pitch-Anschlüsse

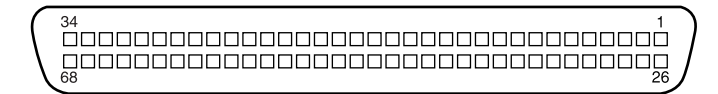

68-polige Half-pitch-Anschlüsse

# **Schnittstellenanschluss**

<span id="page-122-0"></span>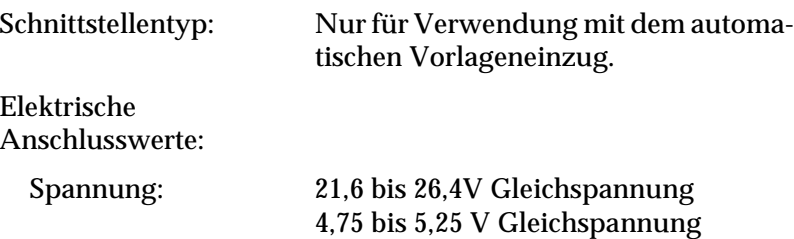

# **Initialisierungsmethoden**

<span id="page-122-1"></span>Der Scanner kann auf folgende Weisen initialisiert (auf bestimmte Grundeinstellungen zurückgesetzt) werden:

**SCSI** 

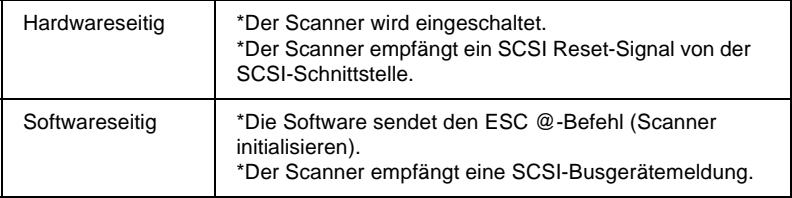

# **Automatischer Vorlageneinzug**

<span id="page-123-0"></span>Allgemeine Daten:

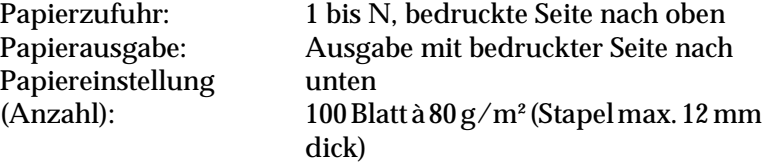

Zuverlässigkeit: 100.000 Blatt

(MCBF Einzug/Ausgabe)

Gewicht: ca. 13 kg

## **IEEE 1394-Schnittstellenkarte**

<span id="page-123-1"></span>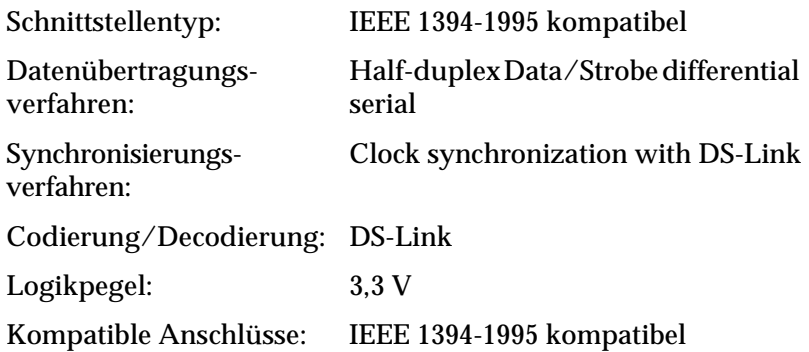

## Anschlussbelegung:

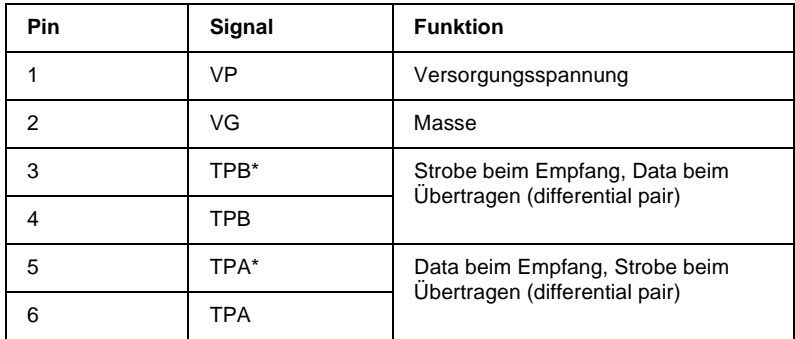

Leistungsklasse:

Leistungsklasse-Code 100 Keine Leistungsaufnahme von externen Quellen Wiederholfunktion mit Bus-Leistung

# **Glossar**

#### **Abschlusswiderstand**

Bei den meisten Bussystemen, die mit Verkabelungen arbeiten (z.B. SCSI-Ketten) müssen die beiden physikalischen Enden eines Bus-Kabels durch einen Abschlusswiderstand abgeschlossen werden, um Reflektionen und Interferenzen der Signale zu vermeiden. Andernfalls ist eine Datenübertragung auf dem Bus nicht möglich.

#### **Abtastbereich**

Die Größe des Vorlagenausschnitts, der vom Scanner abgetastet werden kann.

#### <span id="page-125-0"></span>**Additive Primärfarben**

Die drei Primärfarben Rot, Grün und Blau ergeben im richtigen Mischungsverhältnis die Farbe Weiß. Diese Methode der Farbzerlegung in Primärfarben wird beim Scannen oder zur Farbdarstellung auf Monitoren verwendet.

#### **Anschluss**

Schnittstellenanschluss, über den Daten zwischen Geräten übertragen werden.

#### **Auflösung**

Wert, der angibt, wie fein eine Bilddarstellung in Pixel aufgelöst wird. Die Maßeinheit für die Auflösung ist dpi (dots per inch = Punkte pro Zoll). Häufig wird auch die Maßeinheit ppi (pixel per inch = Bildpunkte pro Zoll) verwendet.

#### **Bildschirmkalibrierung**

Anpassung der Bildschirmparameter mit dem Ziel, die ursprünglichen Bilddaten so originalgetreu wie möglich wiederzugeben.

#### **Bit**

Kurzform für binary digit, deutsch: Binärziffer. Kleinste von EDV-Geräten verwendete Informationseinheit. Ein Bit kann nur die Werte Ein oder Aus annehmen, dargestellt durch 1 bzw. 0.

#### **Bit/Pixel**

Einheit zur Angabe der Bitanzahl, die zur Beschreibung eines Pixels verwendet wird. Je höher der Bitwert, desto mehr Farbinformationen können dargestellt werden.

#### **Blindfarbe**

Farbe, die vom Scanner mit der gleichen Leuchtkraft wie Weiß registriert und daher nicht gelesen wird. Die Blindfarbe kann über das Anwendungsprogramm ausgewählt und bei Bedarf wieder deaktiviert werden.

#### **Byte**

Informationseinheit, bestehend aus 8 Bit, die zur Darstellung von Steuercodes oder Zeichen verwendet wird.

#### **DHCP**

Kurzform für Dynamic Host Configuration Protocol. TCP/IP-Netzwerkprotokoll, mit dessen Hilfe temporäre IP-Adressen eines oder mehrerer zentral verwalteter Server an den Hostcomputer übertragen werden können.

#### **DHCP-Server**

Kurzform für Dynamic Host Configuration Protocol-Server, ein Computer, der so konfiguriert ist, dass er DHCP-Abfragen anderer Netzwerkcomputer beantworten kann.

#### **Dithering**

Verfahren, bei dem ein Programm bzw. ein Ausgabegerät fließende Farbübergänge durch Punktgruppen verschiedener Größe simuliert.

#### **DNS**

Ein Benennungsdienst (Domain Name System), mit dem Sie IP-Adressen basierend auf Hostnamen suchen können.

#### **dpi**

Kurzform für dots per inch, deutsch: Rasterpunkte pro Zoll. Maßeinheit zur Angabe der Auflösung. Je höher der dpi-Wert, desto feiner die Auflösung.

#### **ESC/I**

Abkürzung für EPSON Standard Code for Image scanners. Mit Hilfe dieser Befehlssprache werden die Funktionen eines EPSON-Scanners über die Software gesteuert.

#### **ESC/P**

Abkürzung für EPSON Standard Code for Printers. Mit Hilfe dieser Befehlssprache werden die Funktionen eines EPSON-Druckers über die Software gesteuert.

#### **Farbkorrektur**

Verfahren zur Anpassung der Farbbilddaten an bestimmte Ausgabegeräte, um so eine möglichst originalgetreue Wiedergabe zu erzielen.

#### **Farbzerlegung**

Verfahren, mit dessen Hilfe Vollfarbenbilder in eine begrenzte Zahl von Primärfarben zerlegt werden. Der Scanner verwendet dazu die additiven Primärfarben Rot, Grün und Blau; die subtraktiven Primärfarben Cyan, Magenta und Gelb plus Schwarz werden für Farbauszüge auf Druckmaschinen benutzt.

#### **Gamma**

Der Gammawert drückt das Verhältnis zwischen Ein- und Ausgabe eines Geräts aus. Durch die Gammawertkorrektur können die Mitteltöne eines Bildes geändert werden, ohne dabei die Schatten und Lichter zu beeinflussen.

#### **Grauskala**

Bilddarstellung unter Verwendung verschiedener Graustufen zusätzlich zu Schwarz und Weiß.

#### **Graustufendaten**

Bilddaten, die aus 1 Bit pro Pixel bestehen. Ein Pixel wird als einzelnes Bit mit digitalen Informationen dargestellt, die nur den Wert 1 (hell) oder 0 (dunkel) annehmen können.

#### **Halbtonverfahren**

Verfahren zur Bildwiedergabe unter Verwendung von Punktmustern, um die Qualität der Ausgabe zu verbessern.

#### **Helligkeit**

Scannerfunktion, mit deren Hilfe die für die Ausgabe bestimmten Bilddaten aufgehellt oder abgedunkelt werden können.

#### **Home-Position**

Position im hinteren Bereich (dicht bei den Abdeckungsscharnieren) des Scanners, in der sich der Sensorschlitten vor Beginn des Abtastvorgangs befindet.

#### <span id="page-127-0"></span>**Internet**

Ein weltumspannendes Netzwerk aus Computern und anderer Hardware zur Datenübertragung. Das Internet ist das größte existierende Netzwerk und entstand im Rahmen eines Forschungsprojekts der US-Regierung. Es setzt sich aus vielen verschiedenen Verbindungstypen zusammen. Dazu gehören elektrische und Glasfaserkabel sowie drahtlose Verbindungen.

#### <span id="page-127-1"></span>**IP-Addresse**

Kurzform für Internetprotokoll-Adresse. Eindeutige numerische Identifikationsadresse für jeden Computer, der über das TCP/IP-Protokoll an ein Netzwerk angeschlossen ist (z.B. das Internet). Siehe *[Internet](#page-127-0)* und *[TCP/IP](#page-129-0)*.

#### **LAN**

Kurzform für Local Area Network. Computernetzwerk, dessen Komponenten sich in unmittelbarer Nähe zueinander befinden (z.B. in ein und demselben Büro oder Gebäude).

#### **LMHOSTS**

Eine Datei mit IP-Adressen und den zugehörigen (Domänen-) Hostname. Eine IP-Adresse und der zugehörige (Domänen-) Hostname können mit Bezug auf diese Datei gefunden werden.

#### **Moiré**

Moiré-Effekte sind Schraffurmuster, die beim Scannen gedruckter Vorlagen auftreten können. Ursache für diesen Moiré-Effekt sind die unterschiedlichen Scan- und Ausgaberaster.

#### **Monochrom**

Schwarzweißbilder bzw. Bilder, die nur durch die Intensität der Helligkeit dargestellt werden.

#### **Netzwerkkarte**

Im Computer installierter Adapter (Platine), der den Datenaustausch über ein LAN ermöglicht.

#### **OCR**

#### **Kurzform für Optical Character Recognition, deutsch: optische Zeichenerkennung.**

Technologie, die es Computern ermöglicht, Textdokumente zu "lesen". Für die optische Zeichenerkennung muss eine grafische Darstellung des zu interpretierenden Textes vorliegen, was meistens in der Form eines gescannten Bildes erfolgt.

#### **Pixel**

Kurzform für "picture element" (Bildelement). Bilddarstellungen setzen sich aus einer Vielzahl von Pixeln zusammen. Pixel werden auch in Rasterpunkten gezählt.

#### **Primärfarben**

Grundfarben, deren unterschiedliche Zusammensetzung verschiedene Farben ergibt. Siehe *[Additive Primärfarben](#page-125-0)* und *[Subtraktive Primärfarben](#page-129-1).*

#### **Scannen**

Vorgang, der vom Sensor und vom Schlitten ausgeführt wird. Beim Scannen wird die Vorlage in Pixel zerlegt.

#### **Schnittstelle**

Hardware, Verfahren oder Norm, die oder das eine Verständigung zwischen verschiedenen Computergeräten ermöglicht.

#### **Schwarzweißdaten**

Bilddaten in Schwarzweiß ohne Anwendung der Halbtonfunktion.

#### **Schwellwert**

Ein Bezugswert, mit dem festgelegt wird, wie Daten dargestellt werden. Die Einstellung legt fest, ob Graustufen in Weiß oder Schwarz umgesetzt werden.

#### <span id="page-128-1"></span>**SCSI**

Kurzform für Small Computer System Interface. Bussystem mit einer logischen Schnittstelle zur Anbindung von Massenspeichern und anderen Peripheriegeräten an den PC.

#### **SCSI-ID**

Nummern, die an die verschiedenen Geräte einer SCSI-Verkettung (siehe *[SCSI-](#page-128-0)[Verkettung](#page-128-0)*) vergeben werden, um jedes einzelne Gerät zu identifizieren. Wird die gleiche ID an zwei Geräte in der Kette vergeben, können diese Geräte nicht ordnungsgemäß funktionieren.

#### <span id="page-128-0"></span>**SCSI-Verkettung**

SCSI-Busanordnung, die den gleichzeitigen Anschluss mehrerer Geräte an einen Computer ermöglicht. Siehe *[SCSI](#page-128-1)*.

#### **Seitenweise Abtastung**

Farb-Abtastverfahren, bei dem die Farben der Vorlage durch wiederholtes Abtasten der Vorlage in ihre Primärfarben zerlegt werden.

#### **Sensorschlitten**

Bewegliches Bauteil des Scanners mit optischem Sensor und Lichtquelle.

#### **Standardeinstellungen**

Bestimmte Werte, die benutzt werden, wenn keine andere Auswahl getroffen wird. Diese werden gelegentlich auch als Werksvorgaben bezeichnet, falls die ursprünglichen Werte nach der Auslieferung des Scanners nicht mehr geändert wurden.

#### **Standard-Gateway-Adresse**

IP-Adresse eines speziellen Geräts, das Daten aus einem TCP/IP-Netzwerkbereich in einen anderen überträgt. Siehe *[IP-Addresse](#page-127-1)*, *[TCP/IP](#page-129-0)* und *[Internet.](#page-127-0)*

#### **Subnet Mask**

Numerische Bezeichnung mit dem gleichen Zahlenformat wie bei einer IP-Adresse. Sie legt fest, welcher Anteil einer IP-Adresse verwendet wird, um ein TCP/IP-Netzwerk in kleinere Einheiten, sogenannte "Subnets", zu unterteilen. Siehe *[IP-Addresse](#page-127-1)*, *[TCP/IP](#page-129-0)* und *[Internet.](#page-127-0)*

#### <span id="page-129-1"></span>**Subtraktive Primärfarben**

Die Primärfarben Cyan, Magenta und Yellow (CMY), die im richtigen Mischungsverhältnis die Farbe Schwarz ergeben. Um eine bessere Konturschärfe zu erzielen, wird im Druckbereich häufig die Farbe Schwarz hinzugefügt, da die eingesetzten Druckfarben kein reines Schwarz produzieren können.

#### <span id="page-129-0"></span>**TCP/IP**

Weitverbreitete Gruppe von Protokollen, die den Datenaustausch zwischen Computern in einem Netzwerk ermöglicht.

#### **Tonwertkorrektur**

Verfahren, bei dem die Tonwertkurve so angepasst wird, dass das Ausgaberesultat auf verschiedenen Typen von Ausgabegeräten ähnliche Abstufungen wie das Originalbild aufweist.

#### **Tonwertkurve**

Grafische Darstellung, die das Kontrastverhältnis zwischen der Eingabe (Originalbild) und der Ausgabe (Bilddaten) bei der Bildverarbeitung anzeigt.

#### **Unscharfe Maske**

Ein ursprünglich fotografischer Prozess, bei dem ein genau fokussiertes und ein leicht unscharfes Bild zusammengesetzt werden, um so ein insgesamt schärferes Bild zu erhalten. Dieser Prozess wird von der Software mit dem gleichen Resultat ausgeführt.

#### **Vorlage**

Material wie z.B. ein Blatt Papier oder ein Buch, das zum Einlesen auf das Vorlagenglas des Scanners gelegt wird.

#### **WINS**

Ein Benennungsdienst (Windows Internet Naming Service), mit dem Sie IP-Adressen basierend auf Hostnamen suchen können.

#### **Zeilenweise Abtastung**

Im Farbmodus verwendetes Abtastverfahren, bei dem die Vorlage Zeile für Zeile in die Primärfarben zerlegt wird. Der Sensor tastet die Vorlage nur einmal ab.

# **Index**

### **Ziffern**

[24 Bit-Vollfarben, 2-4](#page-34-0) [24 Bit-Vollfarben \(De-Screening\), 2-5](#page-34-0) [8 Bit-Graustufen, 2-5](#page-34-0) [8 Bit-Graustufen \(De-Screening\), 2-5](#page-34-0)

## **A**

[Abdunkeln, 1-11,](#page-18-0) [1-17](#page-25-0) [ADF-Doppelseitig, 2-4](#page-33-0) [ADF-Einseitig, 2-4](#page-33-0) [Aktiver Rahmen, 2-12](#page-42-0) [Anschluss für Optionen, B-6](#page-122-0) [Anzeige, 2-17](#page-47-0) [Anzeige der Rahmenanzahl, 2-17](#page-47-0) [Arbeitsspeicher, 4-36](#page-99-0) [Aufhellen, 1-11,](#page-18-0) [1-17](#page-25-1) [Auflösung, 2-6](#page-36-0) [Ausgabewerte, 1-18, 2-22](#page-26-0) Austauschen [Fluoreszenzlampe, 4-2](#page-65-0) SCSI-Schnittstellenkarte, 4-24 [Automatische Belichtung, 2-18](#page-48-0) [Automatische Belichtung bei der](#page-56-0)  Vorschau, 2-26 [Automatischer Vorlageneinzug, B-7](#page-123-0) [Automatisch positionieren, 2-16](#page-46-0)

## **B**

[Befehlsfehler, 4-5](#page-68-0) [Belichtung, 2-19](#page-49-0) [Betriebssystem wechseln, 4-26,](#page-89-0) [4-27,](#page-90-0)  [4-29](#page-92-0) [Bildabtastung optimieren, 1-4](#page-12-0) [Bilder manuell optimieren, 1-5](#page-13-0) [Bildgröße, 2-7](#page-37-0) [Bildqualität, Funktionen zur](#page-47-1)  Verbesserung, 2-17

[Bildsteuerung, 2-19](#page-49-0) Bildsteuerungsoptionen auf die [Standardwerte zurücksetzen, 2-25](#page-55-0) [Bildtyp, 2-4](#page-34-0) [Bildvorschau, 1-6,](#page-14-0) [2-8](#page-38-0) [Schwarzweiß-Halbton, 2-6](#page-34-0) [Blinkende Anzeige, 4-2](#page-65-0) [Breite des Bildes, 2-7](#page-37-1) [Breite und Höhe des Bildes, 2-7](#page-37-0)

## **D**

[Dateigröße, 2-8](#page-38-1) [Dateikomprimierung, 4-36](#page-99-1) [Deinstallieren, EPSON TWAIN HS,](#page-89-1)  4-26 Dialogfeld [Bildsteuerung, 2-19](#page-49-0) [Farbanpassung, 2-23](#page-53-0) [Konfiguration, 2-25](#page-55-1) [Tonwertkorrektur, 2-21,](#page-51-0) [1-16](#page-24-0) [Dokumentenquelle, 2-3](#page-33-0)

## **E**

[Editor für Tonwertkurve, 1-18,](#page-26-1) [2-21](#page-51-0) [Einheit, 2-7](#page-37-0) Einstellen [Gamma, 1-9](#page-17-0) [Graubalance, 1-14](#page-22-0) [Lichter, 1-7](#page-15-0) [Sättigung, 1-15](#page-23-0) [Schatten, 1-8](#page-16-0) [EPSON TWAIN HS, 2-1](#page-31-0) [EPSON TWAIN HS-Fenster, 1-1](#page-9-0) [EPSON TWAIN HS Network, 2-1](#page-31-0) [EPSON TWAIN HS Network -Fenster,](#page-9-0)  1-1

## **F**

[Farbanpassung, 2-23](#page-53-0) [Farbmanagementsystem, 2-26,](#page-56-1) [3-6](#page-63-0) [Farbstich \(Tönung\), 1-14](#page-22-0) [Fehleranzeige, 4-5](#page-68-1) Fenster [EPSON TWAIN HS, 1-1](#page-9-0) [EPSON TWAIN HS Network, 1-1](#page-9-0) [Hauptfenster, 1-2](#page-10-0) [Vorschau, 1-3](#page-11-0) [Festplatte, 4-36](#page-99-0) [Flachbett, 2-3](#page-33-0) [Fluoreszenzlampe, 4-2](#page-65-0)

## **G**

[Gamma, 1-9,](#page-17-0) [2-19,](#page-49-0) [2-20](#page-50-0) [Graubalance, 2-24,](#page-54-0) [1-14](#page-22-0)

#### **H**

[Hauptfenster, 1-2,](#page-10-0) [2-3](#page-33-1) [Hauptfenster von EPSON TWAIN HS,](#page-33-1)  2-3 [Hochauflösender Monitor, 4-36](#page-99-2) [Höhe des Bildes, 2-7](#page-37-1) [Hoher Kontrast, 1-12,](#page-18-0) [1-17](#page-25-2)

### **I**

[ICM, 2-26,](#page-56-1) [3-6](#page-63-0) [IEEE 1394, Spezifikationen, B-7](#page-123-1) [Initialisierungsmethoden, B-6](#page-122-1) [Installationsprobleme, 4-29](#page-92-1) [IP-Adresse, A-10](#page-110-1) [IP-Adresse festlegen, A-11,](#page-111-0) [A-12,](#page-112-0) [A-14](#page-114-0)

### **K**

[Kalibrierungs-Utility, 3-1](#page-58-0) [Kanäle, 1-18,](#page-26-2) [2-22](#page-52-0) [Komprimierung, Datei, 4-36](#page-99-1) [Kontaktaufnahme mit EPSON, 4-37](#page-100-0) [Kundendienst, 4-37](#page-100-0) [Kurvenname, 1-17](#page-25-3)

### **L**

[Lampe, fluoreszierend, 4-2](#page-65-0) [LCD-Display, 2-26,](#page-56-1) [3-6](#page-63-0) [Lichter, 1-7,](#page-15-0) [2-19,](#page-49-0) [2-20](#page-50-1) [Linear, 1-10,](#page-18-0) [1-17](#page-25-4) [Liste, 2-3,](#page-33-0) [2-4](#page-34-0) [Dropdown-Listenfeld Name der](#page-25-5)  [Tonwertkurven, 1-17,](#page-25-5) [2-22](#page-51-0)

### **M**

[Maßeinheit, 2-7](#page-37-2) [Mehrere Rahmen, 2-12](#page-42-0) [Moiré, 2-5,](#page-35-0) [4-17](#page-80-0) [Monitor, hohe Auflösung, 4-36](#page-99-2)

### **N**

[Nicht-lesbarer Bereich, 4-9](#page-72-0) [Niedriger Kontrast, 1-12,](#page-18-0) [1-17](#page-25-6)

### **O**

[OCR \(Optical Character Recognition\),](#page-28-0)  1-20 [OCR-Abtastung, 1-20,](#page-28-1) [1-21,](#page-29-0) [1-22](#page-30-0) [Optionsfehler, 4-6](#page-69-0)

### **R**

[Rahmen, 2-12](#page-41-0) [aktive, 2-12](#page-42-0) [aufziehen und ändern, 2-12](#page-42-1) [duplizieren, 2-15](#page-45-0) [Größe ändern, 2-13](#page-43-0) [löschen, 2-14](#page-44-0) [verschieben, 2-14](#page-44-1) [RAM, 4-36](#page-99-0) [Reinigung, Scanner, 4-1](#page-64-0)

### **S**

[Sättigung, 1-15,](#page-23-0) [2-23,](#page-53-0) [2-24](#page-54-1) [Scannen, 2-27](#page-57-0) [Scannen, Spezifikationen, B-1](#page-117-0) [Scanner, 4-1,](#page-64-0) [4-3](#page-66-0) [Scanner-Server, A-1](#page-101-0) Schaltfläche [Automatische Belichtung, 2-18](#page-48-0) [Automatisch positionieren, 2-16](#page-46-0) [Bildsteuerung, 2-19](#page-49-0) [Farbanpassung, 2-23](#page-53-0) [Konfiguration, 2-25](#page-55-1) [Rahmen duplizieren, 2-15](#page-45-0) [Rahmen löschen, 2-14](#page-44-0) [Scannen, 2-27](#page-57-0) [Tonwertkorrektur, 2-21](#page-51-0) [Vorschau, 2-8](#page-38-0) [Zoom-Vorschau, 2-10](#page-40-0) [Zurücksetzen, 2-25](#page-55-0) Zurück zur Ganzseitenvorschau, 2-11 [Zurück zur Zoom-Vorschau, 2-11](#page-41-1) [Schatten, 1-8,](#page-16-0) [2-20](#page-50-2) [Schatten aufhellen, 1-11,](#page-18-0) [1-18](#page-26-3) Schnittstelle [Fehler, 4-5](#page-68-2) [IEEE-Spezifikationen, B-7](#page-123-1) [SCSI-Spezifikationen, B-4](#page-120-0) [Schraffurmuster, 2-5,](#page-35-0) [4-17](#page-80-0) [Schwarzweiß, 2-5](#page-34-0) [Schwellwert, 1-22,](#page-29-0) [2-21](#page-51-1) [Schwerer Fehler, 4-6](#page-69-1) [SCSI-Schnittstelle, Spezifikationen,](#page-120-0)  B-4 [Speichergröße,](#page-37-0) [2-8](#page-38-1) Spezifikationen [Anschluss für Optionen, B-6](#page-122-0) [Automatischer Vorlageneinzug,](#page-123-0)  B-7 [IEEE 1394, B-7](#page-123-1) [Initialisierungsmethoden, B-6](#page-122-1) [scannen, B-1](#page-117-0) [SCSI-Schnittstelle, B-4](#page-120-0) [Umgebung, B-3](#page-119-0) [sRGB, 2-26,](#page-56-1) [3-6](#page-63-0)

### **T**

[TCP/IP-Protokoll, A-1](#page-101-1)

[TCP/IP-Protokoll installieren, A-1,](#page-101-2)  [A-5,](#page-105-0) [A-8](#page-108-0) [Technischer Kundendienst, 4-37](#page-100-0) [Text scannen, 1-20](#page-28-0) [Tonwertkorrektur, 2-21](#page-51-0) [Tonwertkurve, 1-10,](#page-18-0) [1-16](#page-24-0) [löschen, 1-19](#page-27-0) [speichern, 1-19](#page-27-1) [verwenden, 1-16](#page-24-0) [Transport, Scanner, 4-3](#page-66-0)

## **U**

[Umgebungsspezifikation, B-3](#page-119-0) [Unscharfe Maske, 2-6](#page-36-1) [Utility zur Monitorkalibrierung, 3-1](#page-58-0)

## **V**

[Videokarte, 4-36](#page-99-3) [Voreingestellte Tonwertkurve](#page-18-0)  anwenden, 1-10 [Vorschau, Schaltfläche, 2-8](#page-38-0) [Vorschaubilder anzeigen, 1-6](#page-14-0) [Vorschaubild und Einstellungen](#page-55-2)  speichern, 2-25 [Vorschaufenster, 1-3](#page-11-0)

### **W**

[Wartung, 4-1,](#page-64-0) [4-2](#page-65-0) [Windows 2000, 4-27,](#page-90-0) [A-5,](#page-105-0) [A-12](#page-112-0) [Windows 95, 4-26,](#page-89-0) [4-27,](#page-90-0) [4-29,](#page-92-0) [A-1,](#page-101-2)  [A-11](#page-111-0) [Windows 98, 4-26,](#page-89-0) [4-27,](#page-90-0) [4-29,](#page-92-0) [A-1,](#page-101-2)  [A-11](#page-111-0) [Windows Millennium Edition, 4-26,](#page-89-0)  [A-1,](#page-101-2) [A-11](#page-111-0) [Windows NT 4.0, 4-27,](#page-90-0) [A-8,](#page-108-0) [A-14](#page-114-0)

## **Z**

[Zoom-Vorschau, 2-10](#page-40-0) [Zurücksetzen, 2-25](#page-55-0) Zurück zur Ganzseitenvorschau, 2-11 [Zurück zur Zoom-Vorschau, 2-11](#page-41-1)